User Manual Original Instructions

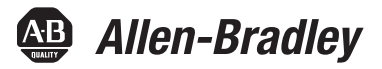

# **Encoder Output Module**

Catalog Number 2198-ABQE

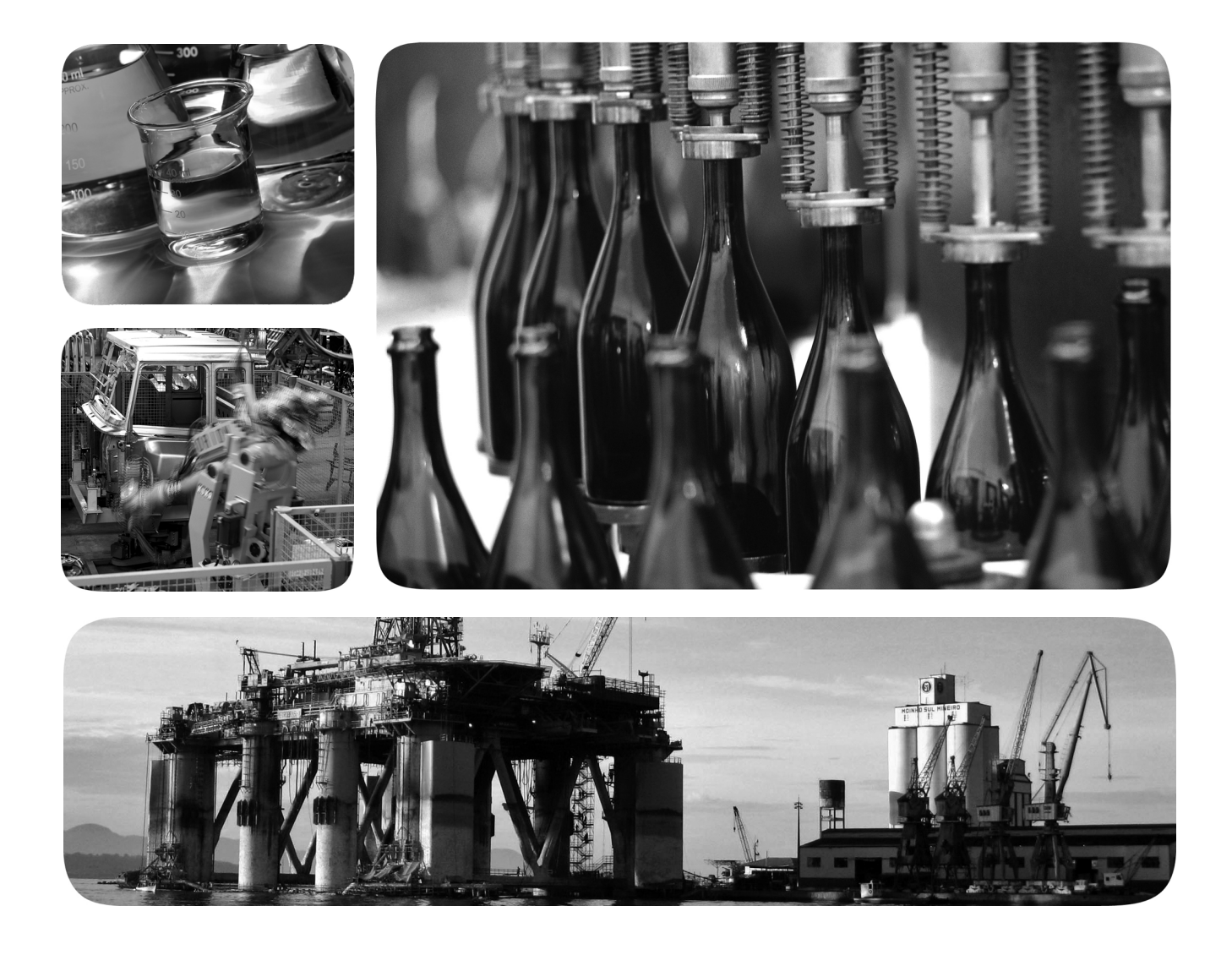

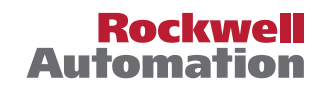

# **Important User Information**

Read this document and the documents listed in the additional resources section about installation, configuration, and operation of this equipment before you install, configure, operate, or maintain this product. Users are required to familiarize themselves with installation and wiring instructions in addition to requirements of all applicable codes, laws, and standards.

Activities including installation, adjustments, putting into service, use, assembly, disassembly, and maintenance are required to be carried out by suitably trained personnel in accordance with applicable code of practice.

If this equipment is used in a manner not specified by the manufacturer, the protection provided by the equipment may be impaired.

In no event will Rockwell Automation, Inc. be responsible or liable for indirect or consequential damages resulting from the use or application of this equipment.

The examples and diagrams in this manual are included solely for illustrative purposes. Because of the many variables and requirements associated with any particular installation, Rockwell Automation, Inc. cannot assume responsibility or liability for actual use based on the examples and diagrams.

No patent liability is assumed by Rockwell Automation, Inc. with respect to use of information, circuits, equipment, or software described in this manual.

Reproduction of the contents of this manual, in whole or in part, without written permission of Rockwell Automation, Inc., is prohibited.

Throughout this manual, when necessary, we use notes to make you aware of safety considerations.

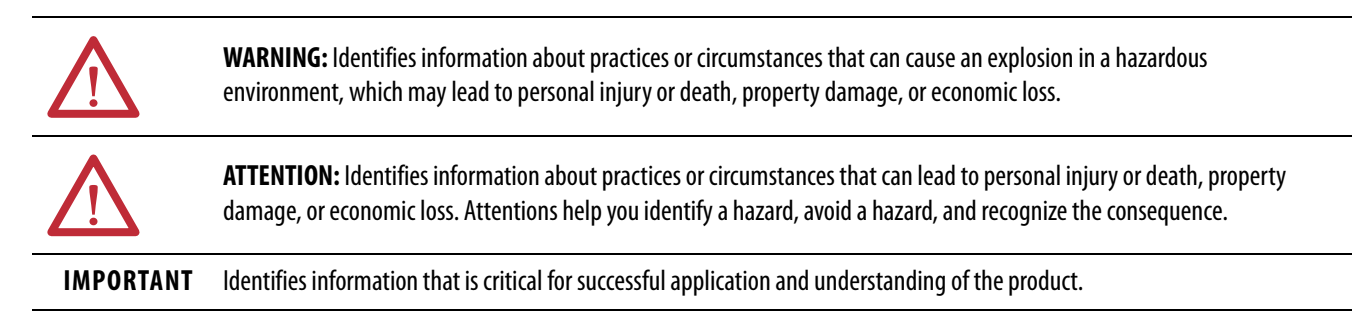

Labels may also be on or inside the equipment to provide specific precautions.

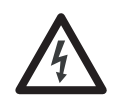

**SHOCK HAZARD:** Labels may be on or inside the equipment, for example, a drive or motor, to alert people that dangerous voltage may be present.

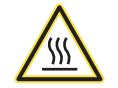

**BURN HAZARD:** Labels may be on or inside the equipment, for example, a drive or motor, to alert people that surfaces may reach dangerous temperatures.

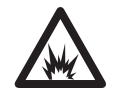

**ARC FLASH HAZARD:** Labels may be on or inside the equipment, for example, a motor control center, to alert people to potential Arc Flash. Arc Flash will cause severe injury or death. Wear proper Personal Protective Equipment (PPE). Follow ALL Regulatory requirements for safe work practices and for Personal Protective Equipment (PPE).

# **[Preface](#page-6-0)**

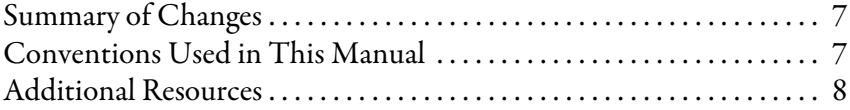

# **[Chapter 1](#page-8-0)**

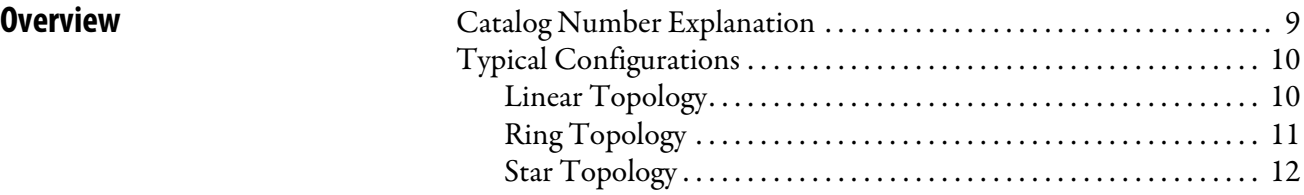

# **[Chapter 2](#page-12-0)**

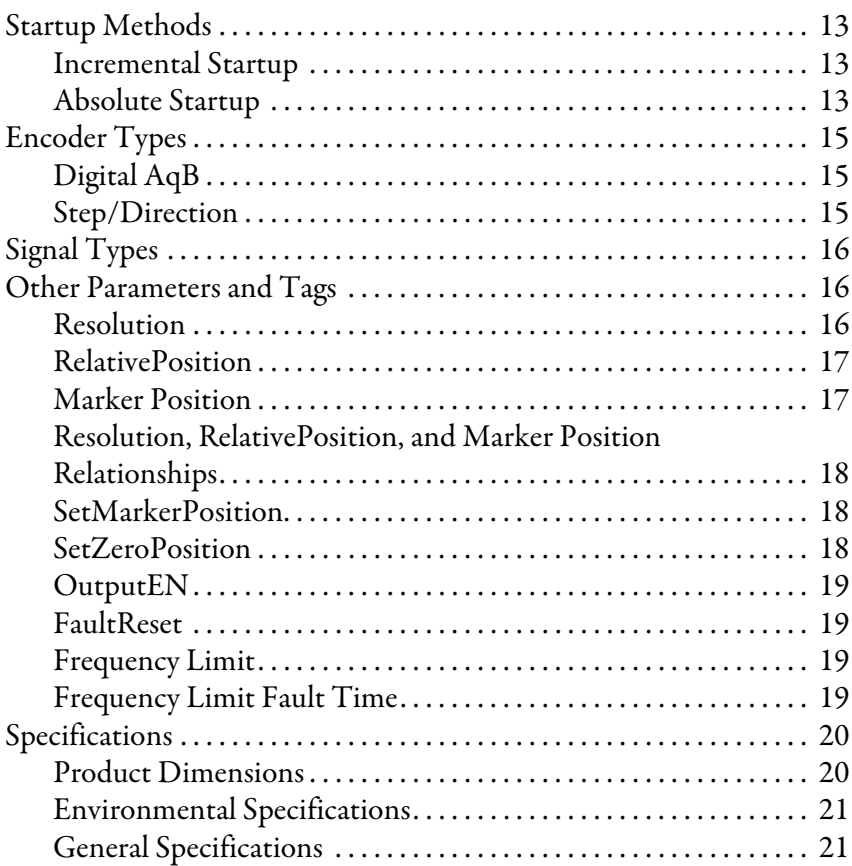

## **[Chapter 3](#page-22-0)**

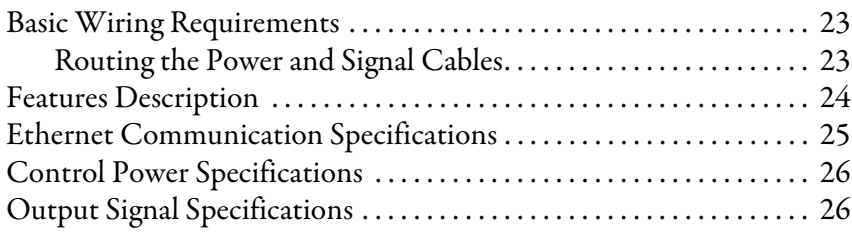

# **[Functional Description](#page-12-1)**

# **[Connect the Encoder Output](#page-22-1)  Module**

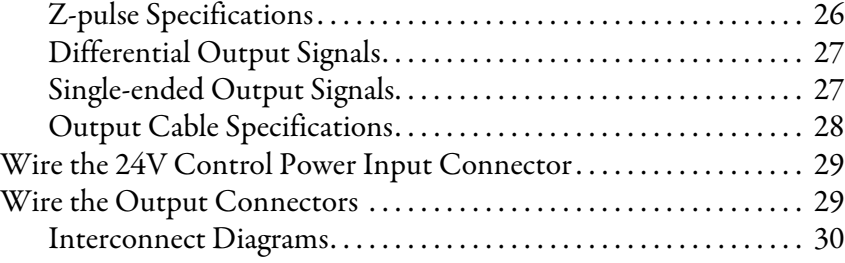

## **[Chapter 4](#page-32-0)**

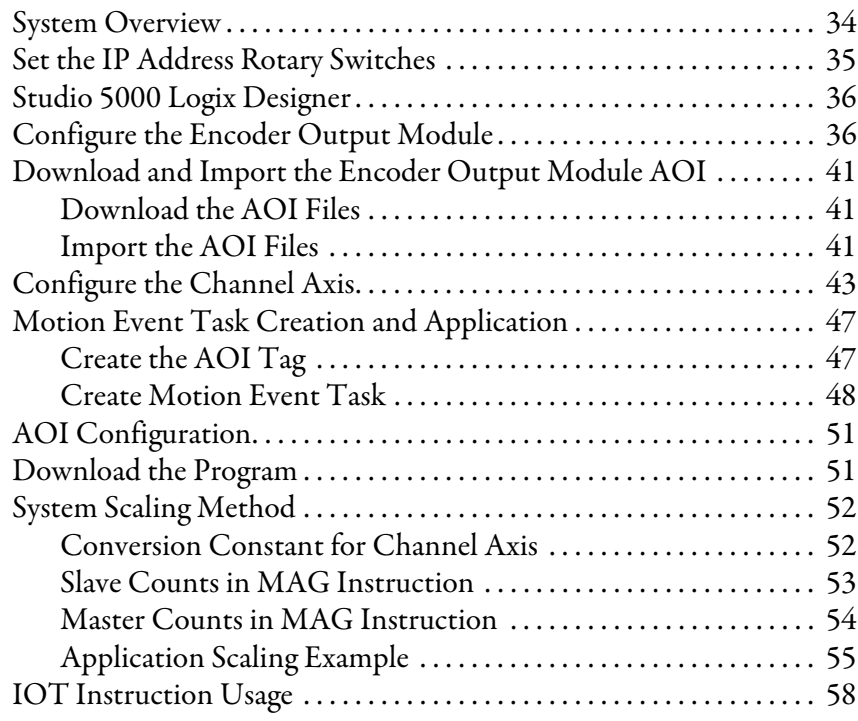

## **[Chapter 5](#page-58-0)**

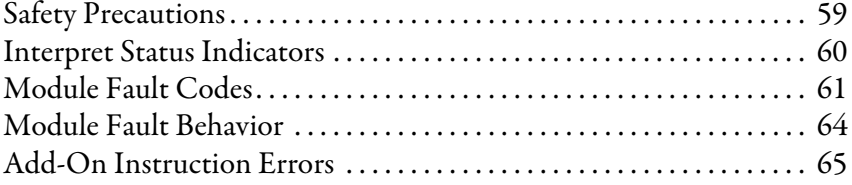

## **[Appendix A](#page-66-0)**

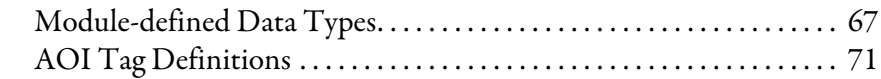

# **[Appendix B](#page-72-0)**

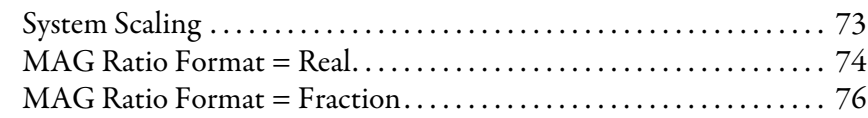

# **[Configure the Encoder Output](#page-32-1)  Module**

**[Troubleshoot the Encoder Output](#page-58-1)  Module**

# **[Module Tag and AOI Tag](#page-66-1)  Definitions**

**[Scaling Parameter Relationships](#page-72-1)** 

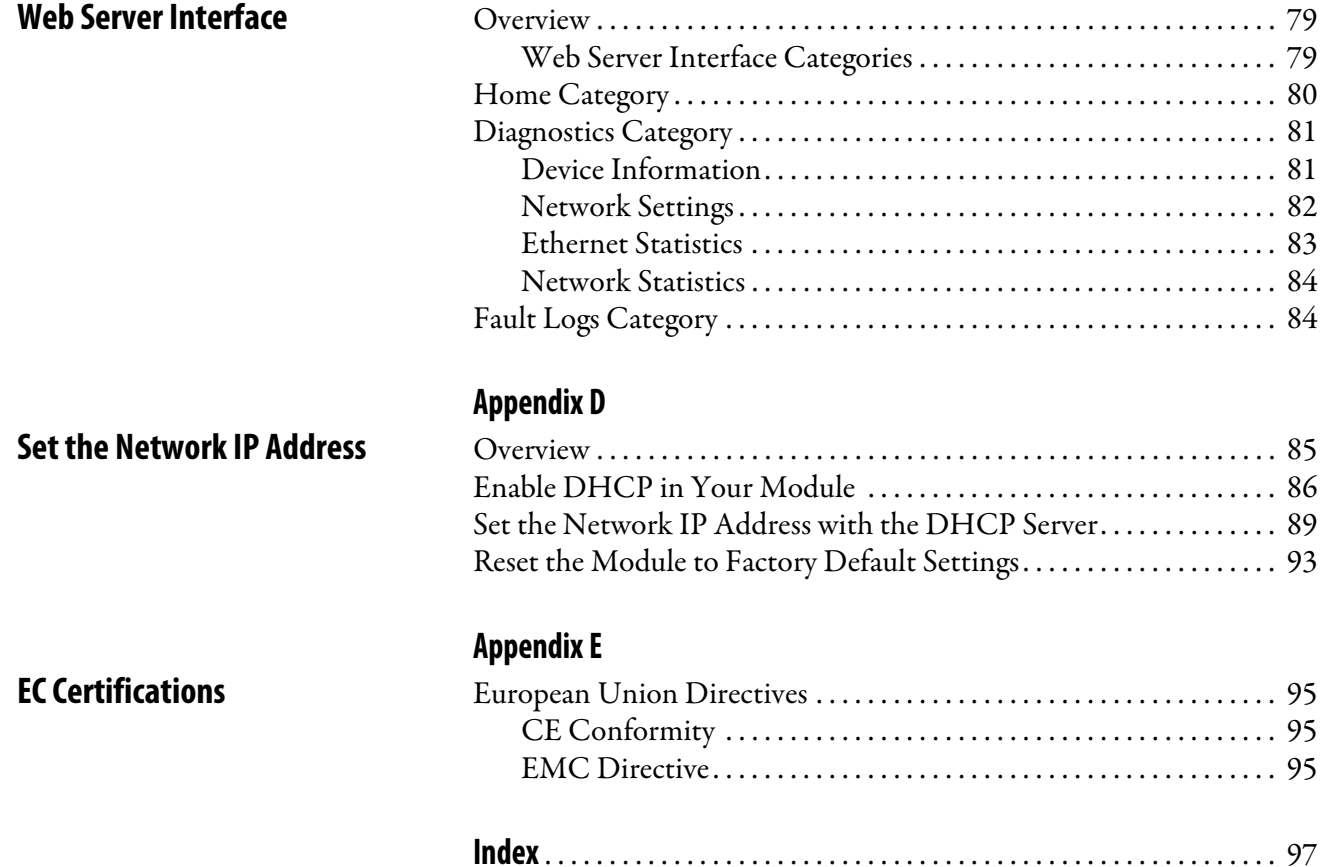

**[Appendix C](#page-78-0)**

## **Notes:**

<span id="page-6-0"></span>This manual provides high-level system configuration diagrams and detailed instructions on how to implement the Add-on Instructions (AOI) for the Allen-Bradley® encoder output module. Also included is module configuration with the Studio 5000 Logix Designer® application, and troubleshooting.

This manual is intended for engineers or technicians that are directly involved in the installation and wiring of the module, and programmers who are directly involved in the operation, field maintenance, and integration of these modules with the EtherNet/IP communication module or controller.

If you do not have a basic understanding of the encoder output module, contact your local Rockwell Automation sales representative for information on available training courses.

<span id="page-6-1"></span>

<span id="page-6-2"></span>**Conventions Used in This Manual**

**Summary of Changes** This manual contains new and updated information as indicated in the following table.

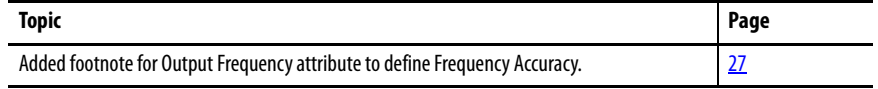

These conventions are used throughout this manual:

- The encoder output module is often referred to as 'the module' throughout this manual to simplify the text
- Terms that are composed of two or more words with initial capital letters, but have spacing between the words, are referencing a parameter that is configured in the Logix Designer application. For example, Conversion Constant.
- Terms that are composed of two or more words with initial capital letters, but have no spacing between the words, are referencing a tag or bit. For example, PositionTrackingStatus.
- Bulleted lists such as this one provide information, not procedural steps
- Numbered lists provide steps or hierarchical information

<span id="page-7-1"></span><span id="page-7-0"></span>**Additional Resources** These documents contain additional information concerning related products from Rockwell Automation.

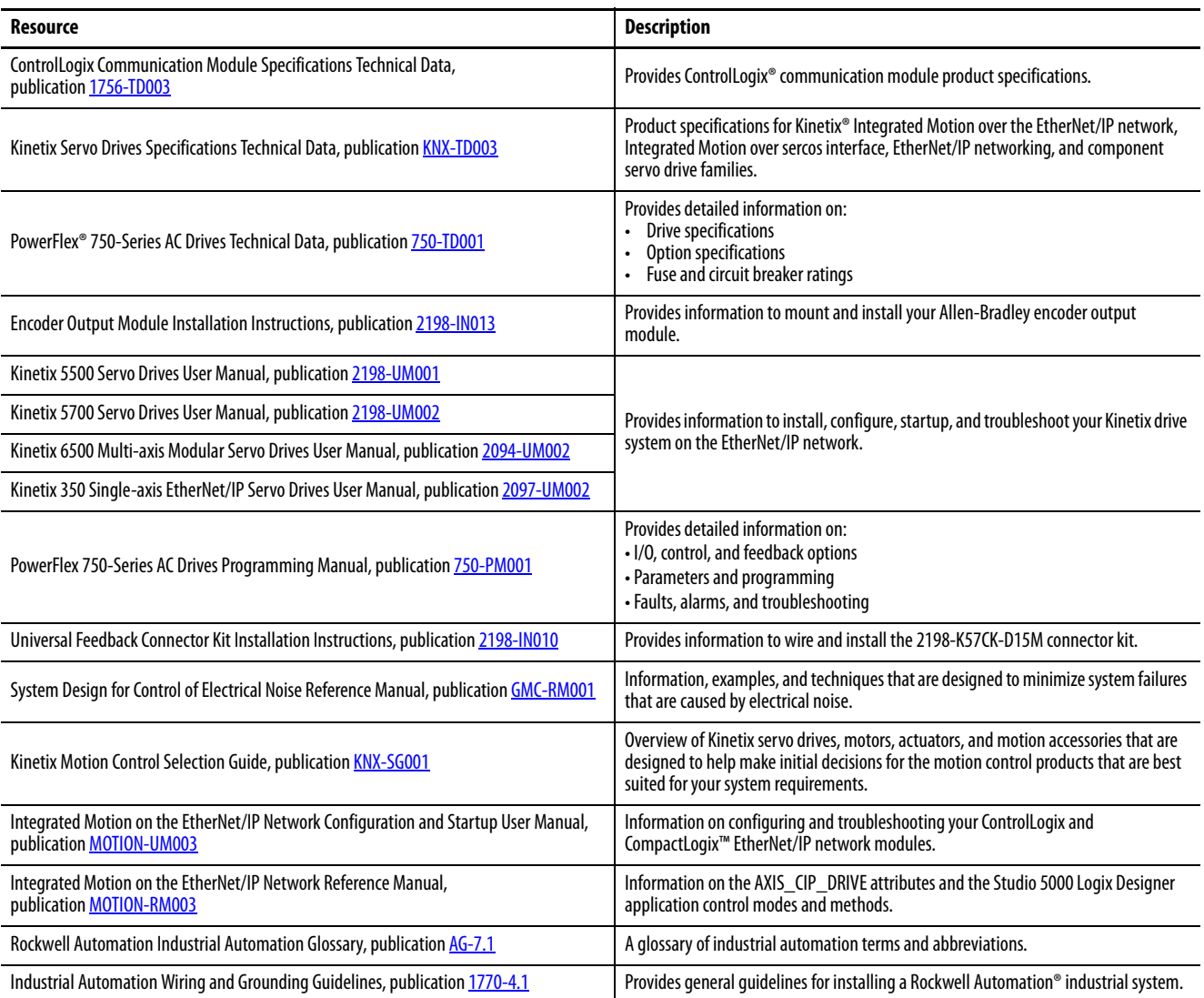

You can view or download publications at

<http://www.rockwellautomation.com/global/literature-library/overview.page>.

To order paper copies of technical documentation, contact your local Allen-Bradley distributor or Rockwell Automation sales representative.

# <span id="page-8-1"></span><span id="page-8-0"></span>**Overview**

Use this chapter to become familiar with the encoder output module in configurations with integrated motion over EtherNet/IP drive systems.

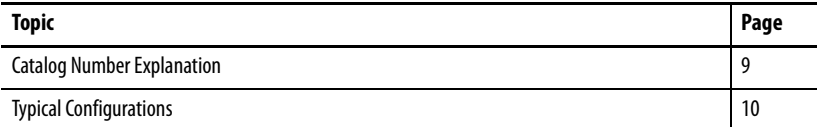

The Allen-Bradley® encoder output module is a DIN-rail mounted EtherNet/IP network-based standalone module capable of generating output pulses in multiple encoder protocols to a customer-supplied peripheral device (cameras, for example, used in line-scan vision systems). The encoder output module supports real and virtual axes for systems using the integrated motion on EtherNet/IP network.

<span id="page-8-2"></span>**Catalog Number Explanation** The encoder output module and these accessory kits are available for your EtherNet/IP network installation.

### **Table 1 - Encoder Output Module Catalog Number**

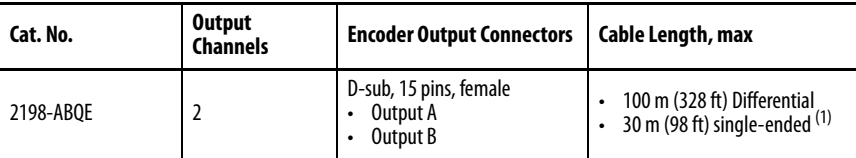

(1) Cable length and/or signal frequency must be de-rated when output supply voltage is above 19V.

#### **Table 2 - Accessory Kit Catalog Numbers**

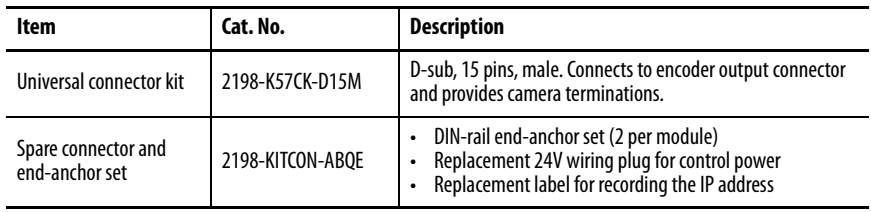

<span id="page-9-0"></span>**Typical Configurations** These example diagrams illustrate how the encoder output module fits into the typical integrated motion over the EtherNet/IP network drive configuration. Ethernet topology including linear, ring, and star by using ControlLogix®, GuardLogix®, or CompactLogix™ controllers is supported.

> These examples feature the ControlLogix 5570 programmable automation controllers. Other Allen-Bradley controllers, Kinetix® drives, and PowerFlex® drive families with support for integrated motion over the EtherNet/IP network are also compatible with the encoder output module.

See ControlLogix Communication Module Specifications Technical Data, publication [1756-TD003,](http://literature.rockwellautomation.com/idc/groups/literature/documents/td/1756-td003_-en-e.pdf) for more information on ControlLogix 1756-EN2T, 1756-EN2TR, and 1756-EN3TR communication modules.

## <span id="page-9-1"></span>**Linear Topology**

In this example, all devices are connected in linear topology. Kinetix 5700 drives and the encoder output module include dual-port connectivity, however, if any device becomes disconnected, all devices downstream of that device lose communication. Devices without dual ports must include the 1783-ETAP module or be connected at the end of the line.

### **Figure 1 - Linear Communication Installation**

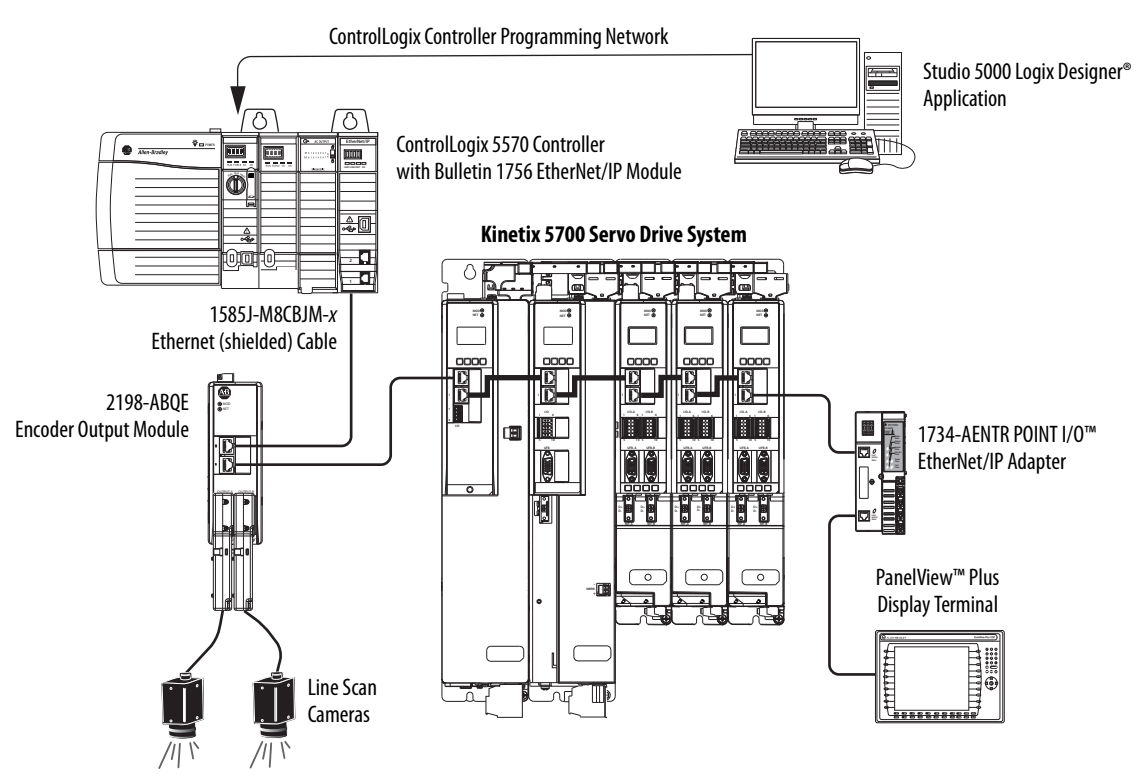

## <span id="page-10-0"></span>**Ring Topology**

In this example, the devices are connected by using ring topology. If only one device in the ring is disconnected, the rest of the devices continue to communicate. For ring topology to work correctly, a device level ring (DLR) supervisor is required (for example, the Bulletin 1783 ETAP device). DLR is an ODVA standard. For more information, see the EtherNet/IP Embedded Switch Technology Application Guide, publication [ENET-AP005](http://literature.rockwellautomation.com/idc/groups/literature/documents/ap/enet-ap005_-en-p.pdf).

Devices without dual ports, for example the display terminal, require a 1783-ETAP module to complete the network ring.

#### **Figure 2 - Ring Communication Installation**

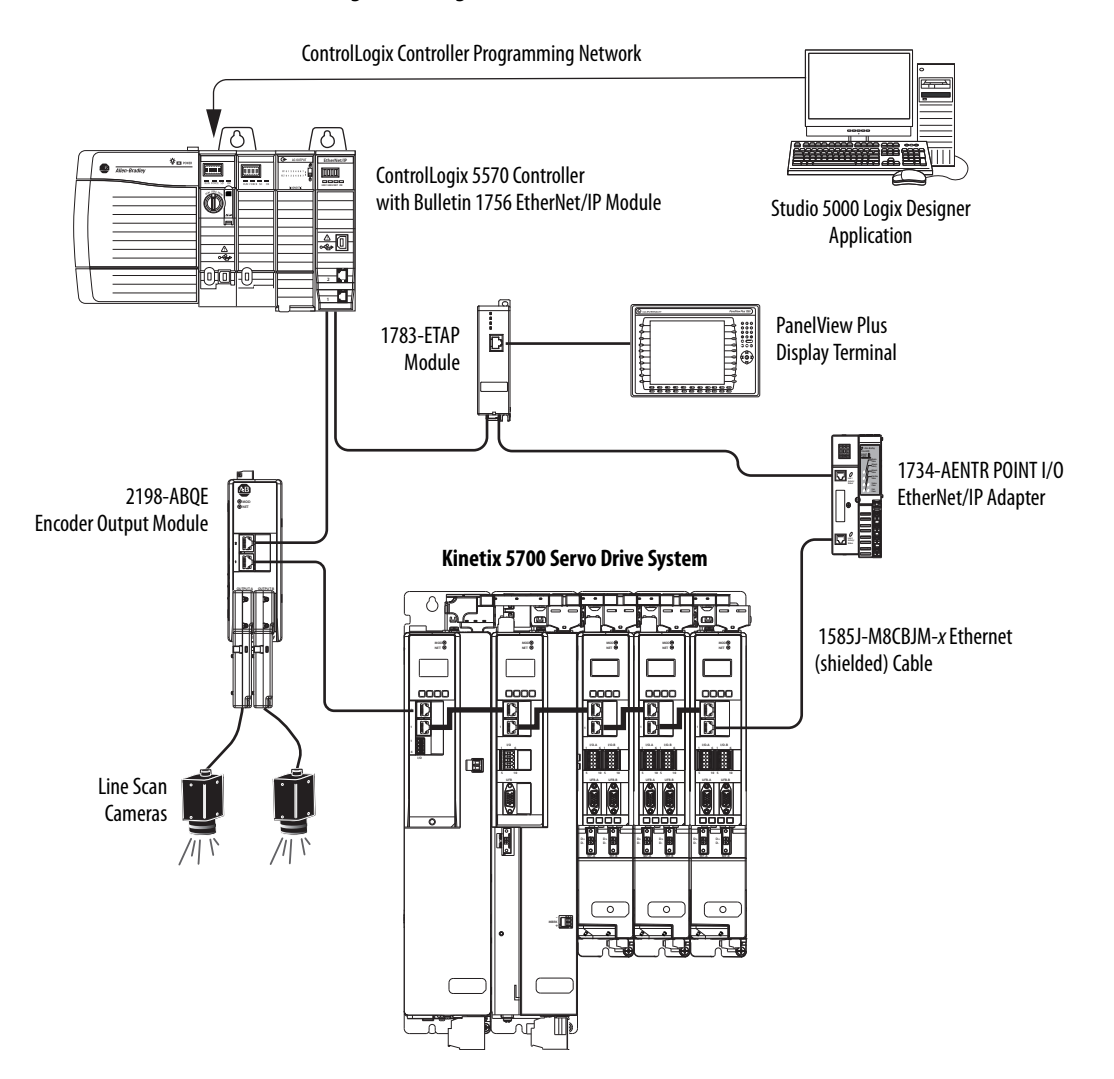

## <span id="page-11-0"></span>**Star Topology**

In this example, the devices are connected by using star topology. Each device is connected directly to the switch.

Kinetix 5700 drives and the encoder output module include dual Ethernet ports, so linear topology is maintained from one module to another, but each module operates independently. The loss of one device does not impact the operation of the other devices.

### **Figure 3 - Star Communication Installation**

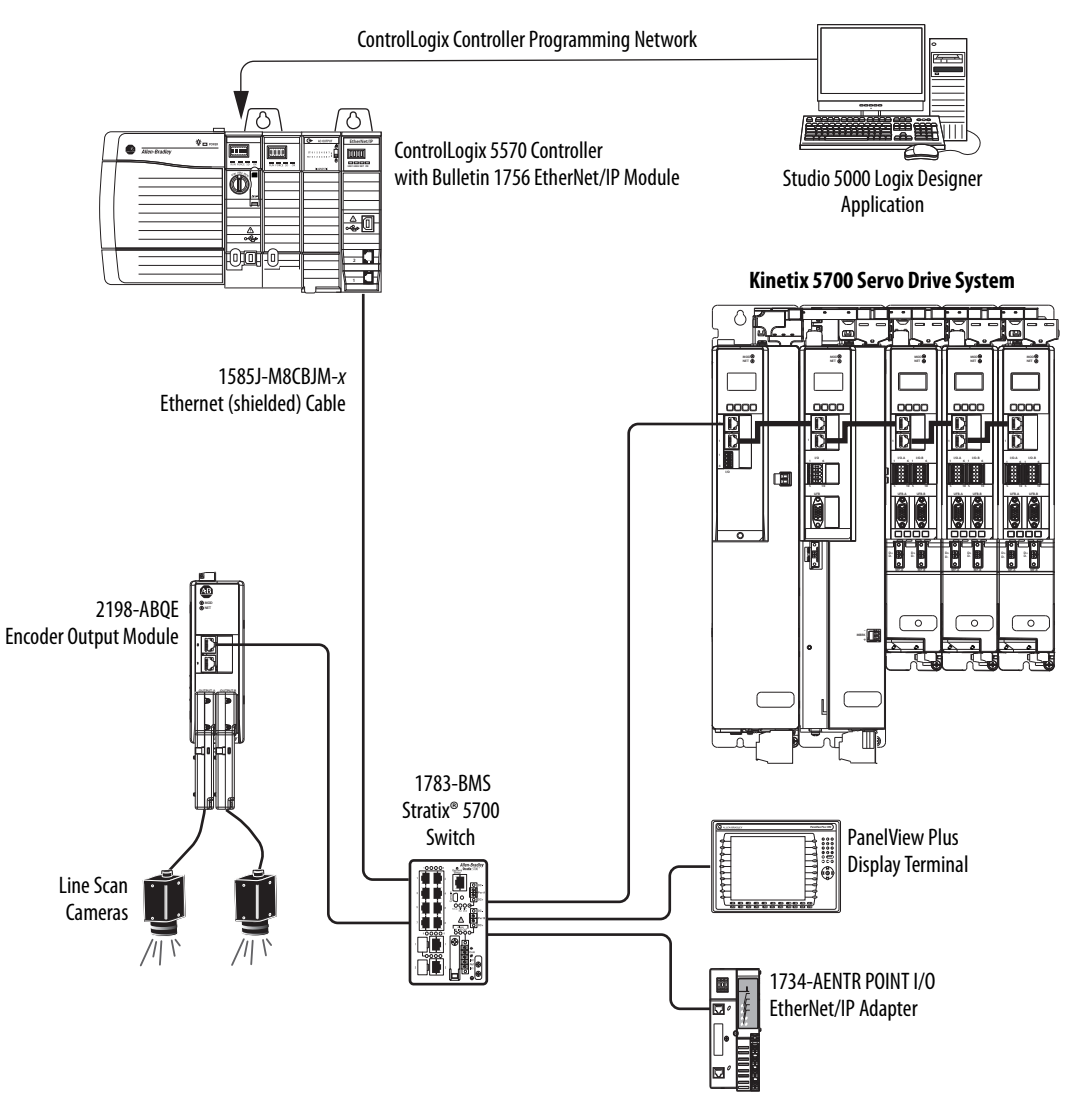

# <span id="page-12-5"></span><span id="page-12-1"></span><span id="page-12-0"></span>**Functional Description**

This chapter introduces the key functions of the encoder output module and the related configurable parameters. For the complete list of module tags, including parameters, see [Module Tag and AOI Tag Definitions](#page-66-3) on [67](#page-66-3).

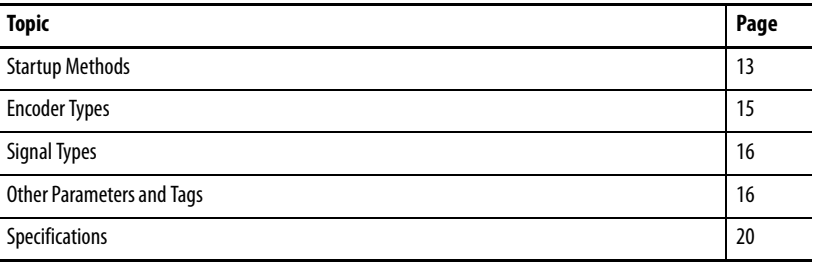

<span id="page-12-2"></span>**Startup Methods** The encoder output module supports absolute and incremental startup methods to configure the output channels and initiate pulse creation.

## <span id="page-12-3"></span>**Incremental Startup**

With incremental startup, PositionTrackingStatus is always true and the module generates pulses in response to any change in the input position.

## <span id="page-12-4"></span>**Absolute Startup**

Absolute startup provides the ability for the encoder output module to generate pulses corresponding to the absolute position of the application axis. However, the module generates pulses based on the position of the module channel axis, not the actual application-axis position. See **System Overview** on [page 34,](#page-33-1) for an explanation of the channel and application axes. The module generates the correct number of pulses if the relationship between the channel axis and the application axis is the following:

Channel axis position  $=$  Application axis position  $*$  MAG ratio

However, if there is an offset between the channel axis and the application-axis, then the module does not correctly generate the absolute position of the application axis. For example, an offset can be created if a Motion Redefine Position instruction is executed on the application axis. Once initiated, the module generates pulses at the Frequency Limit to match the absolute position of the channel axis. Pulse generation is initiated by setting the StartAbsPositionOutput bit to the active state. When the output pulse count matches the absolute position of the channel axis, the module sets PositionTrackingStatus to the active state.

The module pauses pulse generation if the StartAbsPositionOutput bit is cleared and PositionTrackingStatus is not yet active. The module resumes pulse generation when the StartAbsPositionOutput bit is set again. Once the module output pulses have caught up with the absolute position of the channel axis and PositionTrackingStatus is true, the module operates incrementally. The StartAbsPositionOutput bit no longer has any effect on the module output.

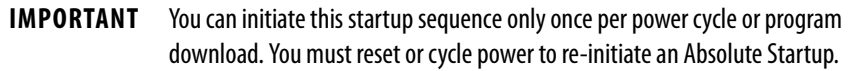

**IMPORTANT** The channel axis position must not change during the time period when the output pulses are catching up to the channel axis position. The channel axis position can change after PositionTrackingStatus is active.

#### **Figure 4 - Absolute Startup Method**

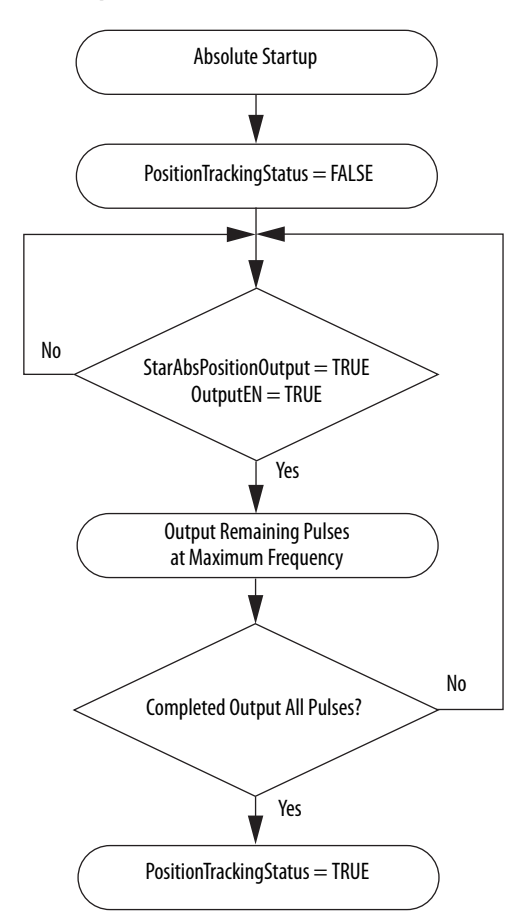

<span id="page-14-0"></span>**Encoder Types** You can configure the encoder output module output channels to generate digital AqB or step/direction encoder types. The encoder type is selected on the Channels dialog box and the individual Ch0x dialog box in the Logix Designer application.

## <span id="page-14-1"></span>**Digital AqB**

Digital AqB provides traditional AqB signals consisting of A, B, and Z. The module generates one edge in the A and B signals for one count change in application position input. Signal A leads signal B for positive change in application position input. The marker pulse is generated on the Z signal.

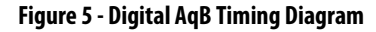

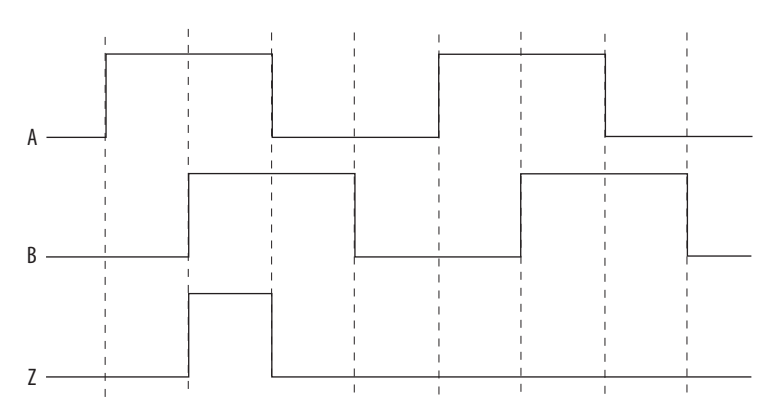

## <span id="page-14-2"></span>**Step/Direction**

Step/Direction provides traditional step and direction output signals consisting of Step and Direction. The module generates one edge on the Step signal for one count change in application position input. The Direction signal indicates which direction the application axis is moving. A high-level signal indicates a positive change in the application-axis position input. The Z signal is not active and no marker pulse is generated for the Step/Direction type.

**TIP** There is no Z signal in Step/Direction mode.

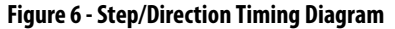

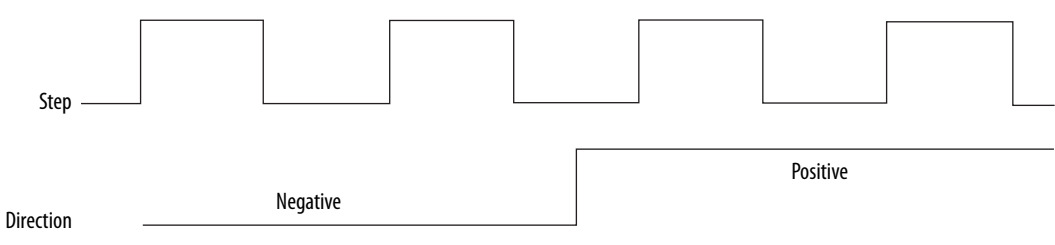

<span id="page-15-0"></span>**Signal Types** The encoder output module supports differential and single-ended signal types.

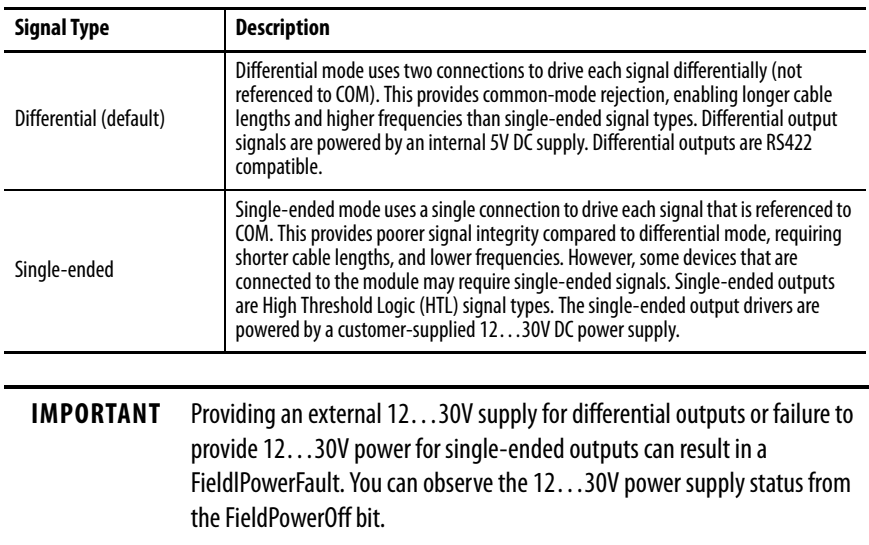

#### **Table 3 - Signal Type Descriptions**

<span id="page-15-1"></span>**Other Parameters and Tags** Parameters for the encoder output module are configured in the Studio 5000 Logix Designer® application. For procedures, see Configure the Encoder [Output Module](#page-32-2) on [page 33](#page-32-2).

### <span id="page-15-2"></span>**Resolution**

Each channel of the encoder output module supports a Resolution parameter that is configured in the Logix Designer application. The Resolution is defined as the number of output counts to repeatedly generate the marker pulse on the Z signal for the channel. This is similar to having a marker pulse once per revolution on a rotary encoder.

- The default value is 8,000
- Valid values for this setting are between 4...1,000,000,000 (inclusive)
- This value cannot be blank
	- **TIP** The marker pulse is generated only when the encoder type is configured for Digital AqB in the Logix Designer application.

**IMPORTANT** The Resolution value must be an integer multiple of 4 to properly create the marker pulse. Otherwise, the module does not configure properly and asserts the ConnectionFaulted fault. **IMPORTANT** The Resolution parameter is used for defining the Z signal behavior, and does not affect the A and B output signals.

## <span id="page-16-0"></span>**RelativePosition**

Each channel of the encoder output module reports a RelativePosition in the input assembly. The RelativePosition is the current position within the Resolution and has a range of (0…Resolution -1). The module reports RelativePosition for both encoder types. RelativePosition is reset to 0 when the module is reconfigured by the Logix 5000™ controller or the module is power cycled.

## <span id="page-16-1"></span>**Marker Position**

Each channel of the encoder output module supports a Marker Position parameter that is configured in the Logix Designer application. This parameter sets the location of the marker pulse within the Resolution parameter. The marker pulse is located at the marker position relative to the zero position of the Resolution parameter. **Figure 7** illustrates how the marker pulse is always gated by the A and B signals and has a width corresponding to one output count.

**TIP** The marker pulse is also referred to as the Z-signal.

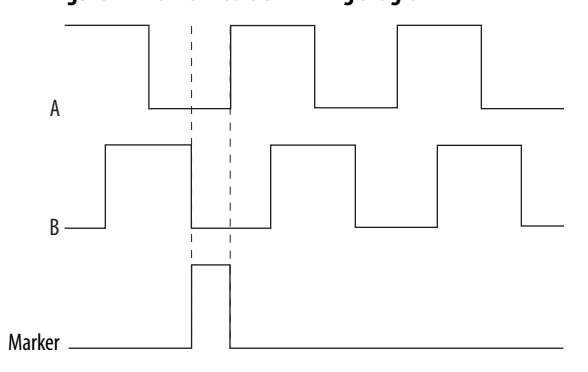

<span id="page-16-2"></span>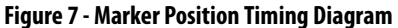

### <span id="page-17-0"></span>**Resolution, RelativePosition, and Marker Position Relationships**

[Figure 8](#page-17-3) illustrates the relationships between the Resolution, RelativePosition, and Marker Position. It includes a linear representation of the repeating cycle where RelativePosition changes from 0 to Resolution -1 and repeats. It also shows Marker Position and Zero Position reference within the Resolution. A rotary representation is also included.

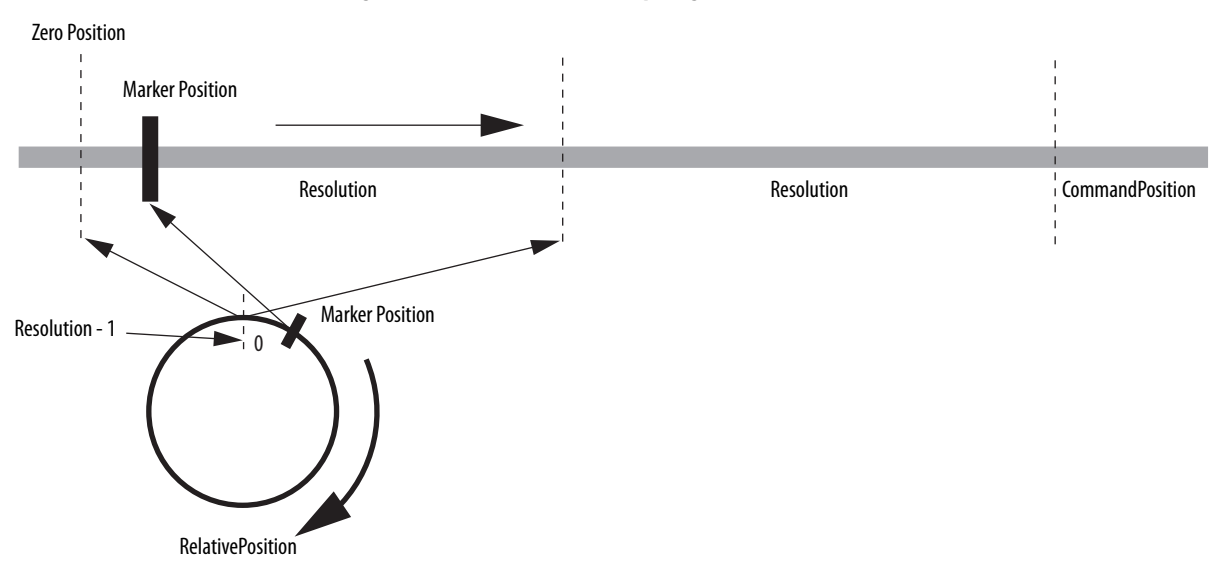

#### <span id="page-17-3"></span>**Figure 8 - Parameter Relationship Diagram**

## <span id="page-17-1"></span>**SetMarkerPosition**

During operation, you can adjust the Marker Position parameter by using the SetMarkerPosition bit in the output assembly. An active transition sets Marker Position to the current value of the RelativePosition. There is a latency between the time that application code sets the data member in the output assembly and the module sets the new Marker Position value. To avoid an inaccurate Marker Position setting, do not change the position command while the module is setting the new Marker Position. Changing Marker Position has no effect on the A and B signal outputs.

## <span id="page-17-2"></span>**SetZeroPosition**

During operation when the module is in the Running state, you can adjust the zero reference position of RelativePosition by using the SetZeroPosition bit in the output assembly. An active transition sets Zero Position to the current value of the RelativePosition. There is a latency between the time that application code sets the data member in the output assembly and the module sets the new Zero Position value. To avoid an inaccurate Zero Position setting, do not change the position command while the module is setting the new Zero Position. Changing Zero Position has no effect on the A and B signal outputs.

### <span id="page-18-0"></span>**OutputEN**

OutputEN is a bit in the module output assembly and works collaboratively with the Add-On Instruction (AOI). The OutputEN bit enables or disables the module output for a specific channel.

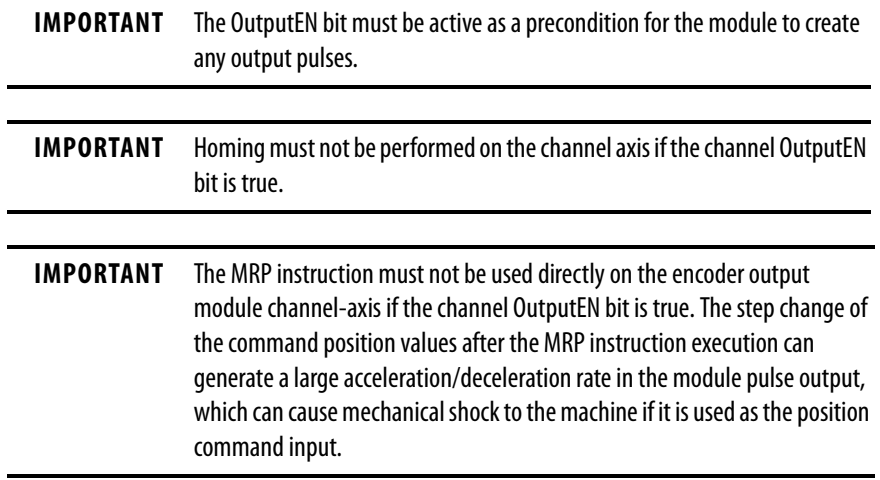

## <span id="page-18-1"></span>**FaultReset**

FaultReset is a bit in the module output assembly. FaultReset clears any recoverable major faults.

### <span id="page-18-2"></span>**Frequency Limit**

Each module channel supports a Frequency Limit parameter that you can configure in the Logix Designer application. This makes the module compatible with devices that have frequency limits that are lower than the maximum values specified for the module. The module limits the output pulse frequency to the value specified in the Logix Designer application for all encoder types and signal types.

- The signal type determines the allowable range for this limit
- For differential outputs, the range is limited to 0…1,000,000 Hz
- For single-ended outputs, the range is limited to 0…400,000 Hz

### <span id="page-18-3"></span>**Frequency Limit Fault Time**

The Frequency Limit Fault Time parameter sets the length of time (mS) that the Frequency Limit alarm can be active before the Frequency Limit fault occurs.

- The default value is 10,000 mS
- Valid values for this setting are between 1...1,000,000 (inclusive)

<span id="page-19-0"></span>**Specifications** Specifications include product dimensions, environmental specifications, and general specifications.

## <span id="page-19-1"></span>**Product Dimensions**

Included in this figure are 2198-K57CK-D15M connector kits that are attached to the output connectors. End anchors, used to secure the module on the DIN rail, add 8 mm (0.31 in.) on either side of the module.

**Figure 9 - Encoder Output Module with 2198-K57CK-D15M Connector Kits**

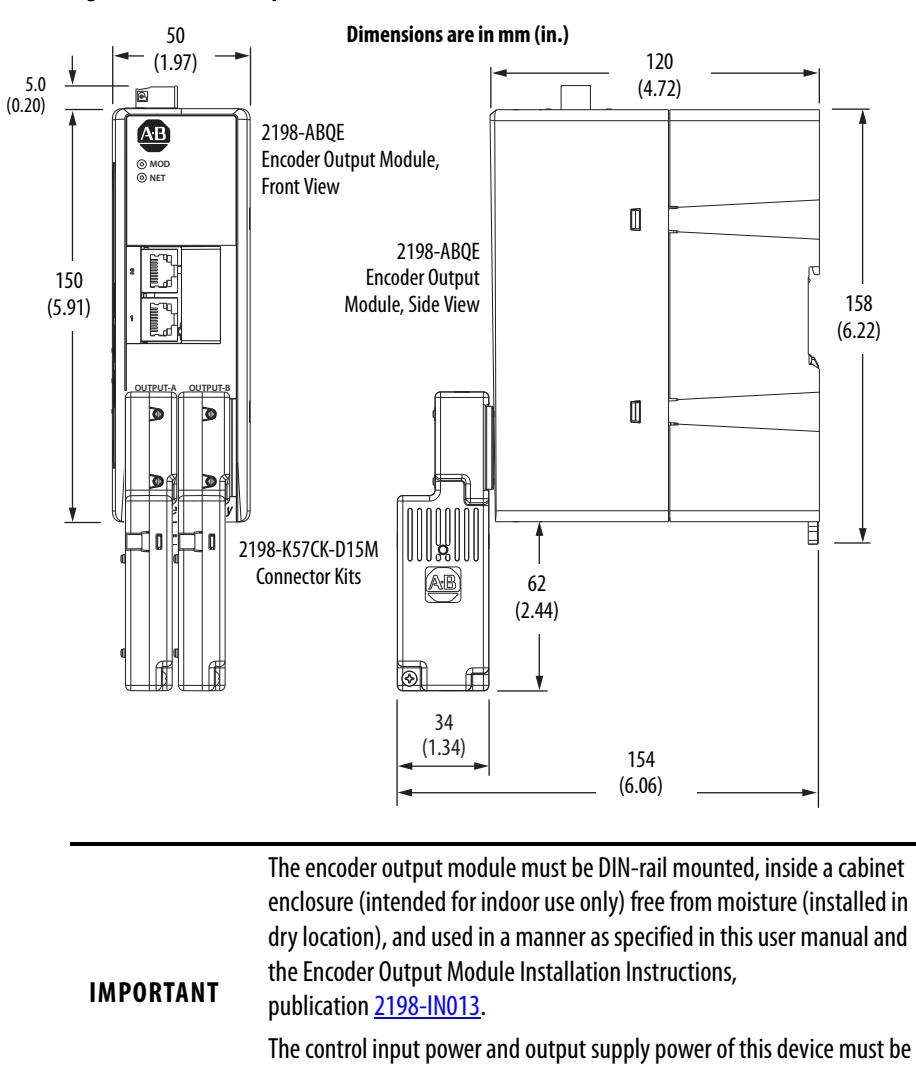

connected to a SELV and LIM (limited energy circuit) or Class 2 power

supply.

# <span id="page-20-0"></span>**Environmental Specifications**

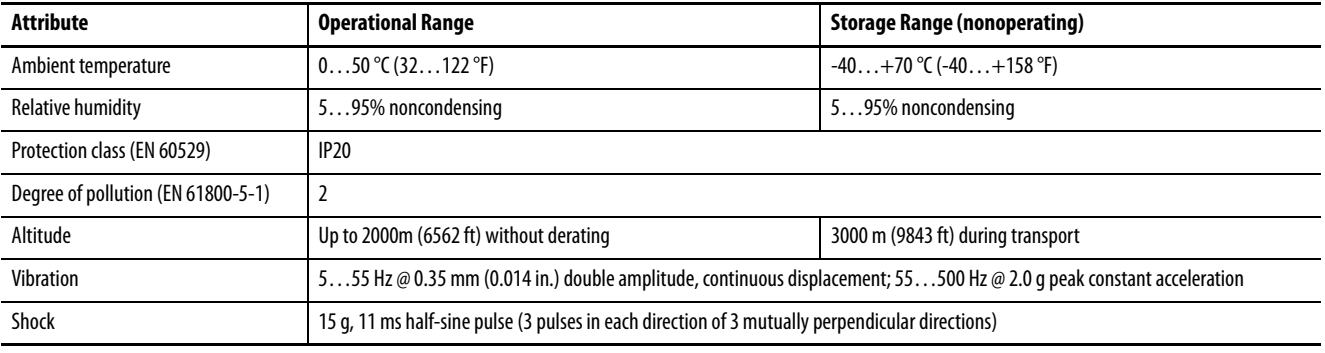

# <span id="page-20-1"></span>**General Specifications**

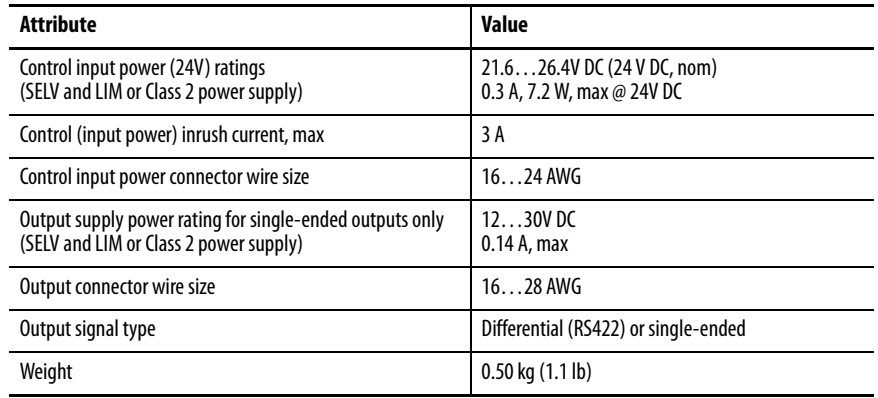

# **Notes:**

# <span id="page-22-1"></span><span id="page-22-0"></span>**Connect the Encoder Output Module**

This chapter provides information for wiring your encoder output module and making output cable connections.

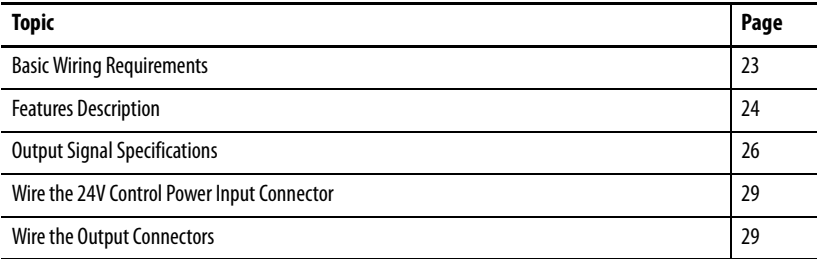

<span id="page-22-2"></span>**Basic Wiring Requirements** This section contains basic wiring information for the encoder output module.

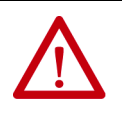

**ATTENTION:** Plan the installation of your system so that you can perform all cutting, drilling, tapping, and welding with the system removed from the enclosure. Because the system is of the open type construction, be careful to keep metal debris from falling into it. Metal debris or other foreign matter can become lodged in the circuitry and result in damage to components.

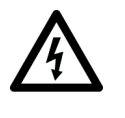

**SHOCK HAZARD:** To avoid hazard of electrical shock, perform all mounting and wiring of the encoder output module before applying power. Once power is applied, connector terminals can have voltage present even when not in use.

## <span id="page-22-3"></span>**Routing the Power and Signal Cables**

When you route power and signal wiring on a machine or system, radiated noise from nearby relays, transformers, and other electronic devices can be induced into I/O communication, or other sensitive low voltage signals. This can cause system faults and communication anomalies.

See [Output Cable Specifications](#page-27-0) on [page 28](#page-27-0) regarding output cables between your 2198-K57CK-D15M connector kits and the receiving devices.

See the System Design for Control of Electrical Noise Reference Manual, publication [GMC-RM001,](http://literature.rockwellautomation.com/idc/groups/literature/documents/rm/gmc-rm001_-en-p.pdf) for examples of routing high and low voltage cables in wireways.

<span id="page-23-0"></span>**Features Description** Use this illustration to identify the encoder output module features and indicators.

#### **Figure 10 - Module Features and Indicators**

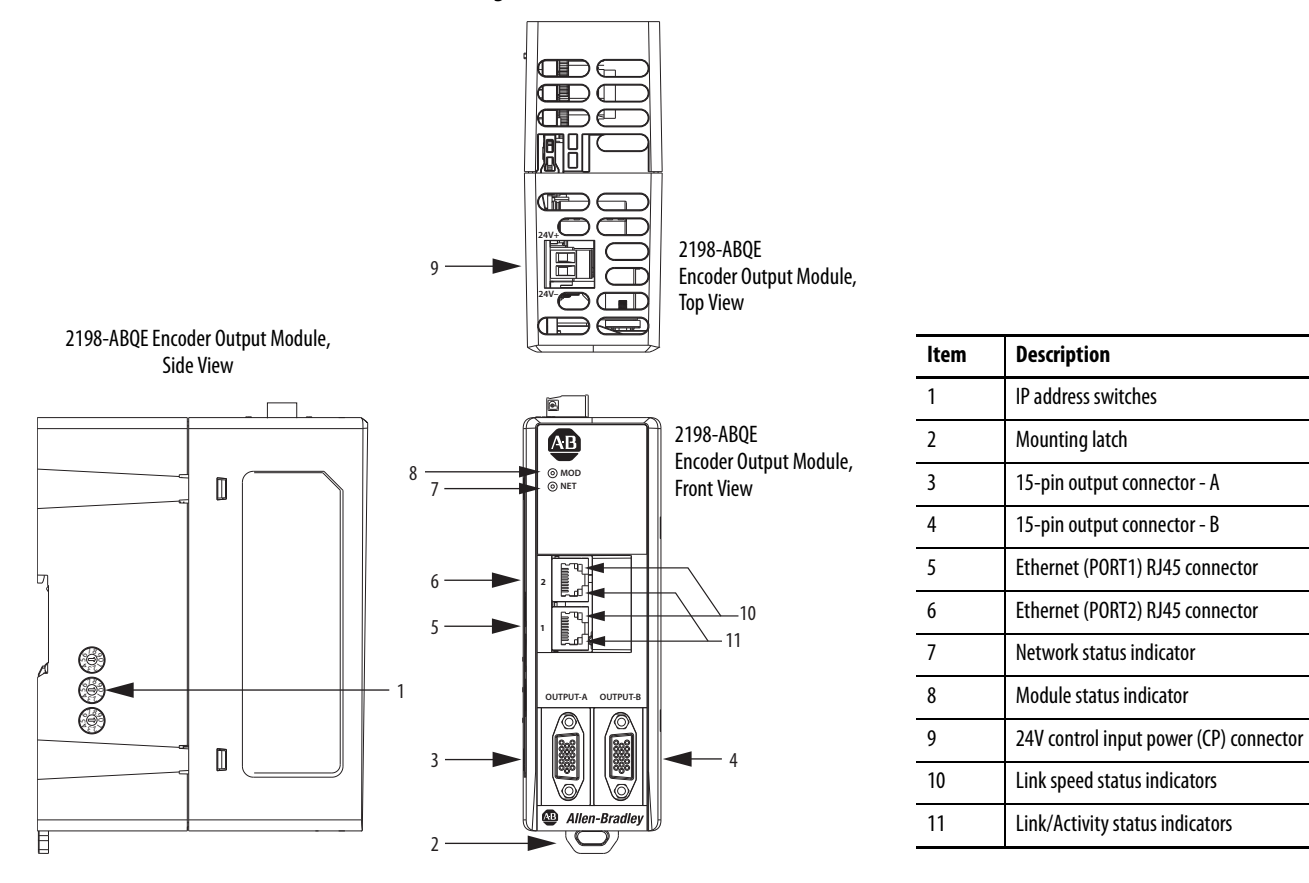

#### **Table 4 - Control Input Power (CP) Connector Pinout**

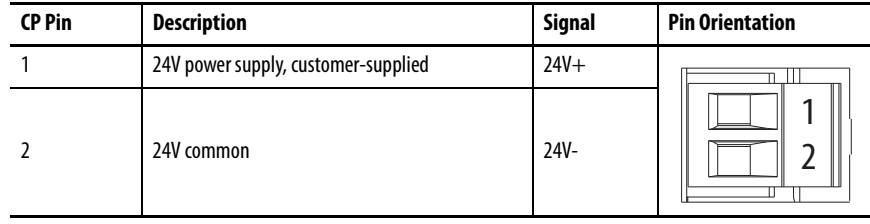

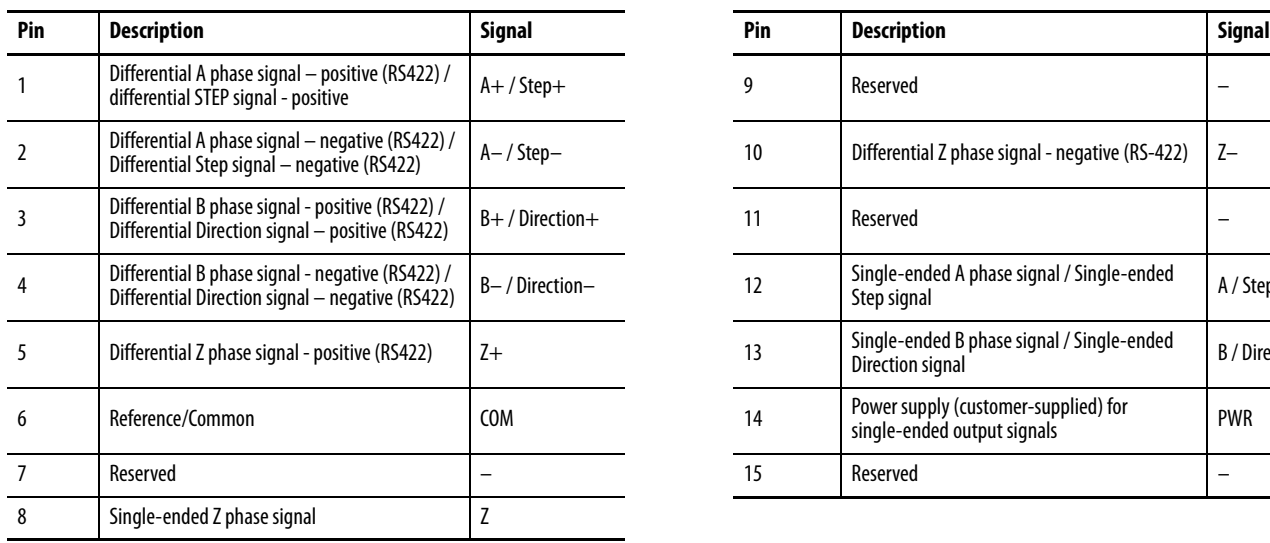

### **Table 5 - Output Connector Pinout**

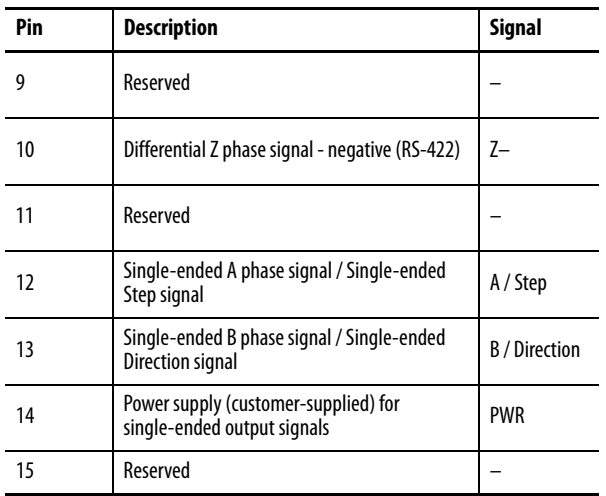

### **Figure 11 - Pin Orientation for 15-pin Output Connector**

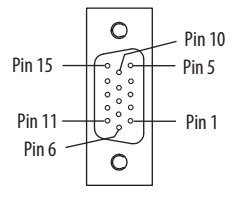

# <span id="page-24-0"></span>**Ethernet Communication Specifications**

The PORT1 and PORT2 (RJ45) Ethernet connectors are provided for communication with the Logix 5000™ controller and integrated motion on EtherNet/IP drives.

### **Table 6 - Ethernet Communication Specifications**

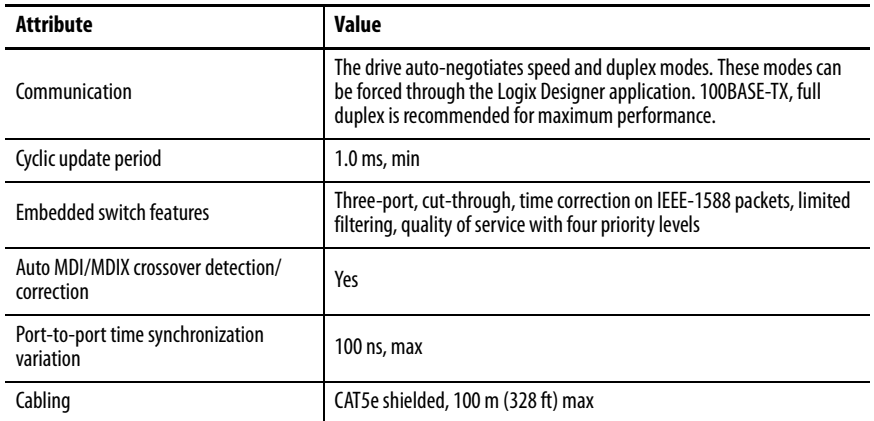

<span id="page-25-0"></span>**Control Power Specifications** The encoder output module requires 24V DC input power for control circuitry.

> **IMPORTANT** SELV and LIM (limited energy circuit) rated or Class 2 power supply must be used to energize the control circuitry.

### **Table 7 - Control Input Power Specifications**

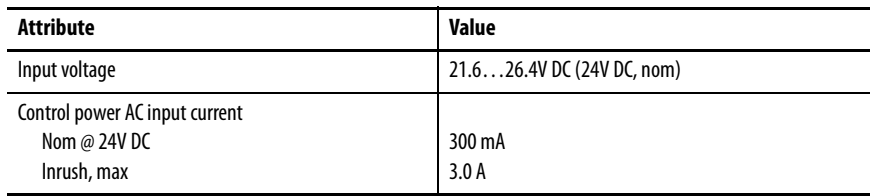

<span id="page-25-1"></span>**Output Signal Specifications** Differential (RS-422) and single-ended high-threshold logic (HTL) signal types are available on the Output A and Output B connectors.

## <span id="page-25-2"></span>**Z-pulse Specifications**

[Figure 12](#page-25-3) illustrates how the Z-pulse delay (t1 and t2) and width are defined. These Z-pulse specifications apply to differential and single-ended outputs.

### <span id="page-25-3"></span>**Figure 12 - Z-pulse Output Waveform**

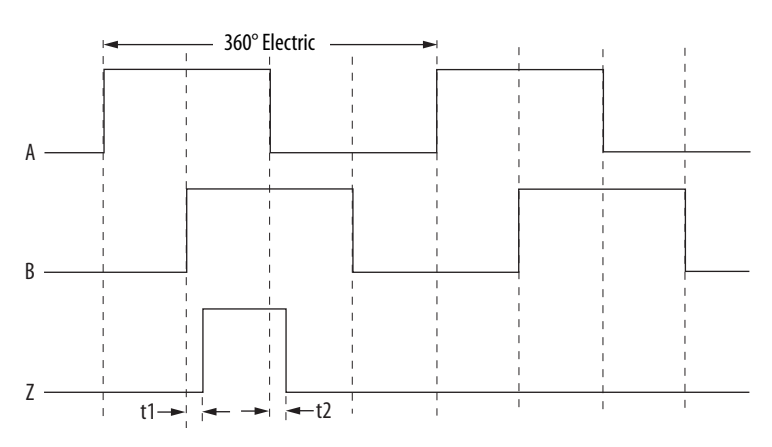

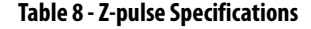

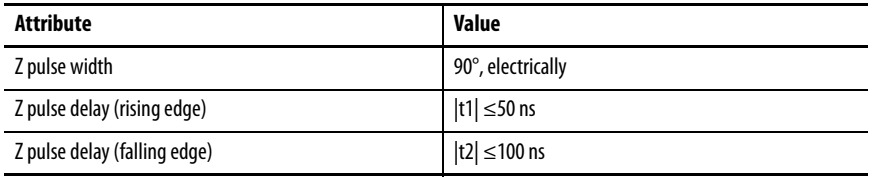

## <span id="page-26-2"></span><span id="page-26-0"></span>**Differential Output Signals**

When differential signal type is selected, no output power supply is required.

<span id="page-26-4"></span>**Table 9 - Differential Output Specifications**

| <b>Attribute</b>                                                       | <b>Value</b>     |
|------------------------------------------------------------------------|------------------|
| Type                                                                   | RS-422 compliant |
| Output frequency <sup>(1)</sup>                                        | 1 MHz, max       |
| Short circuit protection                                               | Yes              |
| Galvanic isolation from internal circuitry and control<br>power supply | Yes              |
| Galvanic isolation between Output A and Output B ports                 | Yes              |

(1) Frequency accuracy of up to 2% can be expected from 0…250 kHz.

## <span id="page-26-1"></span>**Single-ended Output Signals**

When single-ended signal type is selected, a 12...30V DC @ 0.14 A power supply must be connected to pin-14 (PWR) and pin-6 (COM) of the output connector. Because the Output A and B connectors are galvanically isolated from each other in the module, each connector requires a 12…30V DC customer-supplied power supply connection.

<span id="page-26-5"></span>**Table 10 - Single-ended Output Specifications**

| Attribute                                                              | Value                                                                                                    |
|------------------------------------------------------------------------|----------------------------------------------------------------------------------------------------|
| Type                                                                   | Single-ended (HTL)                                                                                        |
| Output frequency <sup>(1)</sup>                                        | 400 kHz, max (depending on cable length and output<br>supply voltage, see <b>Figure 13</b> on page 28)    |
| Output supply voltage                                                  | $1230V$ DC                                                                                                |
| Current consumption of output supply                                   | 0.14 A, max                                                                                               |
| Output voltage (LOW)                                                   | 5V DC, max                                                                                                |
| Output voltage (HIGH)                                                  | 9V DC min @ $V_{PWR}$ =1216V <sup>(2)</sup><br>( $V_{PWR}$ -7) V DC min @ $V_{PWR}$ =1630V <sup>(2)</sup> |
| Output current (each channel)                                          | 30 mA, max                                                                                                |
| Protection on output power supply                                      | Reverse polarity, overload                                                                                |
| Short circuit protection                                               | Yes                                                                                                    |
| Galvanic isolation from internal circuitry and control<br>power supply | Yes                                                                                                    |
| Galvanic isolation between Output A and Output B ports                 | Yes                                                                                                    |

(1) Frequency accuracy of up to 2% can be expected from 0…250 kHz.

<span id="page-26-3"></span>(2) V<sub>PWR</sub> is the actual power supply voltage applied between pin-14 (PWR) and pin-6 (COM).

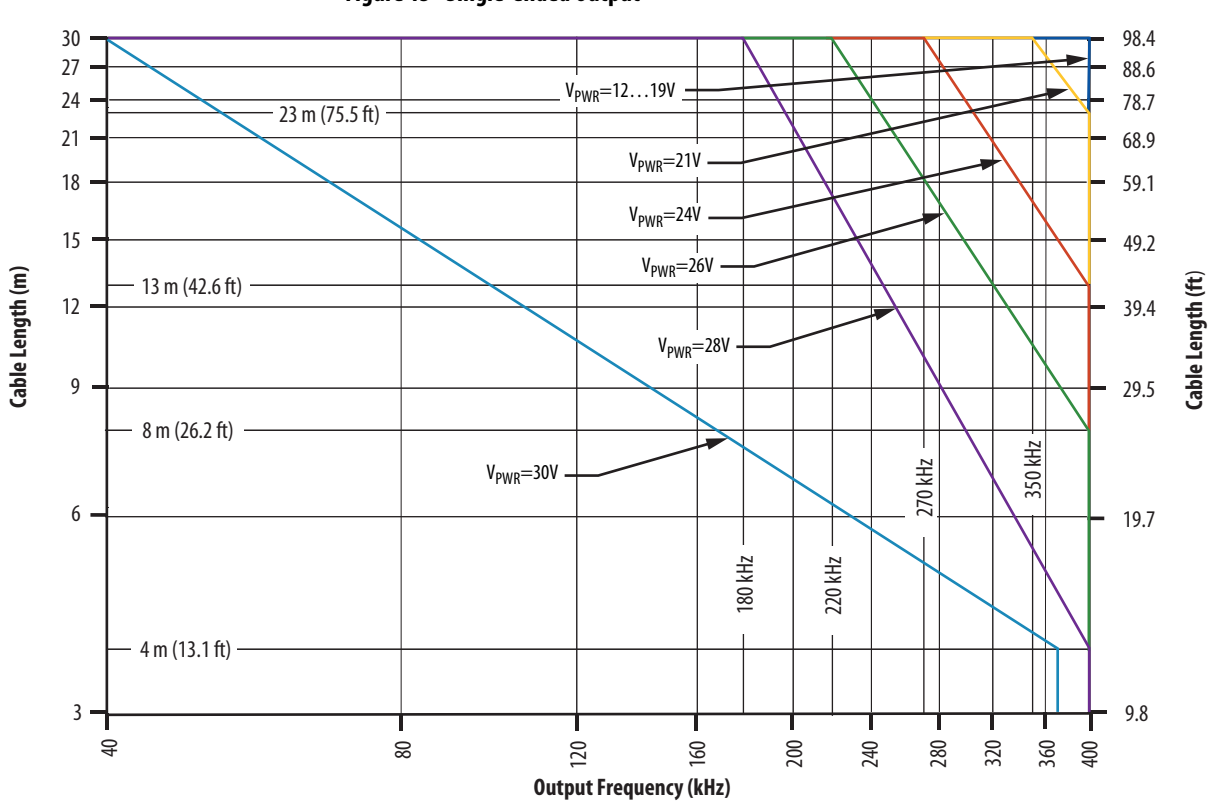

<span id="page-27-1"></span>**Figure 13 - Single-ended Output**

### **Table 11 - Single-ended Output Legend**

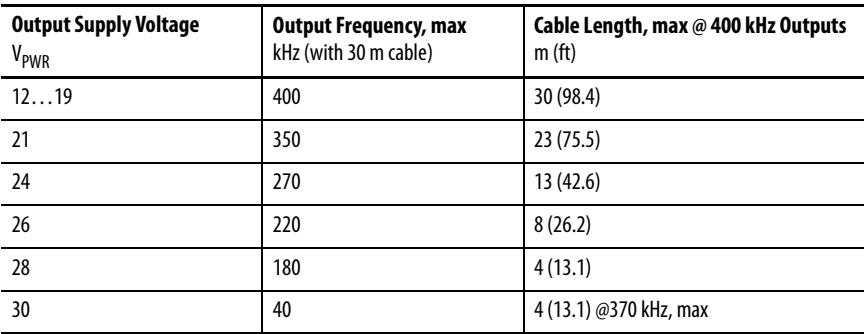

## <span id="page-27-0"></span>**Output Cable Specifications**

Output cables that connect between the 2198-K57CK-D15M connector kits and the receiving devices are customer-supplied.

<span id="page-27-2"></span>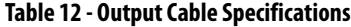

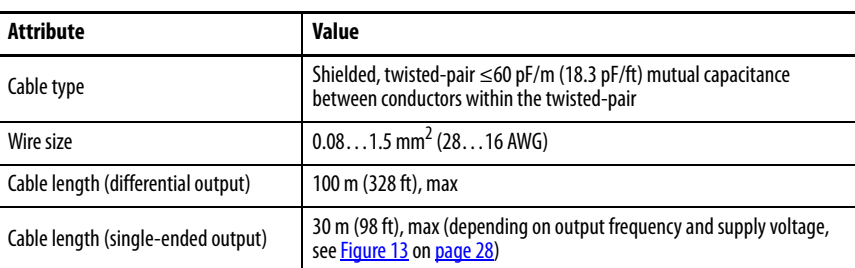

# <span id="page-28-0"></span>**Wire the 24V Control Power Input Connector**

The 24V power (CP) connector requires 24V DC input for the control circuitry. The connector plug ships with the encoder output module.

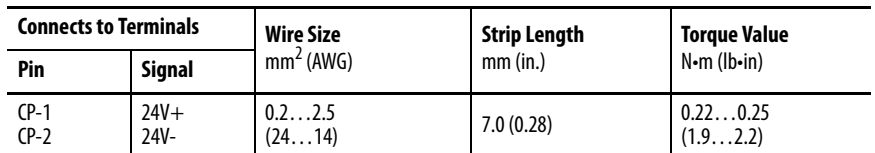

#### **Table 13 - CP Connector Wiring Requirements**

<span id="page-28-1"></span>Wire the Output Connectors To meet the output signal specifications (differential and single-ended output signal types), use cable that meets the [Output Cable Specifications](#page-27-2) on [page 28](#page-27-2).

> Use 2198-K57CK-D15M connector kits to terminate wires from your peripheral device to the 15-pin output connectors.

### **Figure 14 - 2198-K57CK-D15M Connector Kit Wiring Requirements**

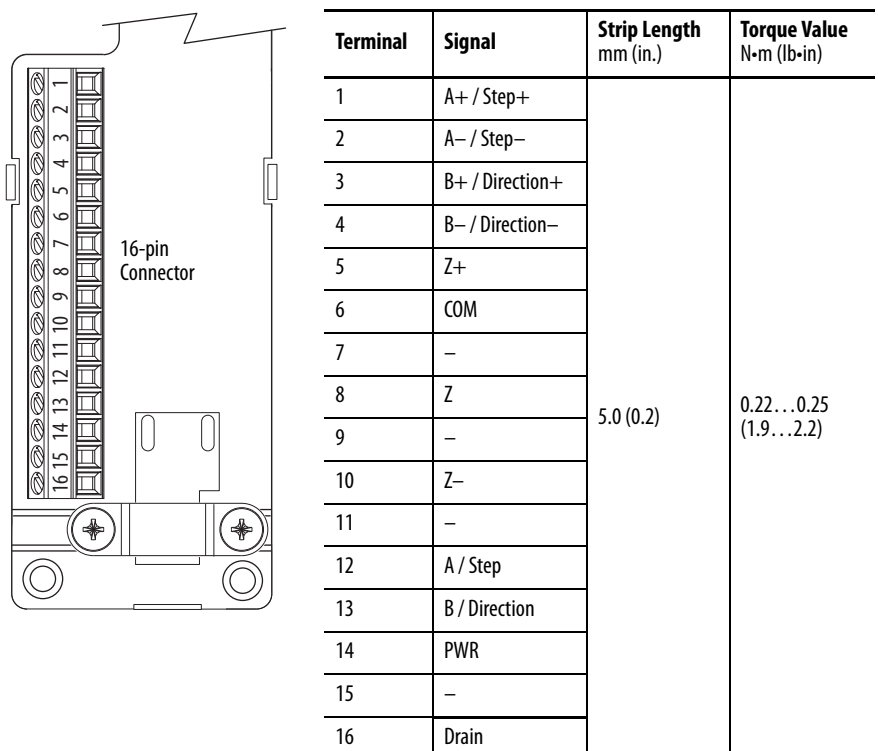

## <span id="page-29-0"></span>**Interconnect Diagrams**

These diagrams illustrate wiring between the 2198-K57CK-D15M connector kit and the receiving device.

**Figure 15 - Device Wiring with Differential Outputs**

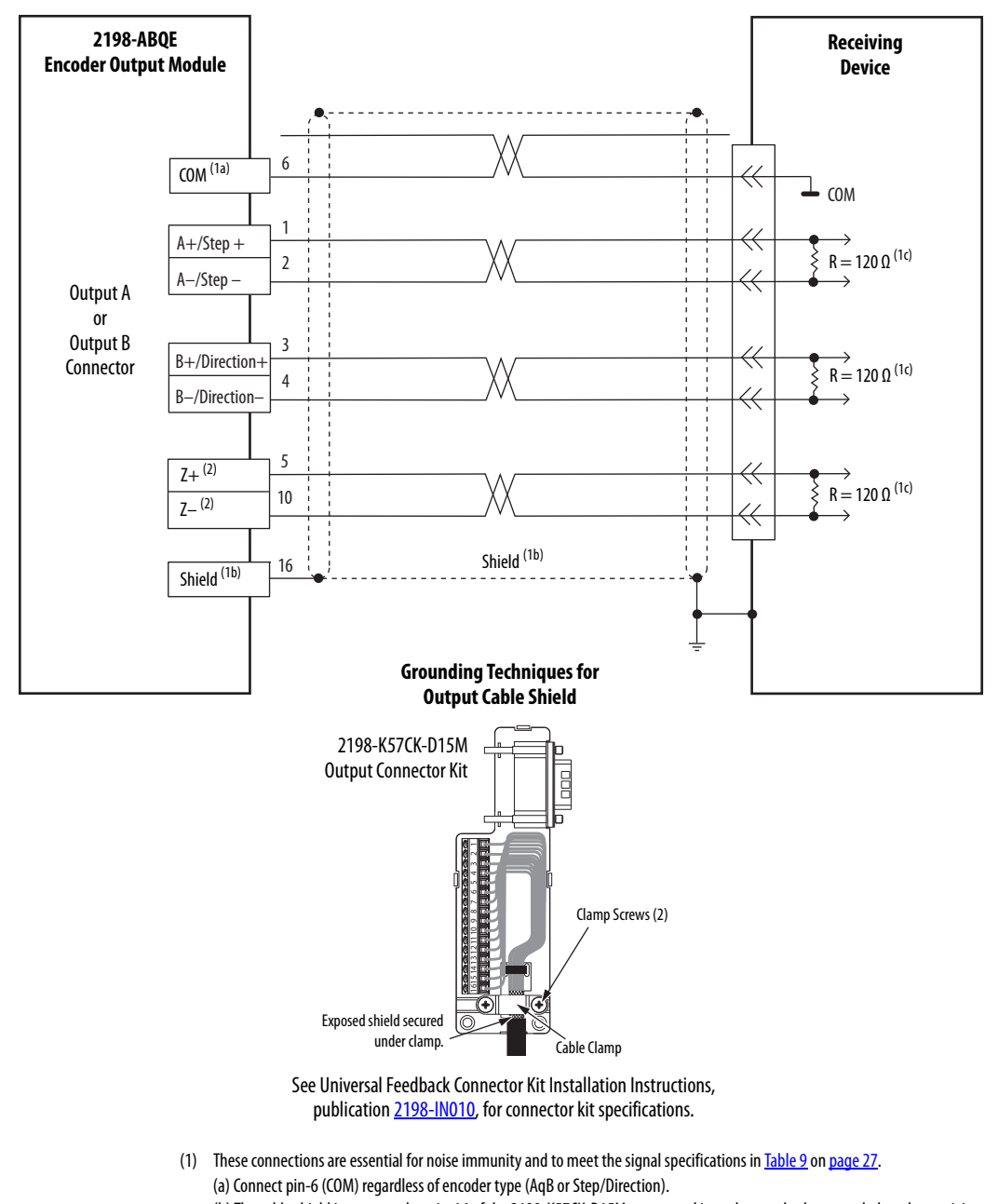

- (b) The cable shield is connected to pin-16 of the 2198-K57CK-D15M connector kit, and must also be grounded on the receiving device side. (c) The differential outputs must be terminated on the receiving device side with a 120 Ω resistor (R in the wiring diagram).
- (2) When Step/Direction encoder type is selected, do not connect pin-5 (Z+) and pin-10 (Z–) because that marker pulse is not generated.

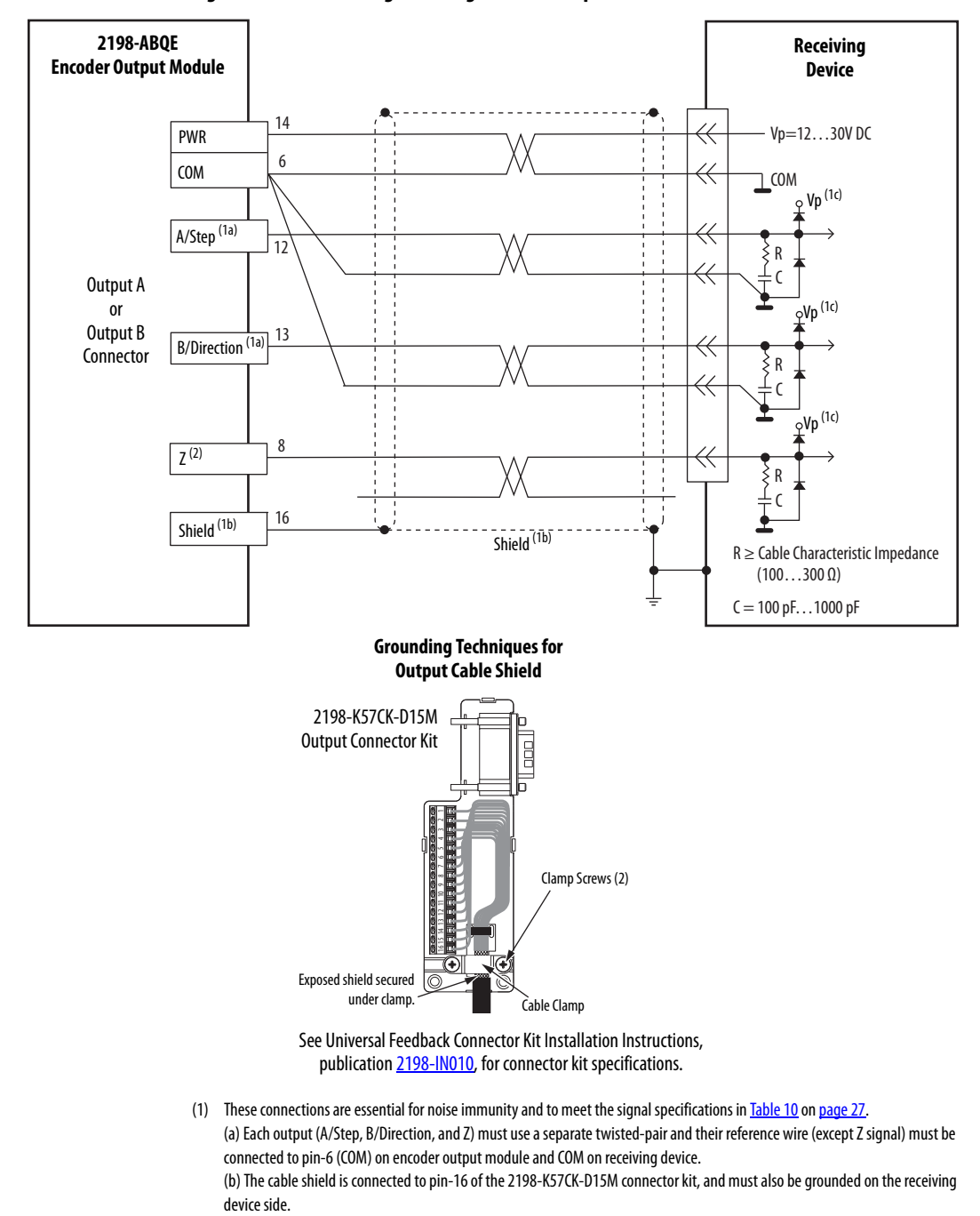

#### **Figure 16 - Device Wiring with Single-ended Outputs**

(c) The input circuitry of the receiving device must include the RC termination and diode-clamp circuitry.

(2) When Step/Direction encoder type is selected, do not connect pin-8 (Z) because that marker pulse is not generated.

# **Notes:**

# <span id="page-32-2"></span><span id="page-32-1"></span><span id="page-32-0"></span>**Configure the Encoder Output Module**

Use this chapter to configure your encoder output module with the appropriate AOI file by using the Studio 5000 Logix Designer® application.

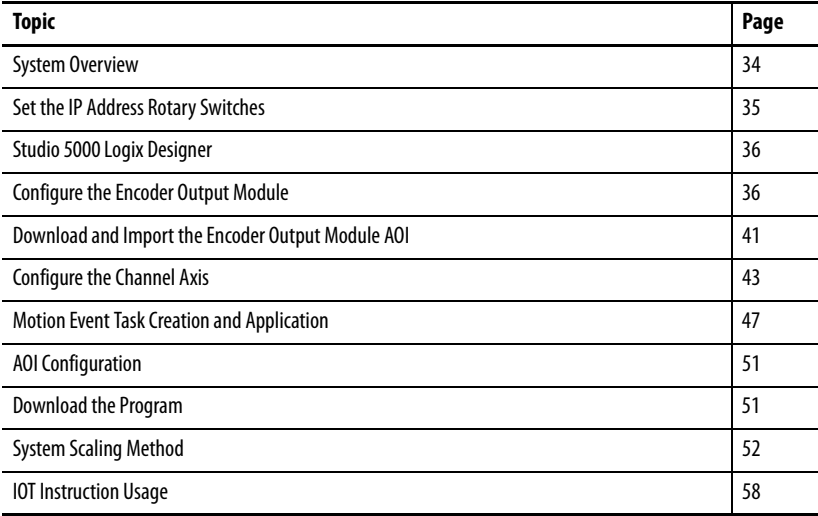

<span id="page-33-1"></span><span id="page-33-0"></span>**System Overview** The encoder output module can create output signals for any axis defined in a controller that supports data types AXIS\_VIRTUAL or AXIS\_CIP\_DRIVE. However, the module is not an integrated motion device. It is an I/O device that requires Logix Designer application code as an interface to the axis tag data. The module has no direct interface with the integrated motion subsystem in the Logix 5000™ controller. Part of the application code is provided in the form of an Add-On Instruction (AOI). [Figure 17](#page-33-2) illustrates the interface between the AOI and the module.

<span id="page-33-2"></span>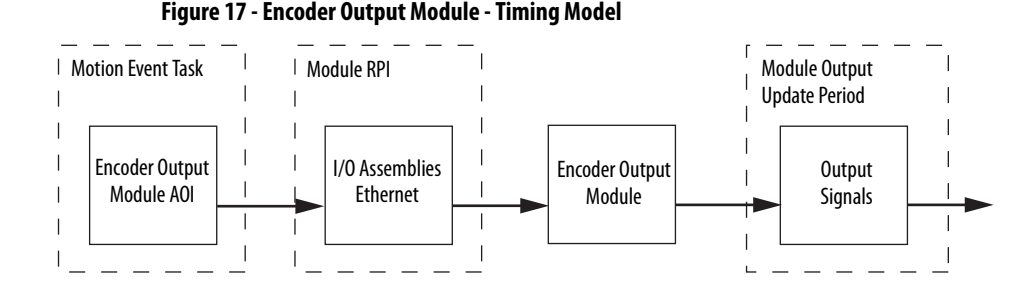

The AOI is executed in the MotionEvent task so that it can retrieve axis position data at the fastest possible update rate. The AOI assembles all the data necessary for module operation in an output assembly. The assembly data is sent to the module at the Requested Packet Interval (RPI) configured for the module in the Logix Designer application. It is important that the module RPI be set to the minimum coarse update period used for the application axes that are connected to the module. The AOI also receives data from the module in an input assembly at the configured RPI. The module performs interpolation and updates the output signals at a much faster rate than the motion group Base Update Rate. The input and output assemblies have data members that the application code interacts with to control the operation of the module.

[Figure 18](#page-33-3) illustrates how to connect an application axis (an axis that is used as the reference axis for the encoder output signals) to the AOI. The interface to the AOI is always a virtual axis and is referred to as a channel axis. The MAG instruction is used to create the input/output relationship between the application axis and the channel axis that is used by the AOI. The MAG and module channel axis are required because the encoder output module is not part of the integrated motion system. The MAG instruction can also be used to define the scaling of the output signals to the application axis. See System [Scaling Method](#page-51-0) on [page 52](#page-51-0) for a description of how to configure the channel axis and MAG instruction. The module RPI must be set to the minimum coarse update period used for the channel axes.

<span id="page-33-3"></span>**Figure 18 - Encoder Output Module - Logix Designer Application Integration**

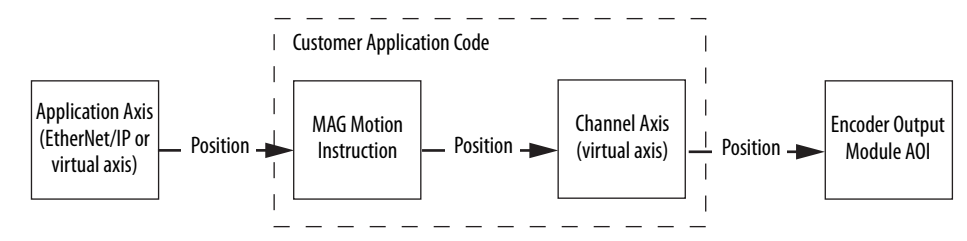

## <span id="page-34-0"></span>**Set the IP Address Rotary Switches**

At power up or reset, the encoder output module reads the rotary switches to determine if they are set to a valid number for the last octet of the IP address. Valid numbers range from 001…254.

If the switches are set to a valid number, these conditions result:

- IP address =  $192.168.1$ .xyz (where xyz represents the switch settings)
- Subnet mask =  $255.255.255.0$
- Gateway address = 192.168.1.1  $(0.0.0.0$  if the switches are set to 001)

**IMPORTANT** Because access to the IP address rotary switches is limited after the module is mounted on the panel, set the switches before mounting the module. The rotary switch settings take effect each time power is applied.

#### **Figure 19 - IP Address Rotary Switches**

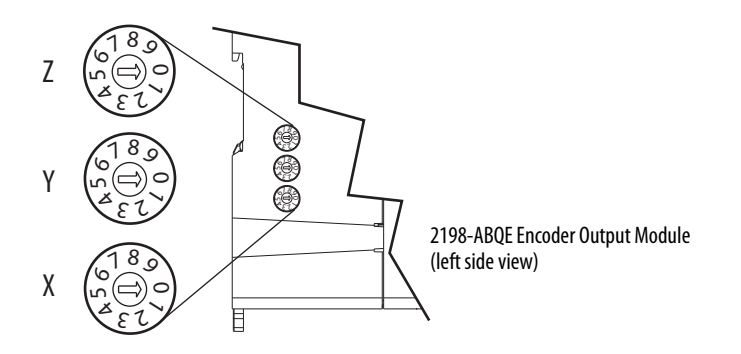

If the rotary switches are not set to a valid number, for example, 000 or 255…999 (except 888, which is used for resetting the module to the factory default settings) the module attempts to use DHCP to set the IP address, however, only if DHCP is enabled.

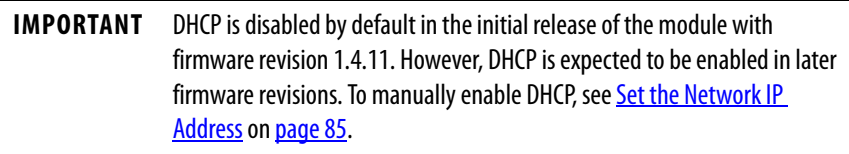

To set the IP address by using the DHCP tool, see [Set the Network IP Address](#page-84-3) on [page 85](#page-84-4).

<span id="page-35-0"></span>**Studio 5000 Logix Designer** You can include the encoder output module in your Studio 5000 Logix Designer application, version 30.00 or later, by adding it to a configured EtherNet/IP module or Logix 5000 controller under the I/O configuration tree. After setting network parameters, you can view the module status information in the Studio 5000® environment and use it in your Logix Designer application.

> For help using the Studio 5000 Logix Designer application as it applies to configuring the Logix 5000 controllers, refer to **[Additional Resources](#page-7-1)** on [page 8.](#page-7-1)

These procedures assume that you have wired your integrated motion on EtherNet/IP network drive system and installed your 2198-ABQE encoder output module.

## <span id="page-35-1"></span>**Configure the Encoder Output Module**

**IMPORTANT** To configure the 2198-ABQE encoder output module, you must be using the Logix Designer application, version 30.00 or later. See [Chapter 2,](#page-12-5) beginning on [page 13](#page-12-5), for descriptions of the Module Properties configuration options.

Follow these steps to configure the encoder output module.

1. Below the controller in the I/O Configuration tree, right-click Ethernet and choose New Module.

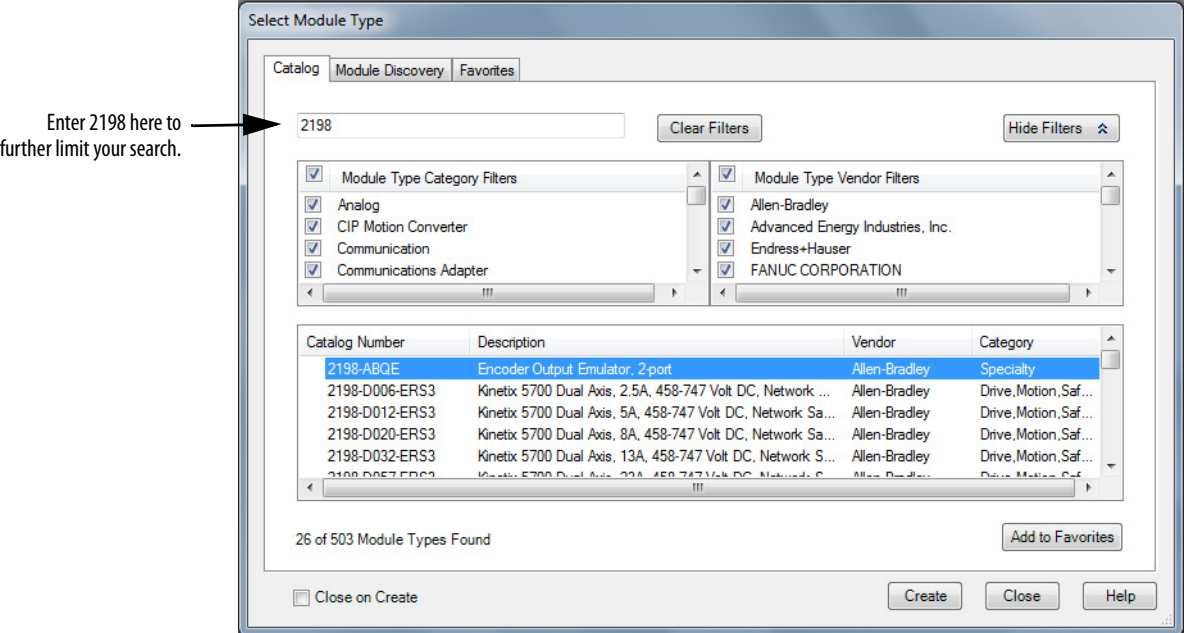

The Select Module Type dialog box appears.

- 2. By using the filters, check Motion and Allen-Bradley®, and select your 2198-ABQE Encoder Output Module.
- 3. Click Create.
The New Module dialog box appears.

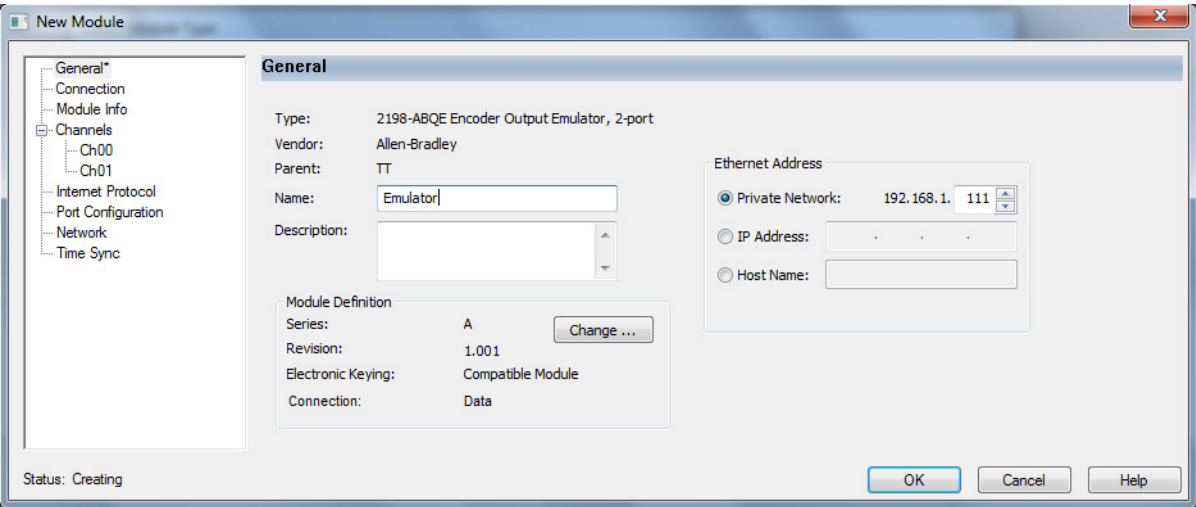

- <span id="page-36-0"></span>4. Configure the new module.
	- a. Type the module Name.
	- b. Select an Ethernet Address option.

In this example, the Private Network address is selected.

c. Enter the address of your 2198-ABQE Encoder Output Module.

In this example, the last octet of the address is 111. This must match the IP address switch settings of the module.

5. Click the Connection tab.

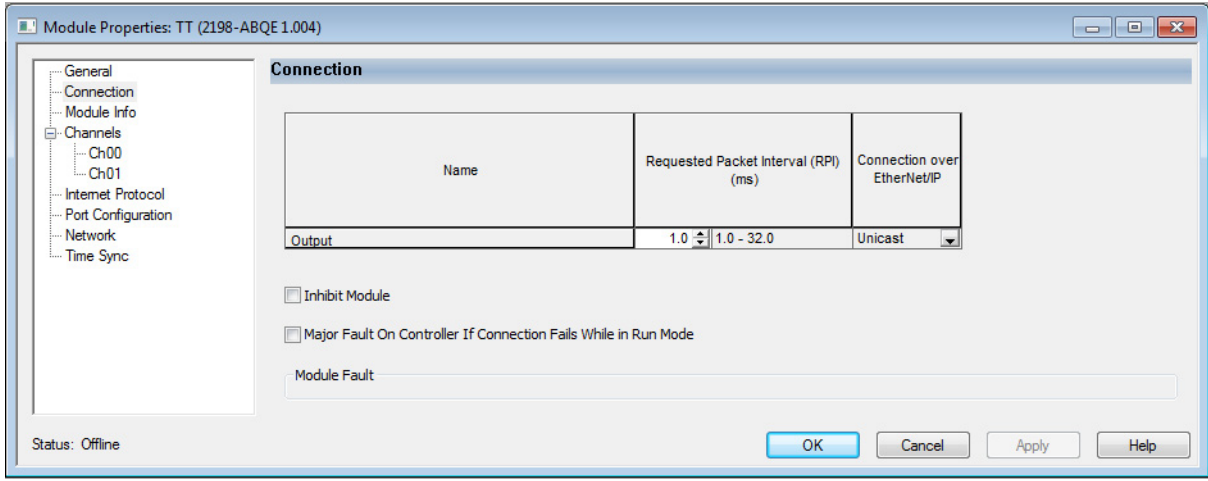

6. Enter the Requested Packet Interval (RPI) for the module.

**IMPORTANT** Set the module RPI to the minimum coarse update period used for the application axes connected to the module.

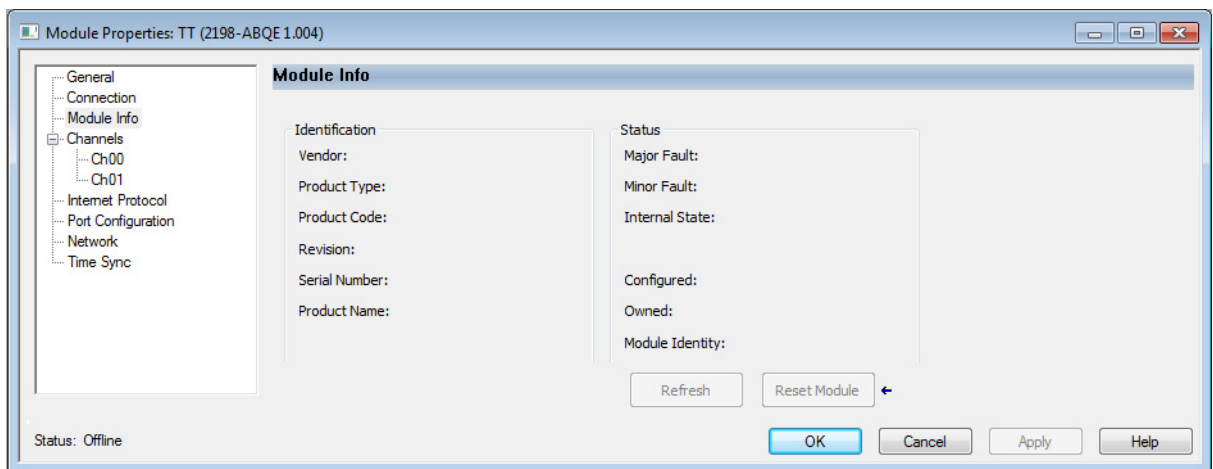

7. Click the Module Info tab.

From the Module Info tab, you can check module status and information while online with the Logix 5000 controller.

8. Click the Channels tab.

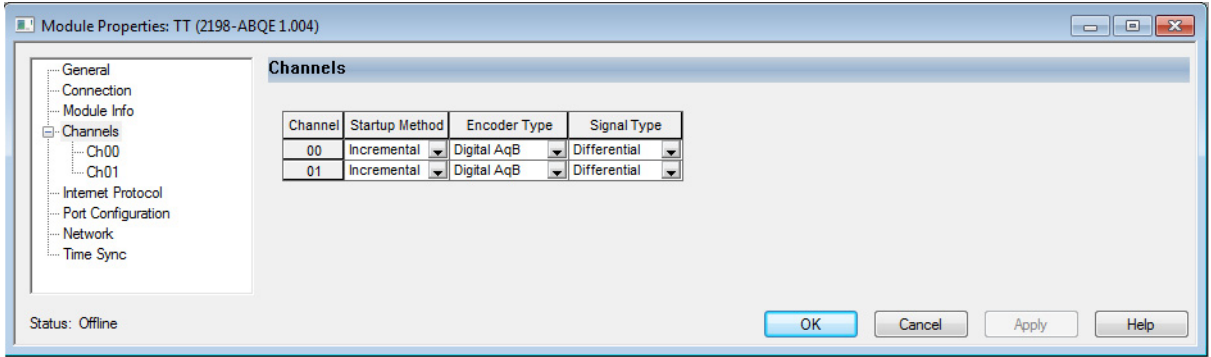

9. From the pull-down menus, choose the channel configuration options appropriate for your application.

Port Output A corresponds to channel Ch00 and Output B corresponds to channel Ch01. See *Chapter 2*, beginning on [page 13,](#page-12-0) for descriptions of the Module Properties configuration options.

10. Click the Channels>Ch00 tab.

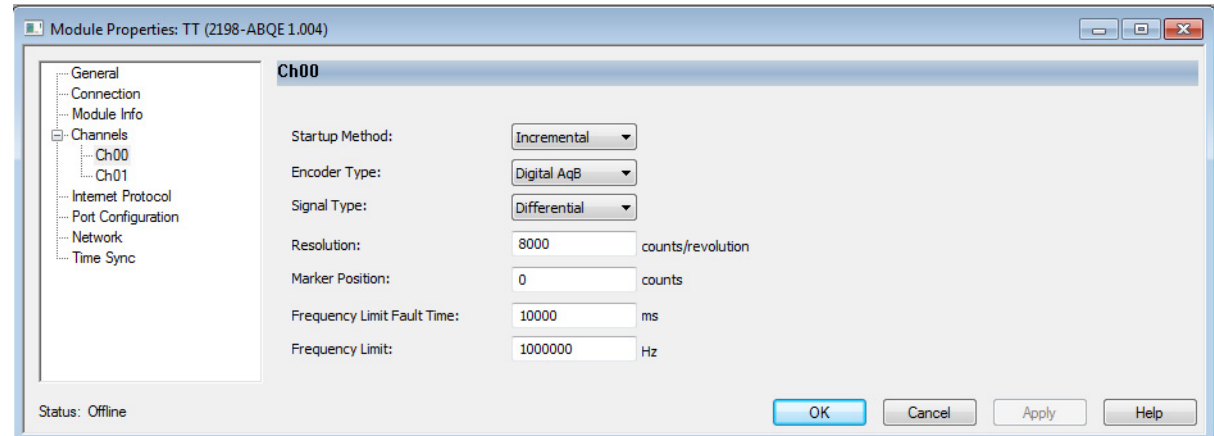

- 11. Enter Ch00 configuration options appropriate for your application.
- 12. Click the Channels>Ch01 tab.

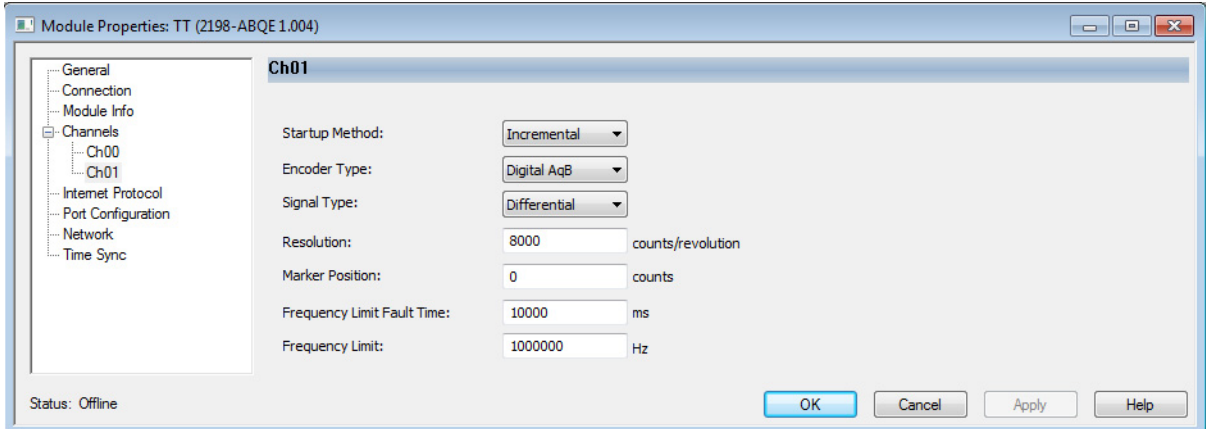

- 13. If using the second channel of the encoder output module, enter Ch01 configuration options appropriate for your application.
- 14. Click the Internet Protocol tab.

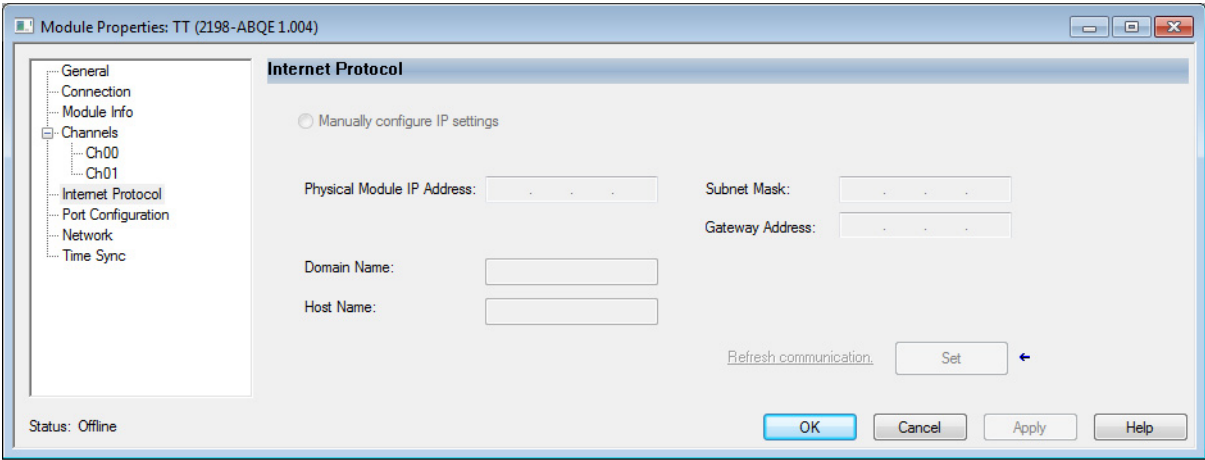

15. If you are online with the module, you can use this tab to manually configure the IP settings for your application.

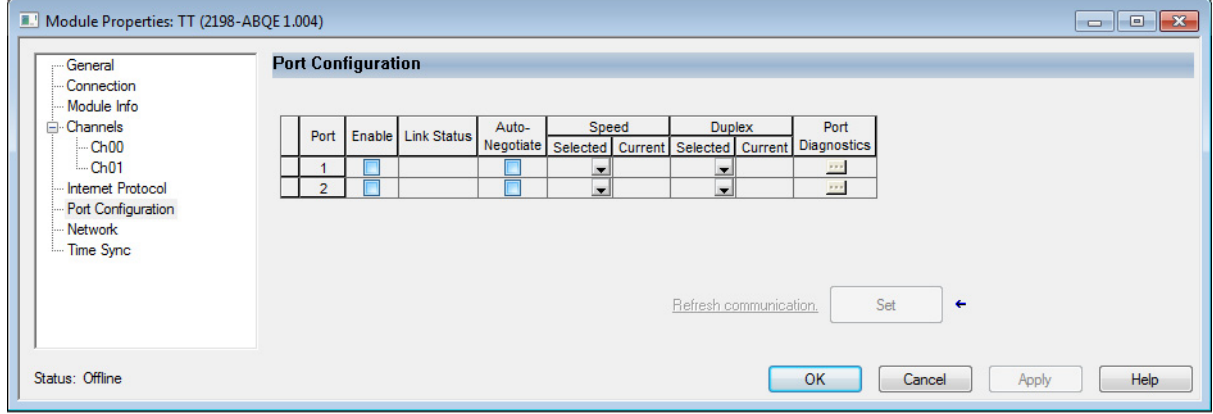

16. Click the Port Configuration tab.

- 17. If you are online with the module, you can use this tab to manually configure the module's port configuration.
- 18. Click the Network tab.

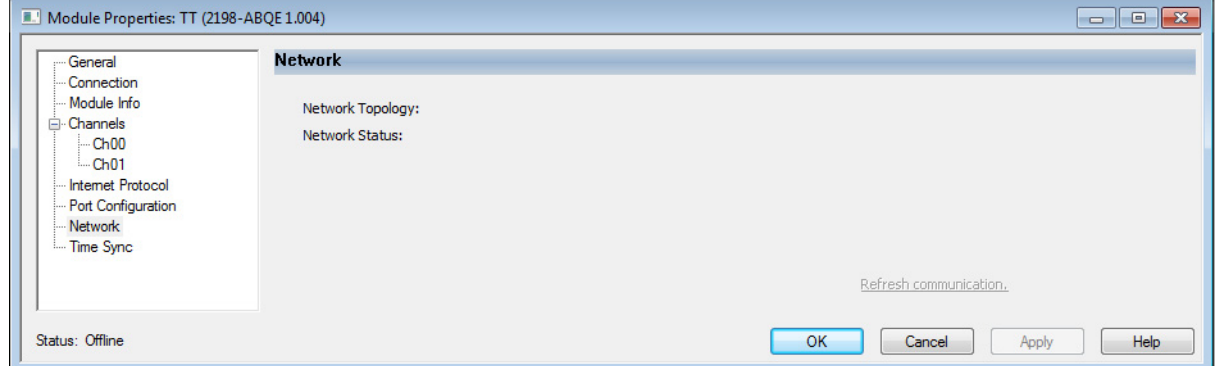

From the Network tab, you can check network status and information while online with the Logix 5000 controller.

19. Click the Time Sync tab.

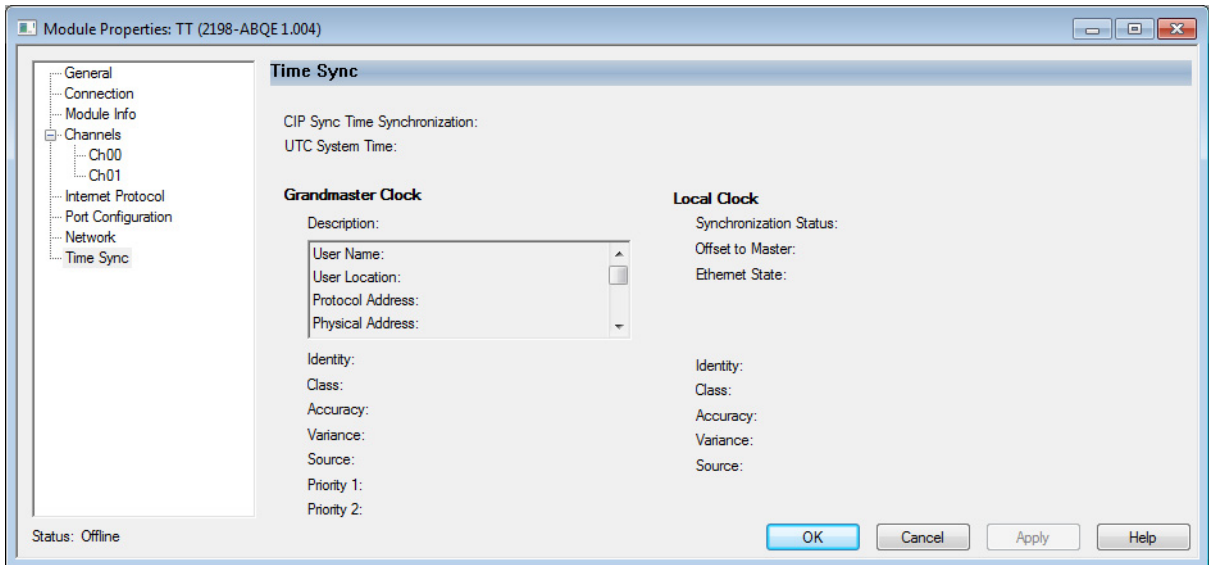

From the Time Sync tab, you can check time sync information while online with the Logix 5000 controller.

- 20. Click OK to close the Module Properties dialog box.
- 21. Your 2198-ABQE Encoder Output Module appears in the Controller Organizer under the Ethernet network in the I/O Configuration folder.
- in Configuration - 1756 Backplane, 1756-A4 - 1756-L75 Sample\_2198ABQE\_2CH □ [3] 1756-EN3TR TT  $\frac{1}{\Box}$   $\frac{P}{\Box G}$  Ethernet 22 2198-D032-ERS3 K5700\_2 1756-EN3TR TT 2198-P031 DFE 22 2198-D012-ERS3 K5700\_1 ı
- <span id="page-39-0"></span>22. Click Close to close the Module Properties dialog box.
- 23. Repeat step 1 through [step 22](#page-39-0) if you have more than one 2198-ABQE Encoder Output Module.

# **Download and Import the Encoder Output Module AOI**

The Add-On Instructions (AOI) files for your encoder output module are available for download at the Rockwell Automation® Product Compatibility Download Center (PCDC) website.

# **Download the AOI Files**

Follow these steps to download the AOI files from the PCDC website.

- 1. Go to [http://compatibility.rockwellautomation.com/Pages/home.aspx](
http://compatibility.rockwellautomation.com/Pages/home.aspx) and enter 2198-ABQE in the Search PCDC window.
- 2. Download the AOI files and save them to your personal computer.

# **Import the AOI Files**

Follow these steps to import the AOI files to your Studio 5000 Logix Designer application.

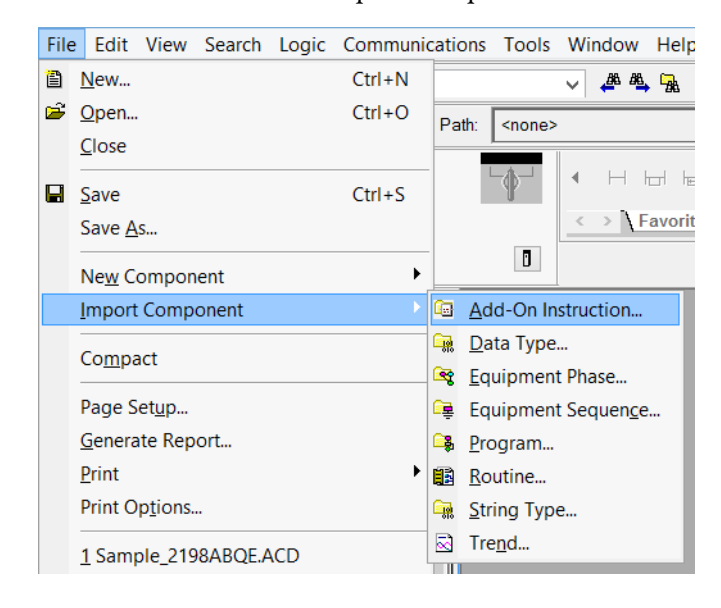

1. From the File menu, click Import Component>Add-On Instruction.

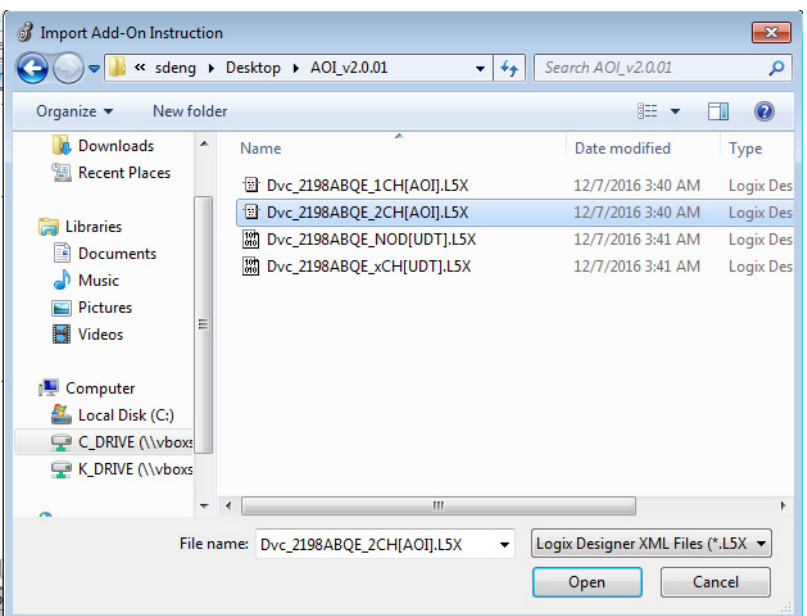

The Import Add-On Instruction dialog box appears.

- <span id="page-41-0"></span>2. Browse to the AOI files you downloaded and select a file to add to your Logix Designer application.
- <span id="page-41-1"></span>3. Click Open.
- 4. Repeat  $\frac{\text{step 2}}{2}$  and  $\frac{\text{step 3}}{2}$  for the other AOI file.

Your AOI files appear in the Controller Organizer under the Add-On Instructions folder.

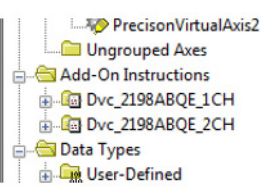

There are two AOI files. One for use in applications that require one output channel (\_1CH). These applications use Output A as the output port.

The other file is for use in applications that require two output channels (\_2CH). These applications use Output A and Output B as the output ports.

The AOI files also appear in the ladder code toolbox.

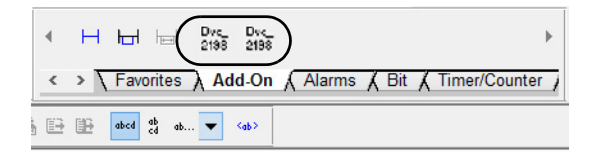

<span id="page-42-2"></span>**Configure the Channel Axis** The 2198-ABQE encoder output module has two physical output channels (Output A and Output B). Each physical output channel requires the use of a virtual axis in the Logix Designer application. The Add-On Instruction (AOI) uses the output of the virtual axes, referred to as the channel axes, as inputs to the 2198-ABQE module.

> Follow these steps to configure the channel axis in your Logix Designer application.

- <span id="page-42-1"></span><span id="page-42-0"></span>1. Create the channel axis.
	- a. In the Controller Organizer, right-click a motion group and choose New Axis>AXIS\_VIRTUAL.

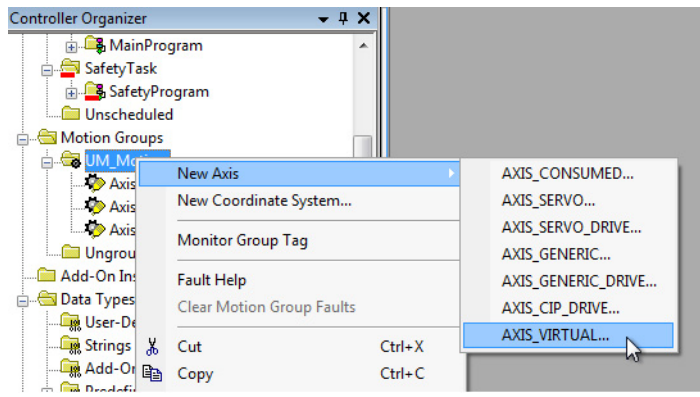

The New Tag dialog box appears.

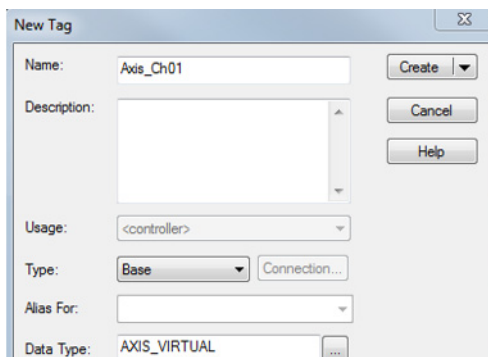

- b. Type the new axis Name.
- c. Click Create.

Your new axis appears in the Controller Organizer under the Motion Groups folder.

2. Configure the channel axis.

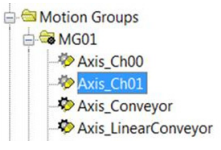

a. Right-click the new axis and choose Properties.

b. The Axis Properties>General tab dialog box appears.

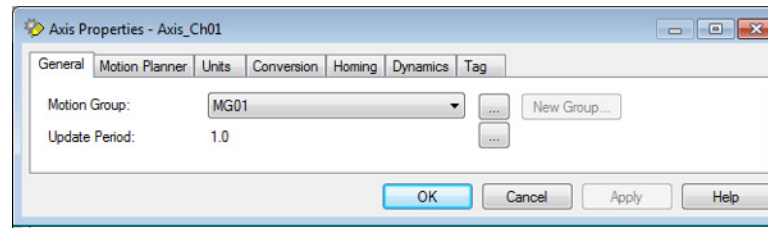

The default Update Period value is 2.0.

c. To change the Update Period, click  $\blacksquare$ .

The Axis Schedule dialog box appears.

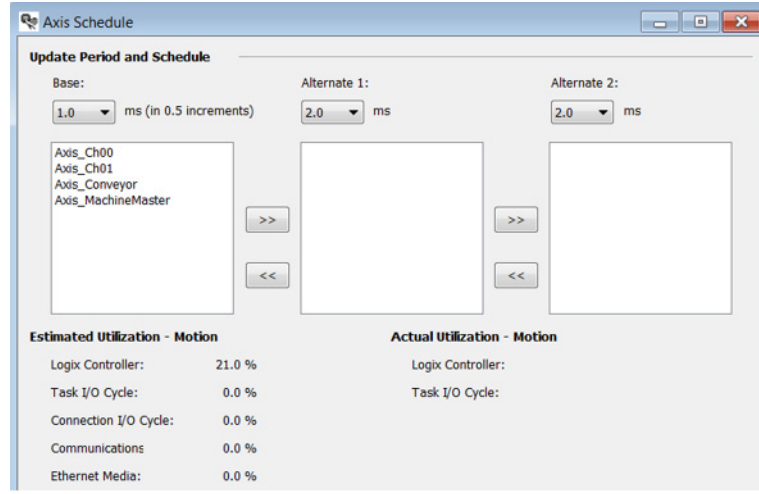

3. Set the update period for the axes in your motion group by moving them into different update period frames.

**IMPORTANT** Configure the channel axis, used to drive the AOI, to run in the same CUP subgroup at the same update period as the application axis that is driving it, ideally at the base update period in the base subgroup.

- 4. Click Apply.
- 5. Click the Motion Planner tab.

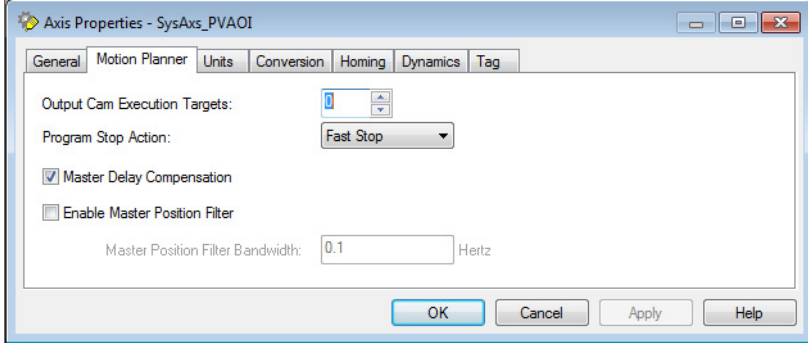

a. Check Master Delay Compensation.

This is the default setting. If the channel axis is configured to gear to the actual position of the application axis, then Master Delay Compensation must be enabled. This is critical to minimize error between the application-axis position and the output pulses that are generated by the module. If the channel axis is configured to gear to the command position of the application axis, Delay Compensation has no effect on the module performance.

Only in special cases where the application does not require accurate tracking of the application axis' ActualPosition and where a filtered module output is beneficial, should Master Delay Compensation be disabled.

b. Do not check Enable Master Position Filter.

Enabling Master Position Filtering affects the output count and frequency in a manner that causes position counts to be lost.

- c. Click Apply.
- 6. Click the Units tab.

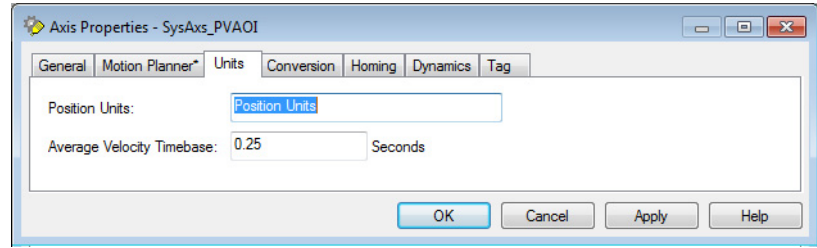

The Average Velocity Timebase parameter has no effect on the encoder output module.

7. Click the Conversion tab.

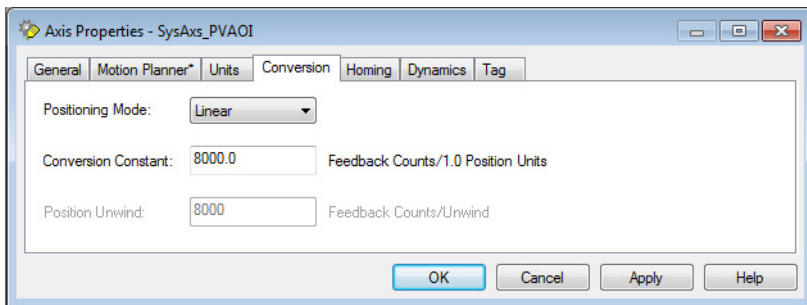

a. From the Positioning Mode pull-down menu, choose Linear.

**IMPORTANT** The channel axis must be set to Linear, otherwise the AOI reports an error. Because the Positioning Mode is Linear, the position range in the module is fixed.

b. Enter the Conversion Constant value.

See [System Scaling Method](#page-51-0) on [page 52,](#page-51-0) to determine the Conversion Constant for your application.

- c. Click Apply.
- 8. Click the Homing tab.

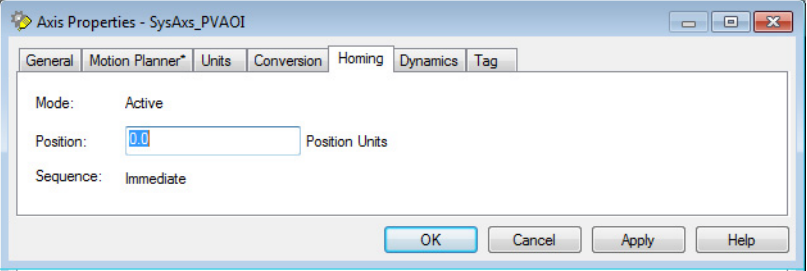

When in Absolute mode, homing the channel axis impacts the output of the module, so when Absolute mode is used, the homing position value is required.

9. Enter a Position value.

See **Startup Methods** on [page 13,](#page-12-1) for descriptions of the Module Properties configuration options.

- 10. Click Apply.
- 11. Click the Dynamics tab.

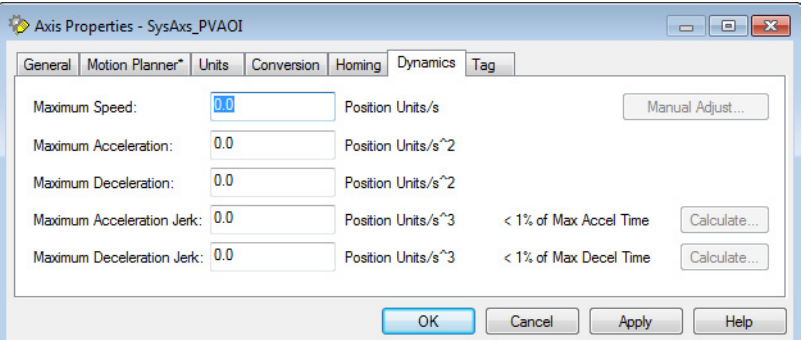

The AOI sets the Axis Dynamics to the maximum values allowed for the module Conversion Constant settings, so there is no need to change these values.

- <span id="page-45-0"></span>12. Click OK.
- 13. Repeat steps [step 1](#page-42-0) through [step 12](#page-45-0) to create and configure a second channel axis for the module, if both output channels are used in the application.

# **Motion Event Task Creation and Application**

The AOI instructions must be executed in the motion-event periodic task. By utilizing the motion-event periodic task, the application axis' command position information is sent to the encoder output module at the base coarse update period.

# <span id="page-46-1"></span>**Create the AOI Tag**

Controller tags, which are used for controlling and using the instructions in the Logix Designer application, exchange data between the Logix 5000 controller and the encoder output module.

Follow these steps to create the AOI tag.

1. In the Controller Organizer, right-click Controller Tags and click New Tag.

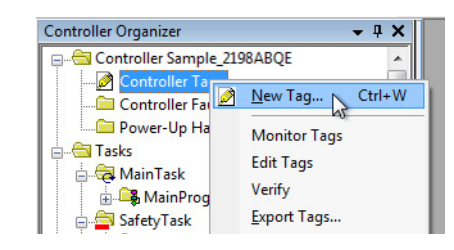

The Tag Properties dialog box appears.

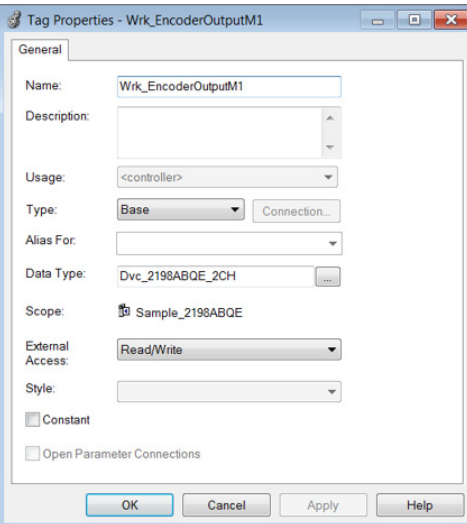

<span id="page-46-0"></span>2. Type a name for the Tag.

In this example, the name is Wrk\_EncoderOutputM1.

3. In the Data Type field, click the browse button and choose an AOI.

In this example, Data Type Dvc\_2198ABQE\_2CH is chosen because two output channels are used. Dvc\_2198ABQE\_1CH applies when one output channel is used.

4. Click OK.

5. The AOI tag that you just created, with the module-defined data types, populates in the Controller Tags group.

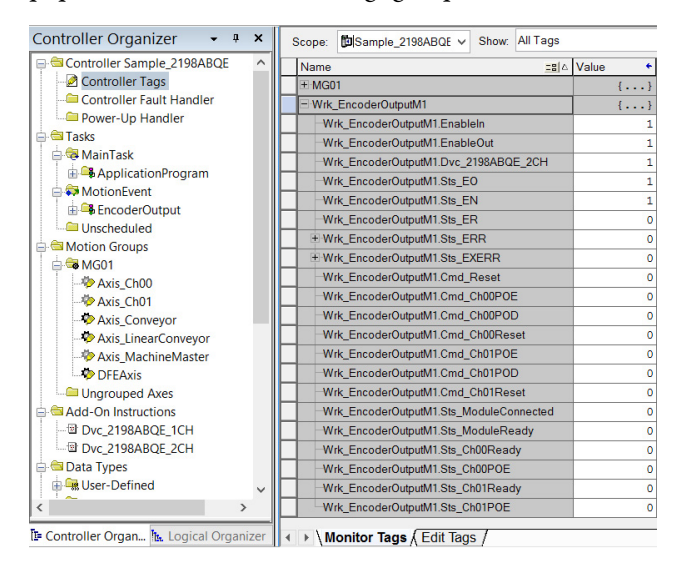

# **Create Motion Event Task**

Follow these steps to create a motion event task for using the AOI.

1. In the Controller Organizer, right-click Tasks and click New Task.

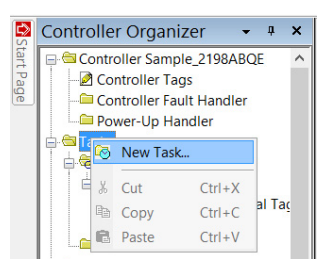

The New Task dialog box appears.

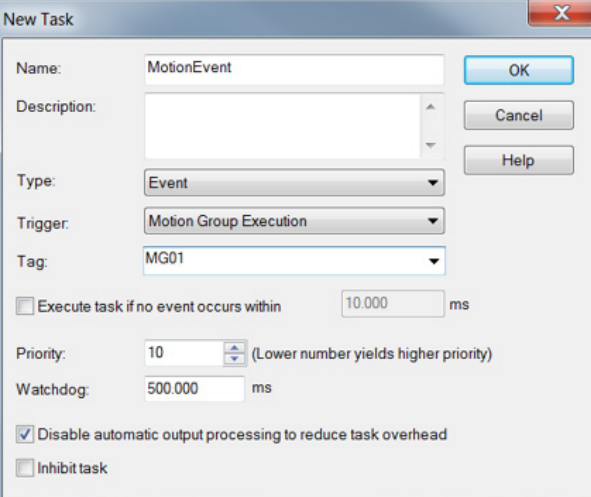

- a. Enter a name for the new task.
- b. From the Type pull-down menu, choose Event.
- c. From the Trigger pull-down menu, choose Motion Group Execution.
- d. From the Tag pull-down menu, choose the motion group tag.
- 2. Click OK.

The new MotionEvent task that you just created appears in the Controller Organizer, under Tasks.

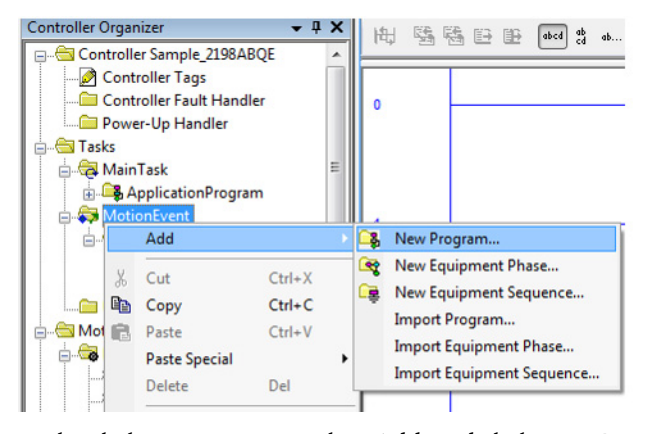

3. Right-click MotionEvent, select Add, and click New Program.

The New Program dialog box appears.

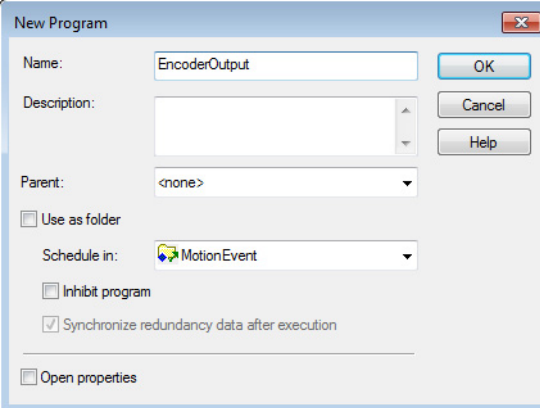

- 4. Enter a name for your new program.
- 5. Click OK.

Controller Organizer  $-4x$ Controller Sample\_2198ABQE Controller Tags Controller Fault Handler Power-Up Handler **E** Tasks **A** MainTask ApplicationProgram MotionEvent 古母 图 New Routine... Add – Uns<br>- Uns – %<br>Motion Cut  $Ctrl+X$ New Local Tag... Ctrl+W  $Ctrl + C$ Copy New Parameter... → Motion  $Ctrl + V$  $A = 3$  MG  $B$ Paste Import Routine... Delete Del 48

The new Motion Event program that you just created appears in the controller organizer, under MotionEvent.

6. Right-click the new Motion Event program, select Add, and click New Routine.

The New Routine dialog box appears.

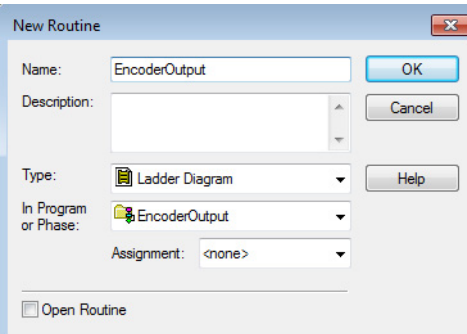

- 7. Enter a name for your new routine.
- 8. Click OK.

The new routine that you just created appears in the Controller Organizer, under the MotionEvent program.

- 9. Click the new routine, and add the Encoder Output AOI into the new routine.
- 10. An IOT instruction must also be added after the Encoder Output AOI.
- 11. Configure the AOI with the appropriate tags.

See **AOI** Tag Definitions on [page 71,](#page-70-0) for tag information.

AOI Configuration In this example, the Dual-channel Encoder Output AOI is shown.

**IMPORTANT** The AOI must execute continuously while the module is running.

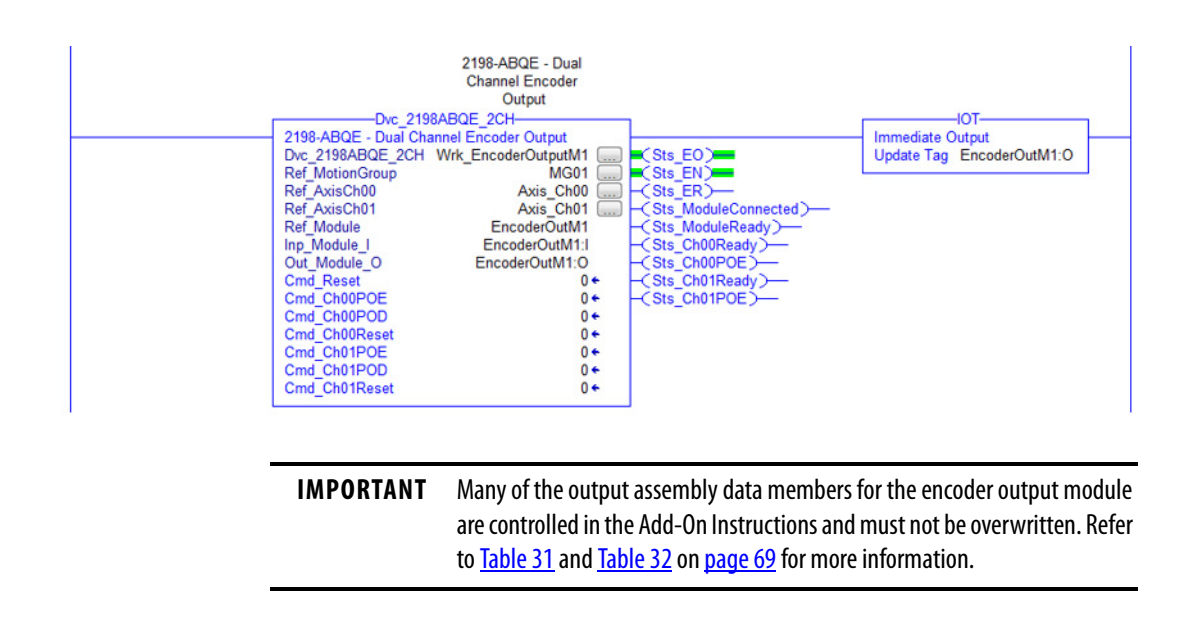

**Download the Program** After completing the Logix Designer application and saving the file, you must download your program to the Logix 5000 processor.

<span id="page-51-0"></span>**System Scaling Method** Use the system scaling method to define the output signals that are generated by the encoder output module. Other methods can be used to achieve the same result. See [Appendix B](#page-72-0), beginning on [page 73,](#page-72-0) for an explanation of the relationship between the various scaling parameters that impact the encoder output module signals.

#### **Figure 20 - Encoder Output Module - Logix Designer Application Integration**

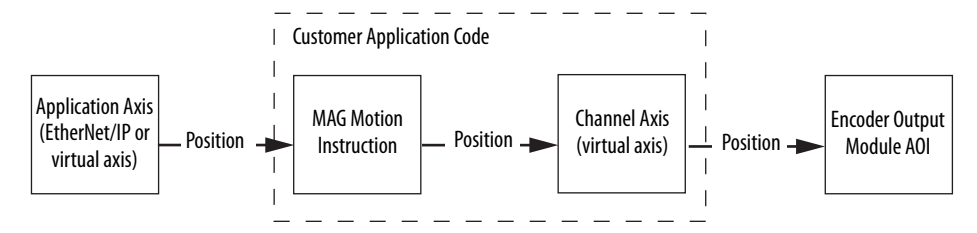

When using the system scaling method, described in this section, the module outputs pulses at the maximum frequency that either the peripheral device can receive or the module can achieve, whichever is the lesser of the two. For this method, the following configuration parameters are used to define the module output pulses:

- Conversion Constant for channel axis
- Slave Counts for MAG instruction
- Master Counts for MAG instruction

# **Conversion Constant for Channel Axis**

The Conversion Constant for the channel axis is set to the same value as the Conversion Constant for the application axis. If the application axis is a real axis, you can find the Conversion Constant in the Parameter List tab of the Axis Properties dialog box.

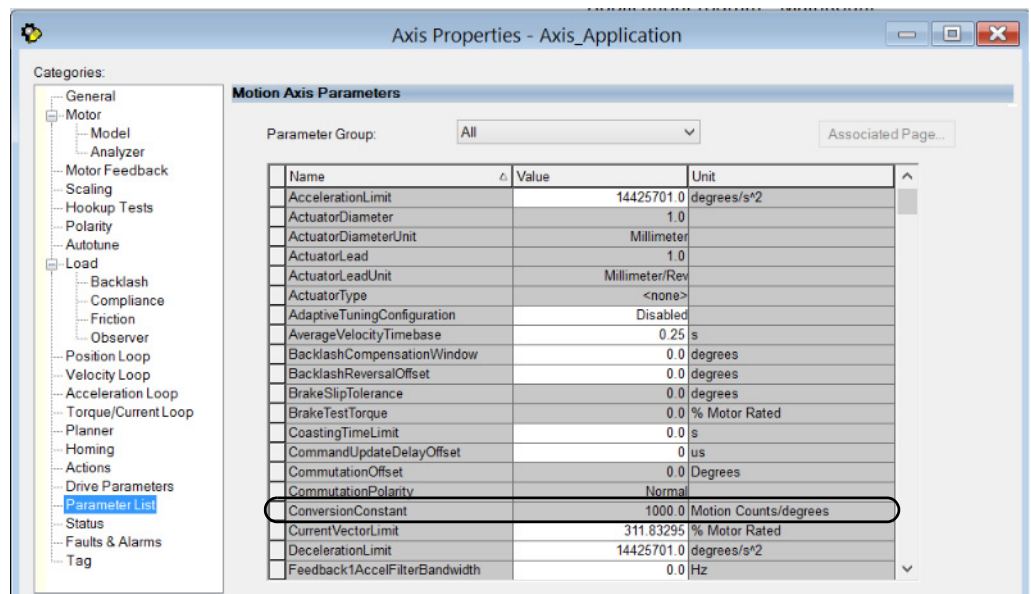

If the application axis is a virtual axis, the Conversion Constant is configured in the Conversion tab of the Axis Properties dialog box.

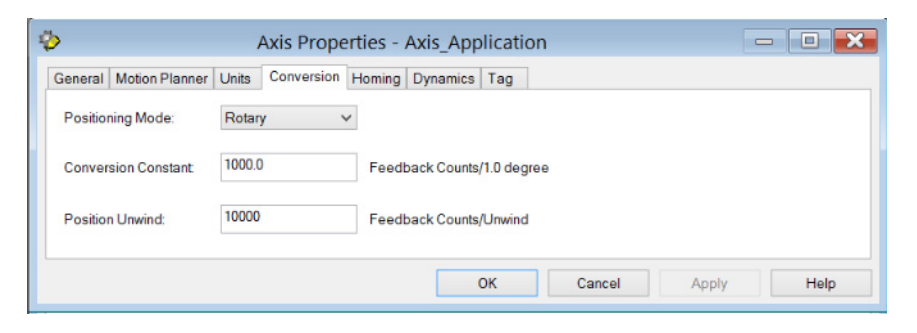

# **Slave Counts in MAG Instruction**

Use the following equation to determine the Slave Counts operand when using the Fraction Ratio Format in the MAG instruction.

> Slave Counts  $=$  Frequency Limit  $*$  Position Scale Speed

Where:

- Slave Counts = slave counts operand in MAG instruction
- Frequency Limit = minimum device frequency limit in counts per second (either the peripheral device or Encoder Output module)
- Position Scale = the ratio of application axis position units to motion units $^{(1)}$
- Speed = maximum application speed in application-axis position units per second

<sup>(1)</sup> Motion Units depend on the Load Type selected in the Scaling tab of the Axis Properties. Motion Units are revs for Direct Coupled Rotary, load revs for Rotary Transmission, and load mm for Linear Actuator.

# **Master Counts in MAG Instruction**

The Master Counts operand in the MAG instruction is set to the number of motion counts per motion unit. [\(1\)](#page-53-0)

If the application axis is a real axis, the Master Counts operand is the MotionResolution value that can be found in the Parameter List tab of the Axis Properties dialog box.

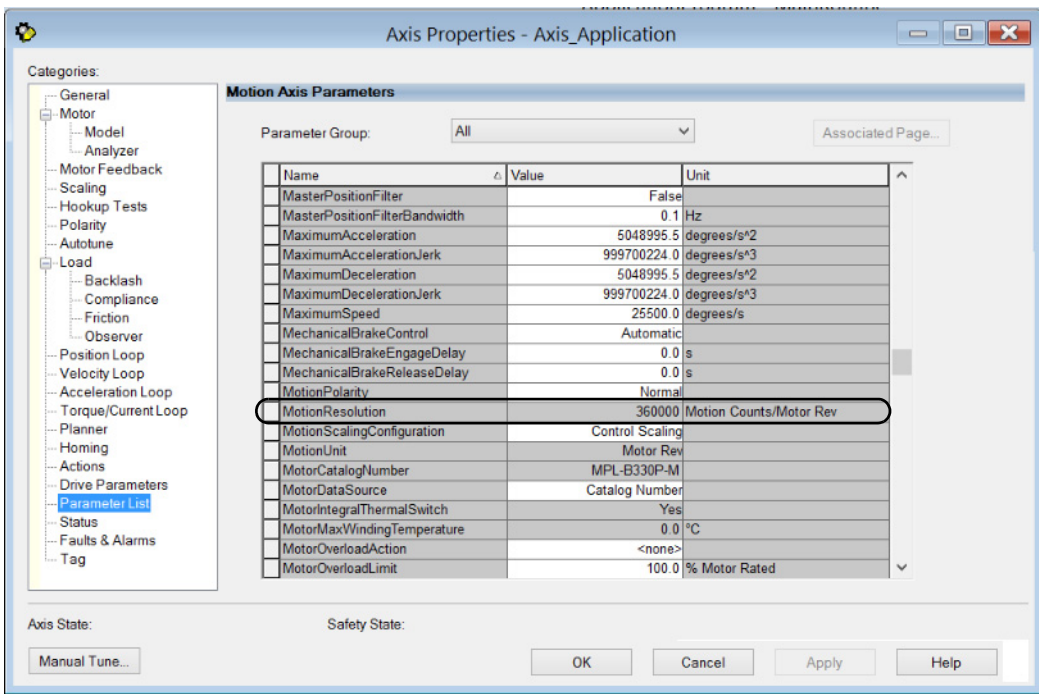

If the application axis is a virtual axis, use the following equation to calculate the Master Counts operand:

 $M$ aster Counts  $=$  Conversion Constant  $*$  Position Scale

Where:

- Master Counts = master counts operand in MAG instruction
- Conversion Constant = conversion constant of the application axis
- Position Scale = the ratio of application axis position units to motion units $(1)$

<span id="page-53-0"></span><sup>(1)</sup> Motion Units depend on the Load Type selected in the Scaling tab of the Axis Properties. Motion Units are revs for Direct Coupled Rotary, load revs for Rotary Transmission, and load mm for Linear Actuator.

## **Application Scaling Example**

The following example illustrates how to configure the encoder output module to achieve the desired scaling for an application.

The module is used to send encoder signals to a line scan camera. The machine uses a virtual axis to synchronize the motion throughout the machine, so, in this case, the virtual axis is the application axis for the encoder output module. In this example, an AqB signal is generated by the module, so four counts (or pulse edges) are generated for a single encoder pulse cycle. See [Digital AqB](#page-14-0) on [page 15](#page-14-0) for more information on the relationship between pulses and counts. For each count that the module sends to the camera, the camera takes a single pixel-wide image that is used to construct a final image of the product as it passes by the camera.

Follow these steps to set the system scaling for the encoder output module.

1. Determine the Conversion Constant for the application axis.

Because, in this example, the application axis is a virtual axis, you copy the Conversion Constant value from the Conversion tab of the Axis Properties dialog box. The Conversion Constant is applicationdependent. For this example, the Conversion Constant is 1000 feedback counts per degree, which is typical when the axis position units are degrees.

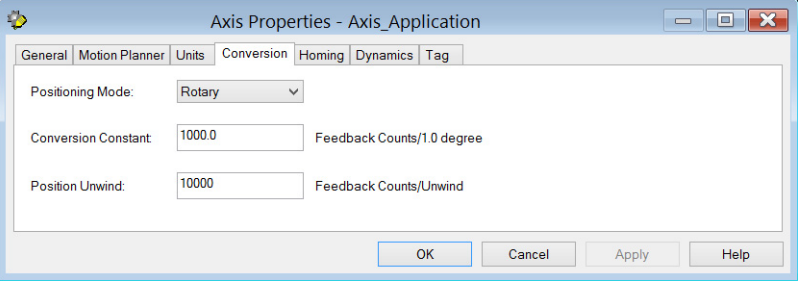

2. Enter the Conversion Constant value for the channel axis equal to the Conversion Constant of the application axis.

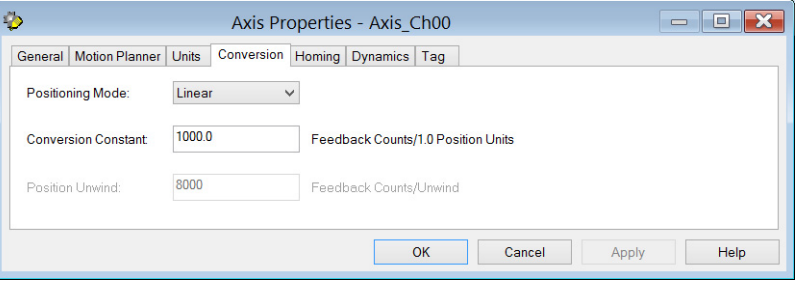

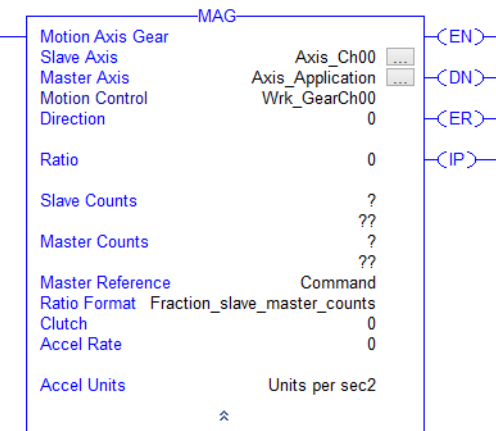

3. Configure the Motion Axis Gear instruction Ratio Format as Fractional.

4. Calculate and configure the Slave Counts value for the Motion Axis Gear instruction.

$$
Slave \text{ Counts} = \frac{\text{Frequency Limit} * \text{Position Scale}}{\text{Speed}}
$$

The frequency limit is the lesser of the peripheral-device frequency limit and the encoder output module frequency limit. The following points describe the various frequency limits that must be accounted for in this application:

- Because we have chosen the AqB signal type, the module can output signals at a rate of 1,000,000 pulses per second, or 4,000,000 counts per second.
- The camera can receive pulses at a rate of 99,200 pulses per second, or 396,800 counts per second.
- The line scan camera can only capture up to 44,000 line images per second. Because we have specified that the camera takes one line image per count, the frequency limit for the camera is 44,000 counts per second.

Therefore, the minimum frequency limit for this system is 44,000 counts per second.

The position scale value is the ratio of application-axis position units to motion units. For this example, the position units are degrees, and because the application-axis positioning mode is rotary, the motion units are revolutions. So, the Position Scale value is 360 degrees per revolution.

The speed value is the maximum application speed in position units per second. For this example, the maximum application speed is given as 6000 degrees per second.

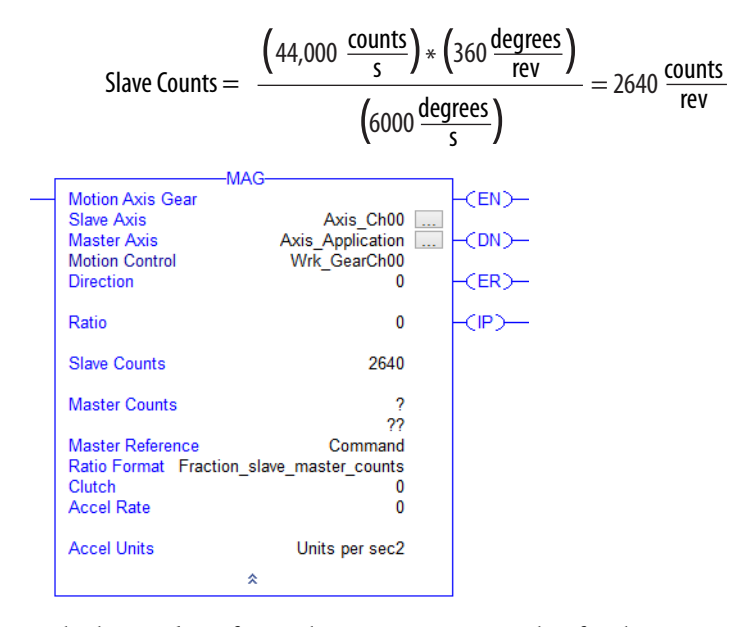

Use the following equation to calculate Slave Counts:

5. Calculate and configure the Master Counts value for the Motion Axis Gear instruction.

 $M$ aster Counts = Conversion Constant  $*$  Position Scale

For this example, the Conversion Constant for the application axis is 1000 feedback counts per degree, which is typical when the axis position units are degrees.

The position scale value is 360 degrees per revolution.

Use the following equation to calculate Master Counts:

Master counts = 
$$
(1000 \frac{\text{counts}}{\text{degrees}}) * (360 \frac{\text{degrees}}{\text{rev}}) = 360,000 \frac{\text{counts}}{\text{rev}}
$$

With this configuration, the following is true:

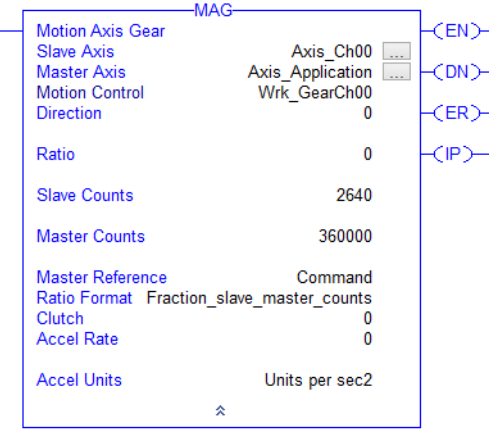

- 360,000 feedback counts are generated by the application axis for each revolution of the application axis.
- 2640 counts are generated by the encoder output module for each revolution of the application axis.
- When the application axis is moving at the maximum application speed of 6000 degrees per second, the encoder output module generates counts at the rate of 44,000 counts per second, which is the maximum rate that the line scan camera can capture line images.

# **IOT Instruction Usage**

**IMPORTANT** An IOT instruction must be applied after applying the module's AOI instruction. This instruction is used to transmit the module's Output Assembly data immediately after the AOI executes. If the IOT instruction is not applied, the encoder output module performance is affected.

After completing setting/configuration to the instruction in the Motion Event Task, all output assembly data is updated per the CUP you specified.

**IMPORTANT** The Update tag in the IOT instruction must match the Output\_Module\_O tag in the AOI.

# **Troubleshoot the Encoder Output Module**

This chapter provides troubleshooting tables and related information for your encoder output module.

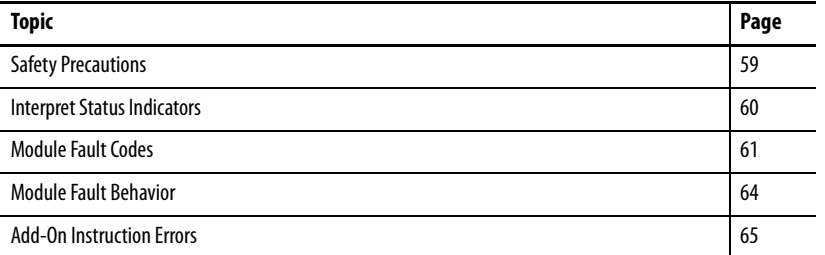

<span id="page-58-0"></span>**Safety Precautions** Observe the following safety precautions when troubleshooting your encoder output module.

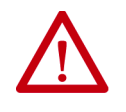

**ATTENTION:** Do not attempt to defeat or override the module fault circuits. You must determine the cause of a fault and correct it before you attempt to operate the system. Failure to correct the fault could result in personal injury and/or damage to equipment as a result of uncontrolled machine operation.

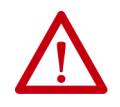

**ATTENTION:** Provide an earth ground for test equipment (oscilloscope) used in troubleshooting. Failure to ground the test equipment could result in personal injury.

<span id="page-59-0"></span>**Interpret Status Indicators** See these troubleshooting tables to interpret the encoder output module status indicators. If a fault condition persists after attempting to troubleshoot the system, contact your Rockwell Automation sales representative for further assistance.

#### <span id="page-59-1"></span>**Table 14 - Module Status Indicator**

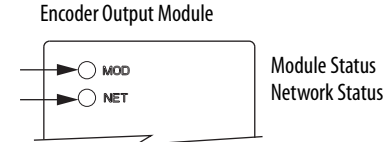

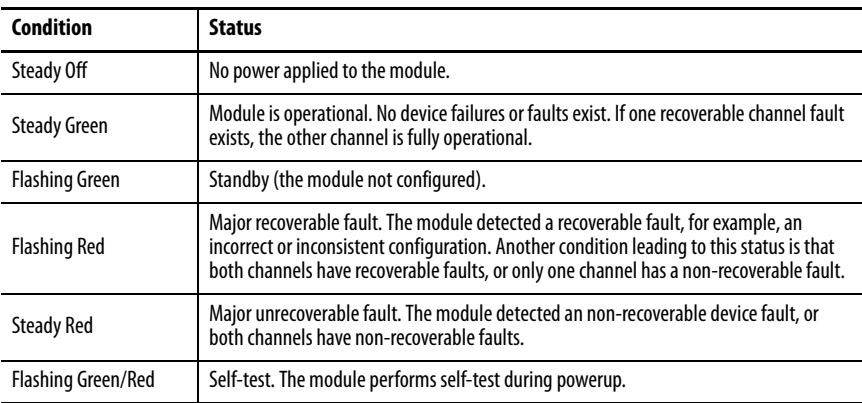

#### **Table 15 - Module Status Indicator with Device Fault**

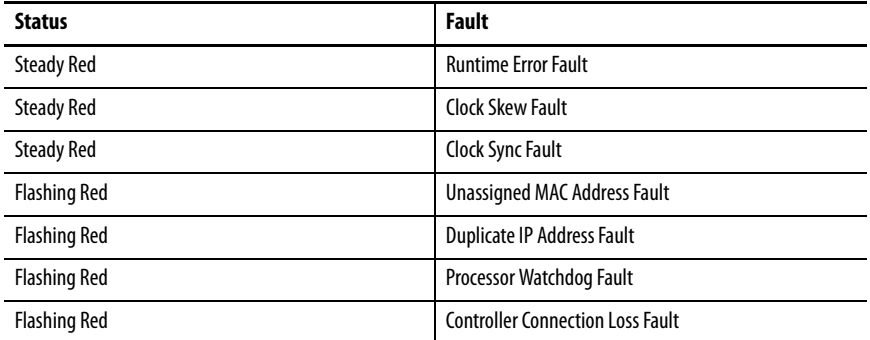

#### **Table 16 - Module Status Indicator with Channel Fault**

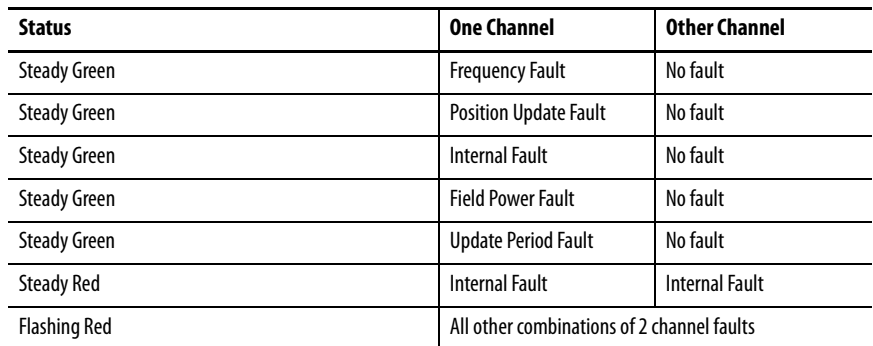

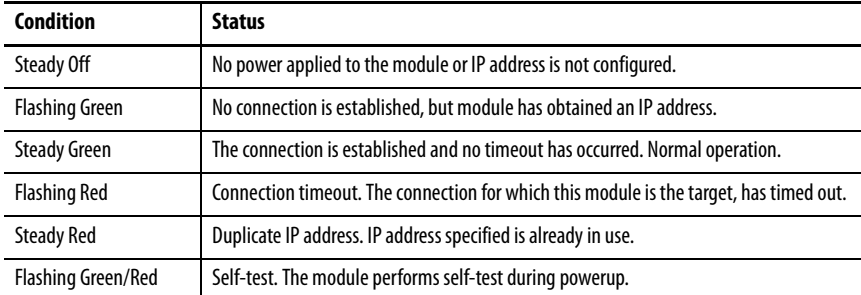

#### **Table 17 - Network Status Indicator**

#### **Table 18 - Ethernet Link Speed Status Indicator**

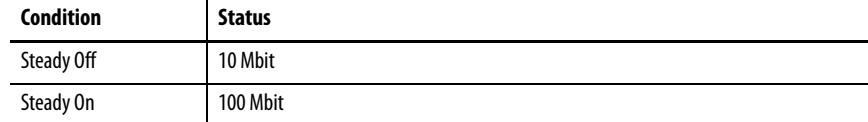

#### **Table 19 - Ethernet Link/Activity Status Indicator**

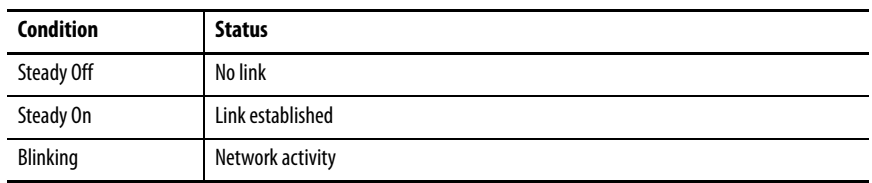

Ethernet RJ45 Connectors

Link Speed Status Indicators

Link/Activity Status Indicators

<span id="page-60-0"></span>**Module Fault Codes** See these troubleshooting tables to identify faults, potential causes, and the appropriate actions to resolve the fault. If the fault persists after attempting to troubleshoot the encoder output module, contact your Rockwell Automation sales representative for further assistance.

> Anytime a fault occurs the following status information is available from within the module:

- The module status indicator reflects the module condition. See Module [Status Indicator](#page-59-1) on [page 60](#page-59-1) for conditions and status.
- The module creates an entry in an internal fault log. Access the fault log through the web server interface. See [Appendix C](#page-78-0) on [page 79](#page-78-1) for more information.
- The module lists the most recent active fault on the Home tab of the web serve interface.
- Some of the fault conditions are indicated in a data member in the input assembly. See  $\Delta$ ppendix  $\Delta$  on [page 67](#page-66-0) for more information.

The internal fault log holds 25 records and cannot be cleared.

Non-recoverable major faults require a module power cycle or a module reset. If the module is not communicating with the controller, a module reset is not possible. You can reset recoverable major faults by setting FaultReset in the output assembly.

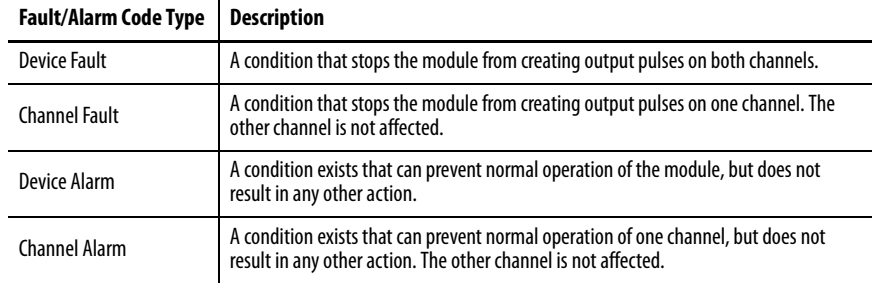

### **Table 20 - Fault Code Summary**

### <span id="page-61-0"></span>**Table 21 - Device Fault Codes**

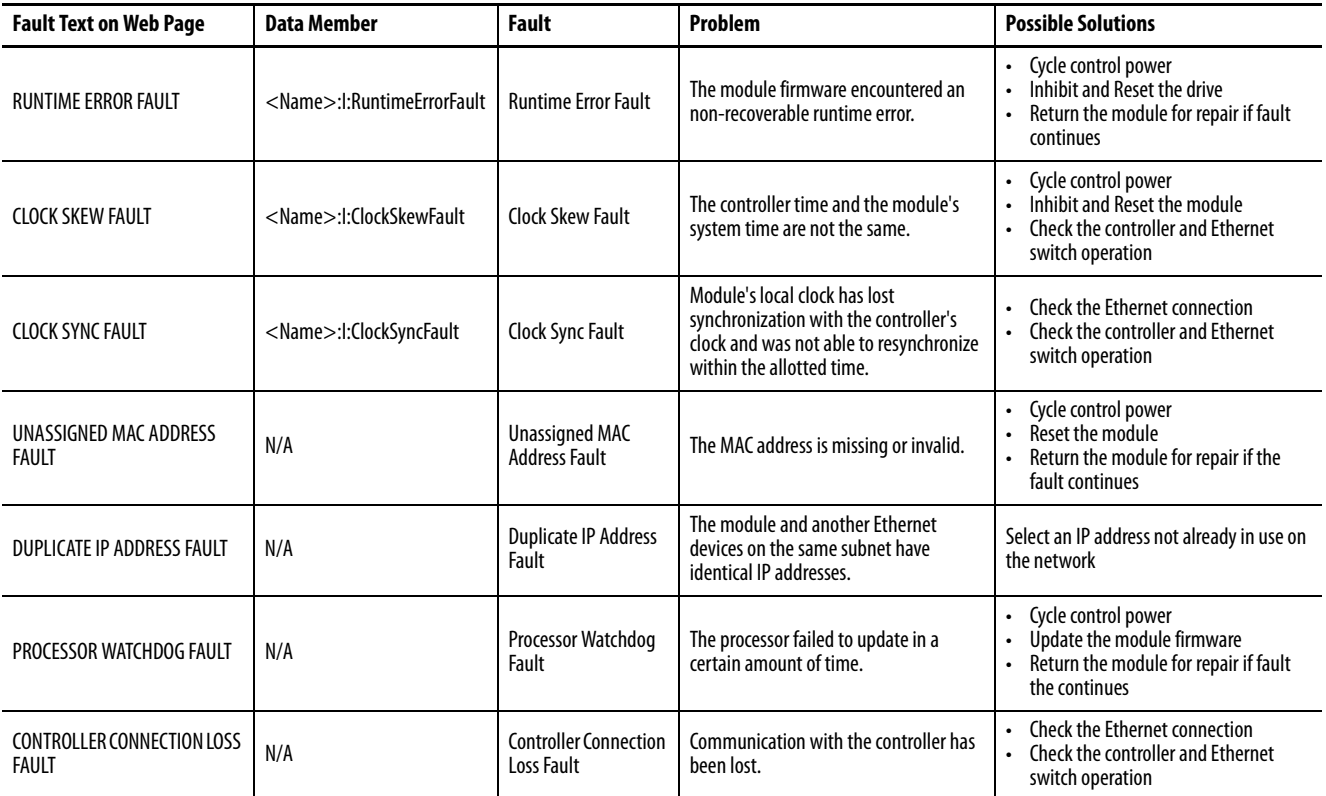

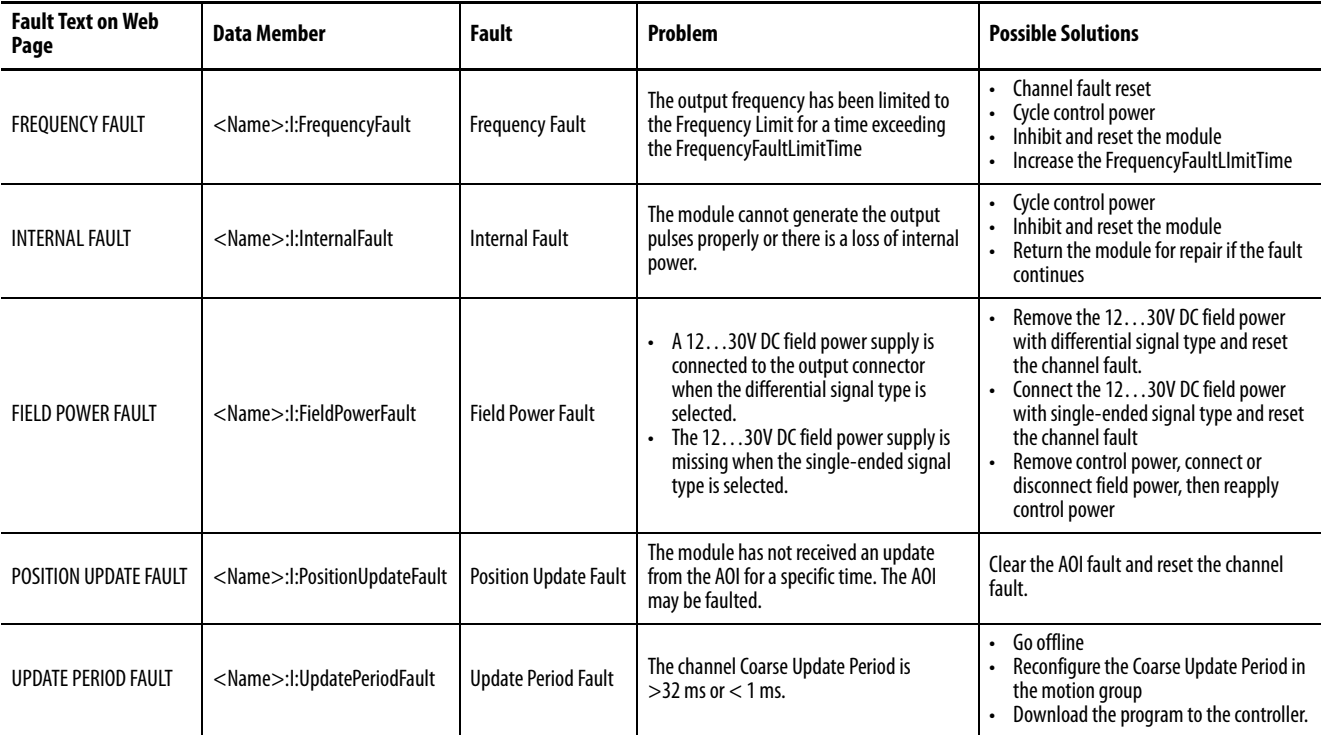

### <span id="page-62-0"></span>**Table 22 - Channel Fault Codes**

### **Table 23 - Device Alarm Codes**

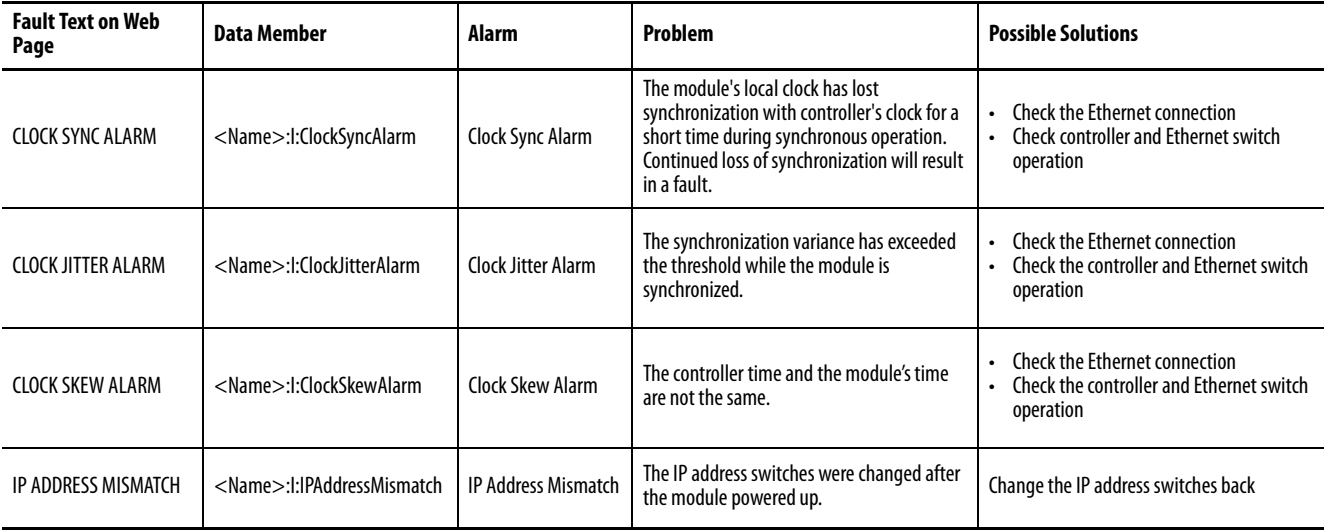

### **Table 24 - Channel Alarm Codes**

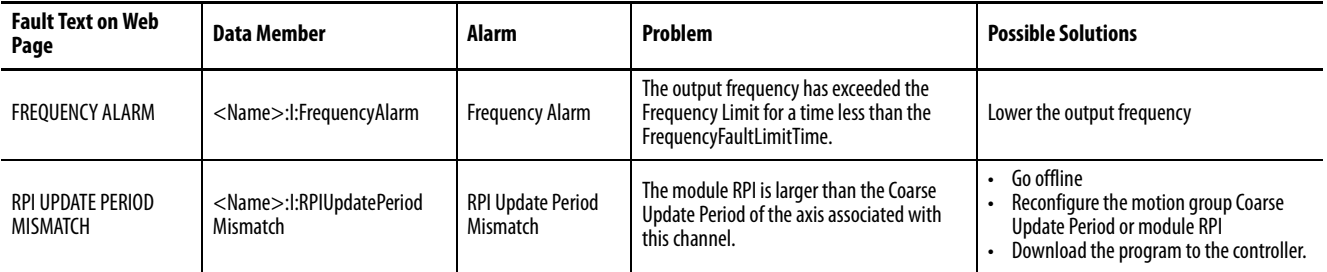

<span id="page-63-0"></span>**Module Fault Behavior** The fault behavior of the encoder output module, as defined in [Table 25](#page-63-1), is shown in the device fault and channel fault behavior tables.

> **IMPORTANT** The module fault behavior is not configurable in the Studio 5000 Logix Designer® application.

#### <span id="page-63-1"></span>**Table 25 - Module Fault Action Definitions**

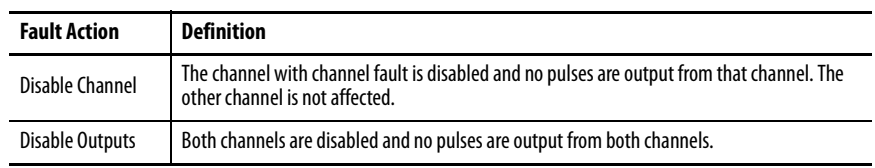

### **Table 26 - Device Fault Behavior**

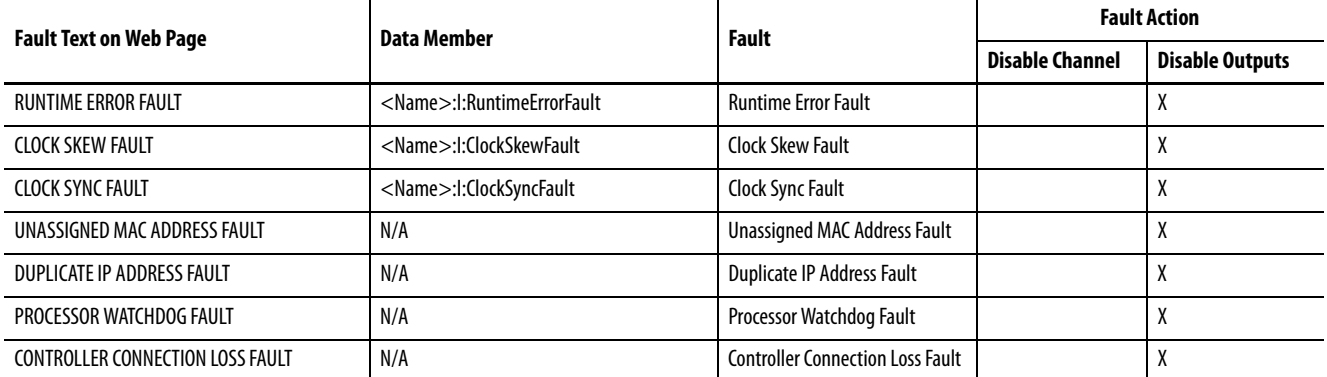

#### **Table 27 - Channel Fault Behavior**

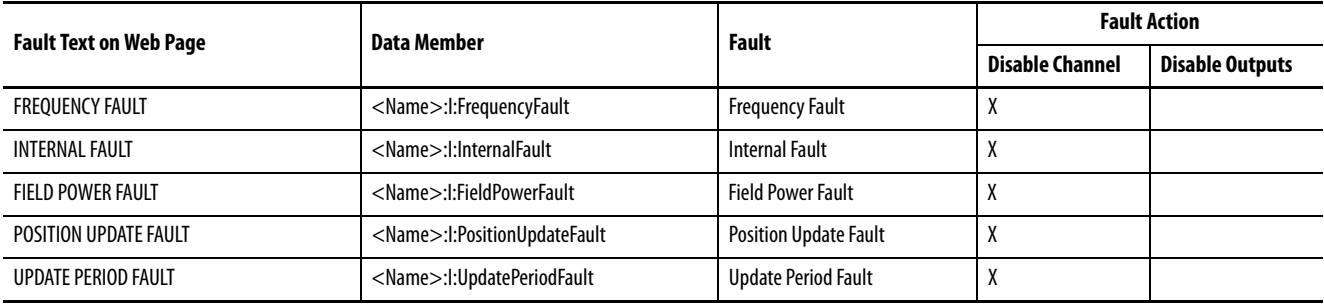

<span id="page-64-0"></span>Add-On Instruction Errors See this troubleshooting table to identify AOI errors and possible solutions to resolve the error. If the error persists after attempting to troubleshoot the program, contact your Rockwell Automation sales representative for further assistance.

<span id="page-64-1"></span>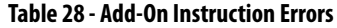

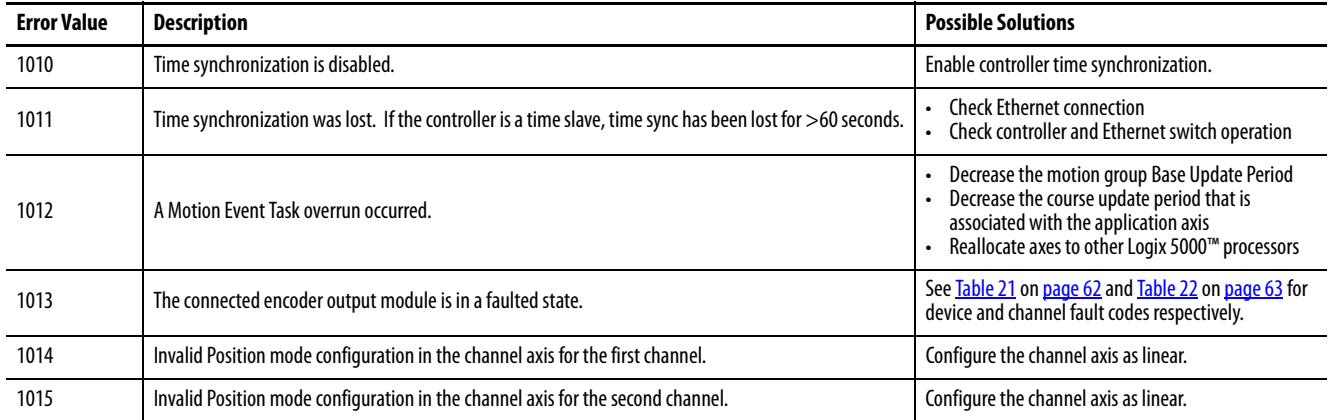

# **Notes:**

# <span id="page-66-0"></span>**Module Tag and AOI Tag Definitions**

This appendix provides module tag definitions and AOI tag definitions for use when configuring encoder output module parameters.

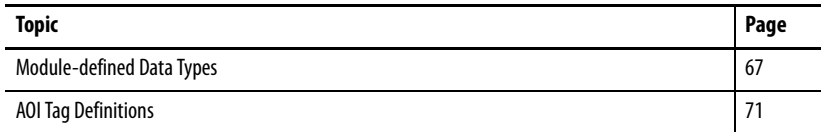

<span id="page-66-1"></span>**Module-defined Data Types** The following tables list and describe the module-defined data types for the 2198-ABQE encoder output module. The module tags observe the following naming conventions.

In this example, the tag name is EncoderOutM:I.Ch00.State.

- EncoderOut $M$  = name of the encoder output module
- $I = \text{tag type}$

Tag types include: C (configuration), I (input), and O (output).

 $\bullet$  Ch00 = module channel number

The module has two channels: Ch00 and Ch01.

 $\bullet$  State = data member

In this example, State represents the current state of the channel.

### **Table 29 - Encoder Output Module - Input Tags (module specific)**

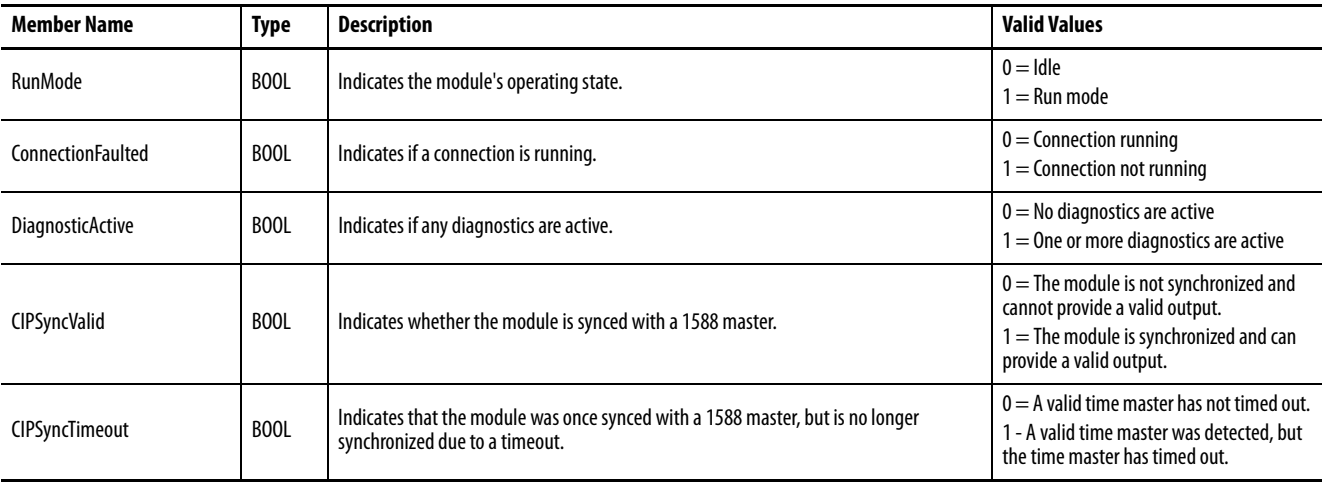

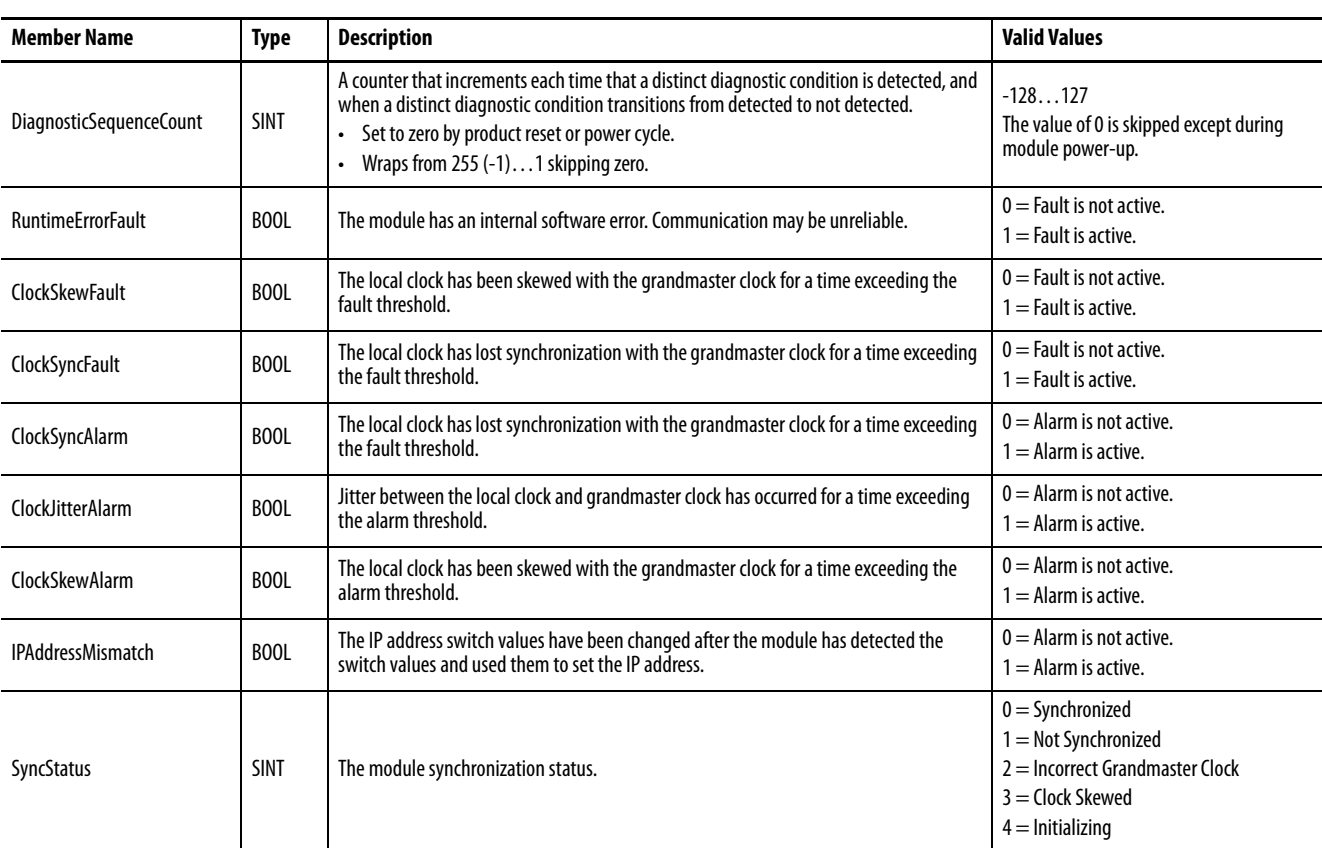

# **Table 29 - Encoder Output Module - Input Tags (module specific) (continued)**

### **Table 30 - Encoder Output Module - Input Tags (channel specific)**

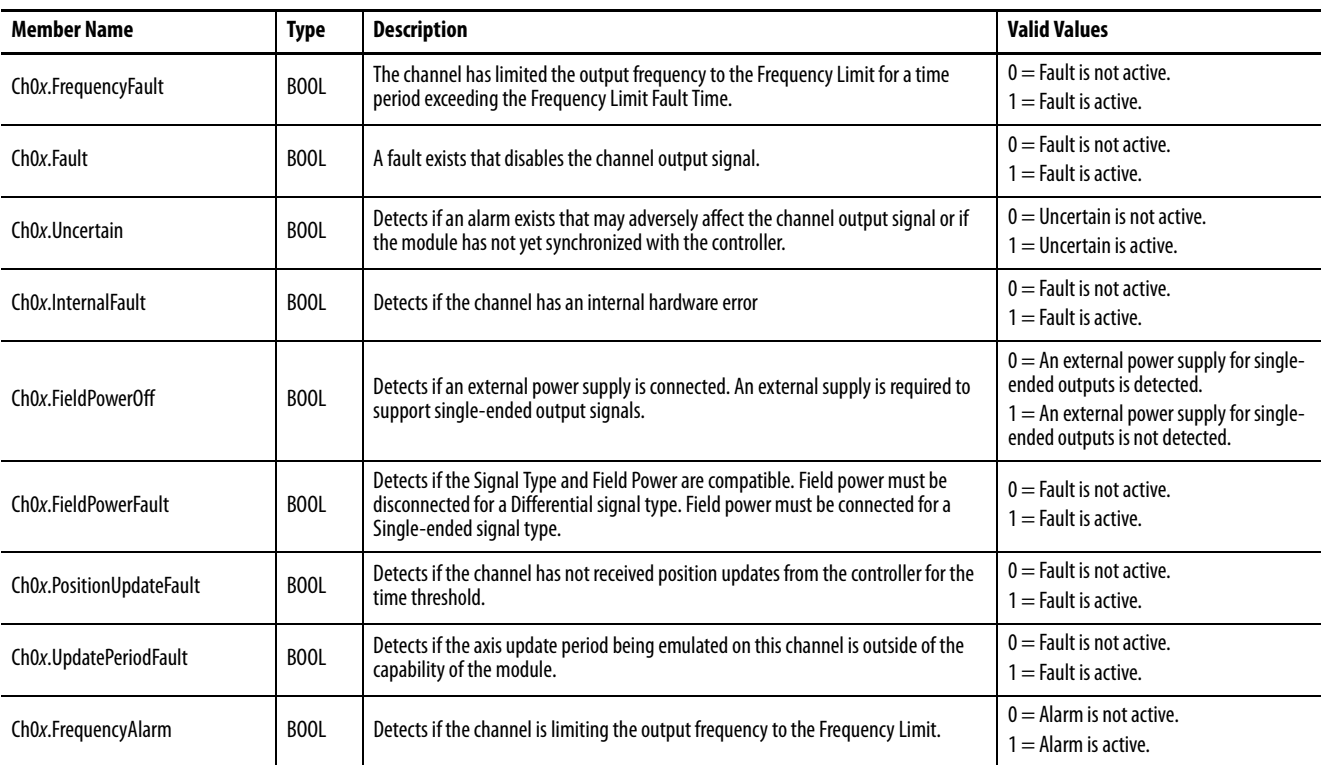

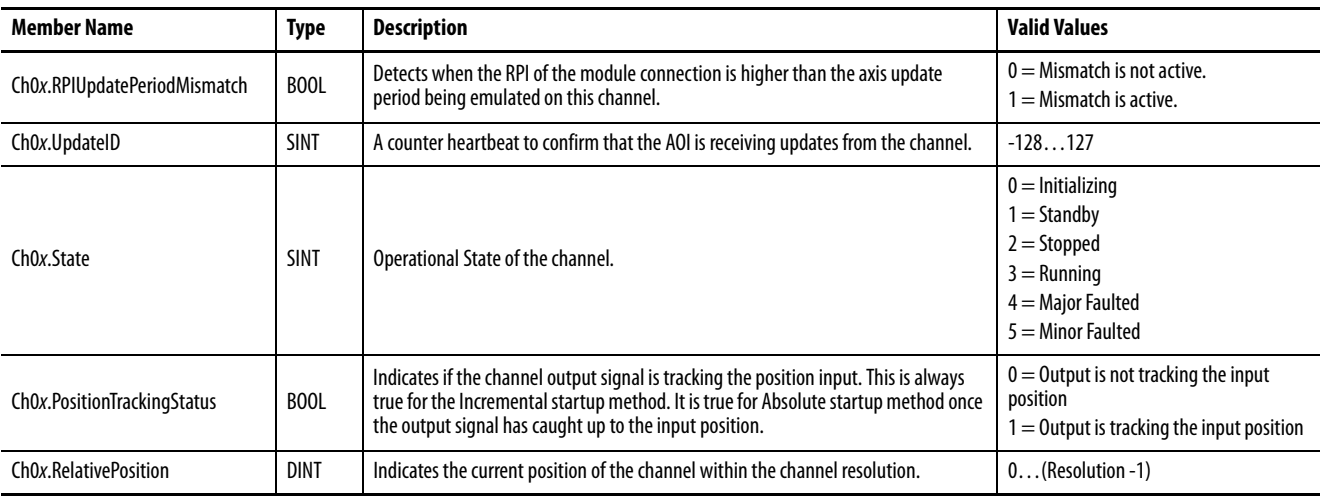

### **Table 30 - Encoder Output Module - Input Tags (channel specific) (continued)**

### <span id="page-68-0"></span>**Table 31 - Encoder Output Module - Output Tags (module specific)**

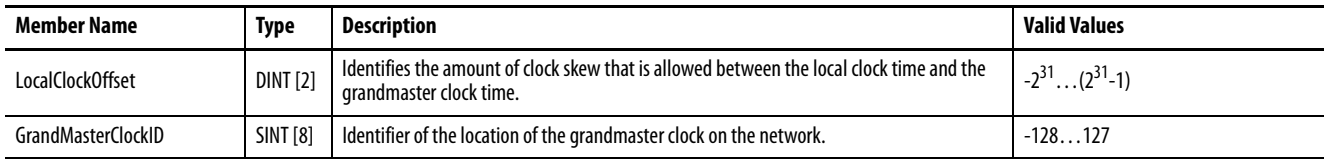

### <span id="page-68-1"></span>**Table 32 - Encoder Output Module - Output Tags (channel specific)**

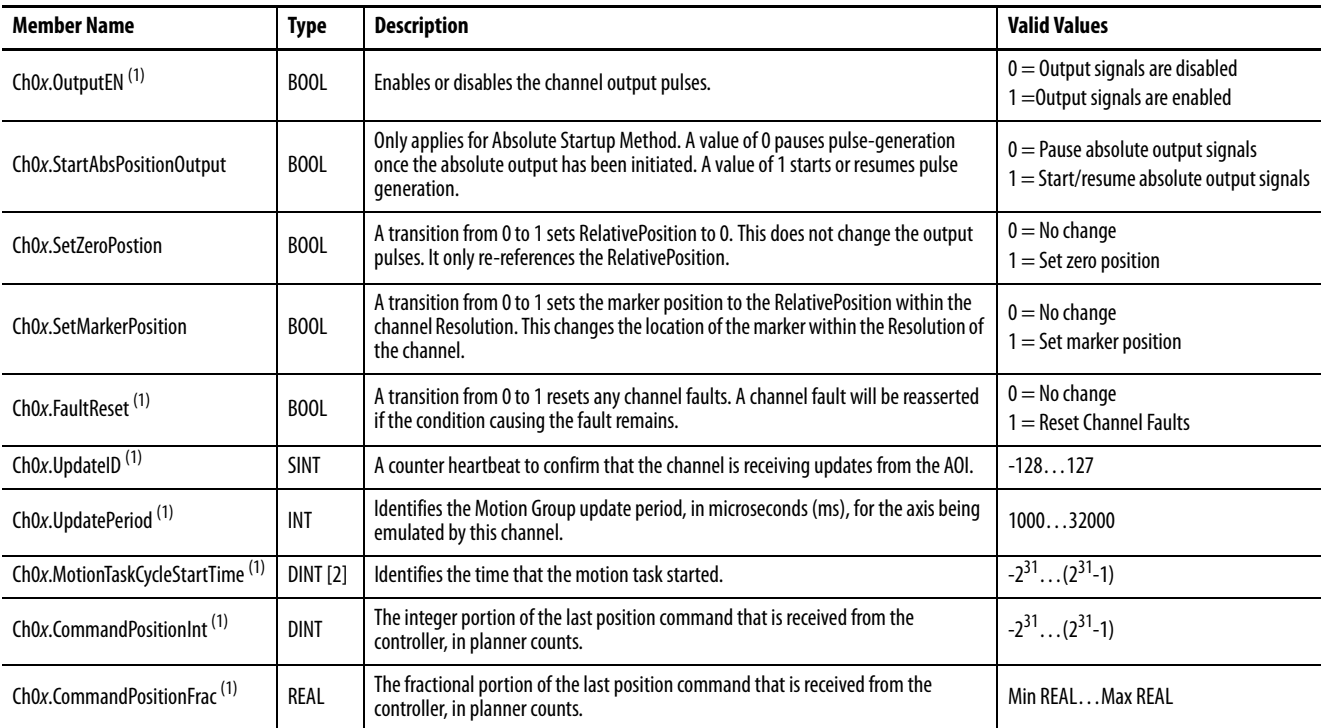

<span id="page-68-2"></span>(1) These tags are controlled in the AOI and must not be overwritten.

| <b>Member Name</b>           | Type        | <b>Description</b>                                                                                                    | <b>Valid Values</b>                                                                                                    |
|------------------------------|-------------|----------------------------------------------------------------------------------------------------|----------------------------------------------------------------------------------------------------|
| Ch0x.StartupMethod           | <b>SINT</b> | Identifies the startup method for the channel.                                                                                                    | $0 =$ Incremental<br>$1 =$ Absolute                                                                                                    |
| Ch0x.EncoderType             | <b>SINT</b> | Identifies the encoder type for the channel.                                                                                                    | $0 =$ Digital AqB<br>$1 =$ Step/Direction                                                                                                    |
| Ch0x.SignalType              | <b>SINT</b> | Identifies the signal type for the channel.                                                                                                    | $0 =$ Differential<br>$1 =$ Single-ended                                                                                                    |
| Ch0x.MarkerPosition          | <b>DINT</b> | Identifies the marker pulse position within the channel resolution. This parameter only<br>applies to Digital AqB protocol. The parameter unit is encoder output counts (1 count $=$ 1<br>signal edge).                                                                                                    | 0(Resolution -1)                                                                                                    |
| Ch0x.FrequencyLimitFaultTime | <b>DINT</b> | Identifies the fault limit time in milliseconds (ms) for the Frequency Fault. The channel<br>reports the Frequency Fault when the input position change requires an output frequency<br>that exceeds the channel's Frequency Limit for a time exceeding this time limit.<br>The default value is 10,000 ms.                                                                                                    | 11,000,000                                                                                                    |
| Ch0x.FrequencyLimit          | <b>DINT</b> | Sets the frequency limit of the channel output in Hz. The output frequency is limited when<br>changes in the input position necessitate an output frequency that exceeds this limit. This<br>limit also sets the threshold value of the Frequency Fault and Frequency Alarm.<br>The module reports the Frequency Fault when the output frequency is at this limit for a<br>time exceeding the FrequencyLimitFaultTime value defined for the channel.<br>The Frequency Alarm is set whenever the output frequency is limited to this value. | The signal type determines the<br>range for this limit.<br>For differential outputs, the range is<br>limited to 01,000,000 Hz<br>For single-ended outputs, the range<br>is limited to 0400,000 Hz |
| Ch0x Resolution              | <b>DINT</b> | Identifies the number of output counts per desired customer unit. This is also the number<br>of output counts to repeatedly generate the marker pulse for the channel. This value must<br>be an integer multiple of 4 to properly create the marker pulse and configure the module.<br>The default value is 8,000.<br>This value cannot be blank.                                                                                                    | 41,000,000,000                                                                                                    |

**Table 33 - 2198-ABQE Encoder Output Module - Configuration Tags**

<span id="page-70-1"></span><span id="page-70-0"></span>**AOI Tag Definitions** See these AOI tag definitions when configuring the Add-On Instruction for your encoder output module.

| Tag              | <b>Description</b>                                                                                                    | <b>Example Values</b> |
|------------------|----------------------------------------------------------------------------------------------------|-----------------------|
| Dvc 2198ABQE 2CH | AOI tag (created in step 2 of Create the AOI Tag on page 47).                                                                              | Wrk EncoderOutputM1   |
| Ref MotionGroup  | Motion group name                                                                                                    | MG01                  |
| Ref AxsCh00      | Channel axis for channel 0 (created in step 1 of Configure the Channel Axis on page 43).                                                   | Axis Ch00             |
| Ref AxsCh01      | Channel axis for channel 1 (created in step 1 of Configure the Channel Axis on page 43)                                                    | Axis Ch01             |
| Ref Module       | Module name that is configured in the I/O Configuration tree (created in step 4 of the Configure the Encoder<br>Output Module on page 36). | EncoderOutM1          |
| Inp Module I     | Input assembly data structure of the configured module                                                                                     | EncoderOutM1:I        |
| Out Module 0     | Output-assembly data structure of the configured module                                                                                    | EncoderOutM1:0        |

**Table 34 - Encoder Output Module AOI Configuration Tags**

### **Table 35 - Encoder Output Module AOI Command and Status Tags**

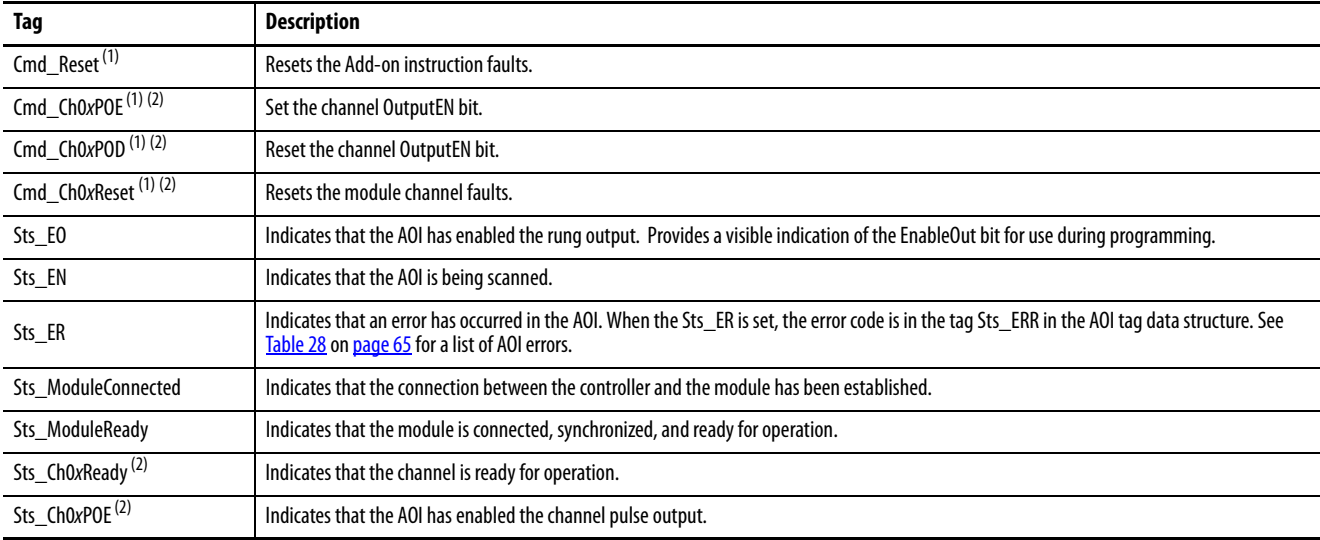

<span id="page-70-2"></span>(1) You set the tag programmatically.

<span id="page-70-3"></span>(2) Tag exists for Channel A and Channel B.

# **Notes:**
# **Scaling Parameter Relationships**

<span id="page-72-3"></span>Use this appendix to assist you in understanding the calculations that are involved with determining the Conversion Constant parameter.

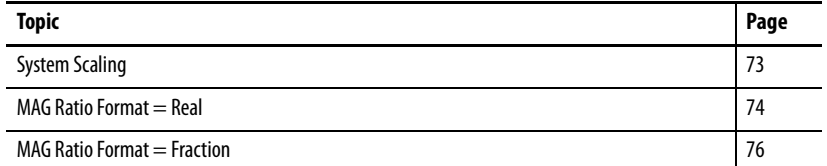

<span id="page-72-0"></span>**System Scaling** The following items affect the scaling relationship between the application axis and the encoder output module output signals.

- <span id="page-72-7"></span>• Scaling configuration of the application axis
- <span id="page-72-4"></span>• Scaling configuration of the channel axis
- <span id="page-72-5"></span><span id="page-72-2"></span>• MAG instruction ratio value

Motion instructions are programmed in position units that are defined by you. The position data members of the axis tag are in user units. The motion planner operates in motion counts and implements conversions between user units and motion counts using the Conversion Constant parameter.

**IMPORTANT** Understanding the ConversionConstant for virtual and integrated motion over EtherNet/IP network axes is critical to the ability to set the scaling relationship between the application axis and the module output signals.

<span id="page-72-6"></span><span id="page-72-1"></span>Conversion Constant = Motion Counts<br>User Position Units

For virtual axes, you can set the ConversionConstant in the Studio 5000 Logix Designer® application>Axis Properties>Conversion tab.

**TIP** The motion counts are called feedback counts for a virtual axis.

**Figure 21 - Axis Properties>Conversion Tab**

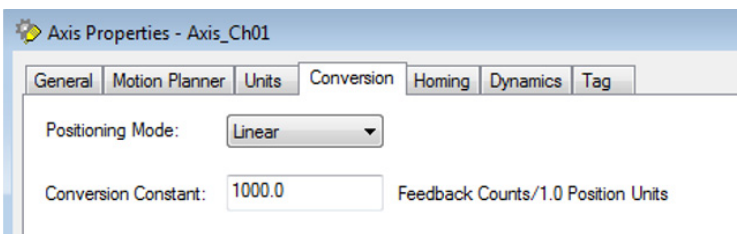

The encoder output module system does not receive position in the userdefined position units, it receives position in motion counts. The AOI gets the slave axis position in motion counts from the axis tag and transfers it to the module. The module applies the slave axis position directly as the encoder output counts. Therefore, you must understand the scaling relationships to configure the MAG ratio and to set an appropriate conversion constant on the slave axis to achieve the desired system scaling.

You can configure the MAG instruction for real or fraction ratio formats. The method that is used to set the module scaling is different depending on the MAG ratio format.

<span id="page-73-3"></span><span id="page-73-0"></span>**MAG Ratio Format = Real** The planner operates in motion counts, not user units, so it uses an internal representation of the MAG ratio that has units of motion counts. The planner converts the user-defined ratio from user units to motion counts by using the master and slave conversion constant. The ratio value in the planner is shown in [Equation 1](#page-73-1).

### <span id="page-73-1"></span>**Equation 1**

$$
\text{MAG.ratio.planner} = \left(\frac{CC_{SLV}}{CC_{MST}}\right) \ast \text{MAG.ratio.user}
$$

Where:

- MAG.ratio.user  $=$  MAG ratio that is entered by you (slave user units/master user units)
- MAG.ratio.planner  $=$  MAG ratio that is used in the motion planner (slave motion counts/master motion counts)
- $CC_{MST}$  = master conversion constant (motion counts/user unit)
- $CC_{SLV}$  = slave conversion constant (motion counts/user unit)

When the planner executes the MAG instruction, it converts the master position from user units to motion counts by using the master conversion constant. Then it applies the MAG ratio to calculate the slave position in motion counts. Finally, it converts the slave position back to user units by using the slave conversion constant. [Equation 2](#page-73-2) shows this calculation of the slave position in user units.

### <span id="page-73-2"></span>**Equation 2**

$$
\text{SLV Pos}_{UU} = \text{MST Pos}_{UU} * \ \text{CC}_{\text{MST}} * \left( \frac{\text{MAG.ratio.planner}}{\text{CC}_{\text{SLV}}} \right)
$$

Where:

- SLV  $Pos_{UU} = slave$  position in user units
- MST  $Pos_{UU}$  = master position in user units

However, the encoder output module system gets the slave position in motion counts. [Equation 3](#page-74-0) shows the calculation of this value. [Equation 3](#page-74-0) is almost identical to **Equation 2**, except **[Equation 3](#page-74-0)** omits the final division of the slave conversion constant that converts from motion counts to user units. The planner provides this value to the system in the axis tag.

### <span id="page-74-0"></span>**Equation 3**

\* \* CC MAG.ratio.planner MST SLV PosMC = MST PosUU

Where:

 $SLV$  Pos<sub>MC</sub> = slave position in motion counts

Substituting **Equation 1** into **Equation 3** provides the slave position as a function of the MAG ratio that is entered by you.

SLV Pos<sub>MC</sub> = MST Pos<sub>UU</sub> \* CC<sub>MST</sub> \* 
$$
\left(\frac{CC_{SLV}}{CC_{MST}}\right)
$$
 \* MAG.ratio.user

You can simplify this equation by canceling the  $\mathrm{CC}_{\mathrm{MST}}$  term in the numerator and denominator.

\* \* CC MAG.ratio.user SLV SLV PosMC = MST PosUU

Finally, Equation  $4$  shows the result after solving for the relationship between the master position in user units and slave position in motion counts. Equation  $4$  shows that the module output scaling is determined by the conversion constant of the channel axis that is used as an interface to the AOI and the MAG ratio. The MAG ratio has a range limitation. See the Help file in the Logix Designer application for details.

### <span id="page-74-1"></span>**Equation 4**

$$
\frac{SLV\,Pos_{MC}}{MST\,Pos_{UU}}\,=\,CC_{SLV}\,\ast\,MAG.ratio.user
$$

**IMPORTANT** [Equation 4](#page-74-1) is a critical relationship to use to set the module output scaling when the MAG Ratio Format is set to Real.

<span id="page-75-3"></span><span id="page-75-0"></span>**MAG Ratio Format = Fraction** The MAG ratio is expressed as a fraction (numerator and denominator) directly in motion counts, not in user units. Because the planner operates in motion counts, no conversion from user units to motion counts is required. This eliminates the conversion that is shown in **[Equation 1](#page-73-1)** when the MAG Ratio Format = Real.

> When the planner executes the MAG instruction, it converts the master position from user units to motion counts by using the master conversion constant. Then it applies the MAG fraction to calculate the slave position in motion counts. Finally, it converts the slave position back to user units by using the slave conversion constant. Equation  $\frac{5}{5}$  shows this calculation of the slave position in user units.

### <span id="page-75-2"></span>**Equation 5**

$$
SLV \, Pos_{UU} = MST \, Pos_{UU} * \, CC_{MST} * \, \, \bigg( \underbrace{MAG.SLV \, counts}{MAG.MST \, counts} \bigg) \, \bigg)
$$

Where:

- MAG.SLV counts = MAG slave fraction that is entered by you
- MAG.MST counts = MAG master fraction that is entered by you
- $CC<sub>MST</sub>$  = master conversion constant (motion counts / user unit)
- $CC_{SLV}$  = slave conversion constant (motion counts / user unit)
- SLV  $Pos_{UU}$  = slave position in user units
- MST  $Pos_{UU}$  = master position in user units

However, the encoder output module system gets the slave position in motion counts. [Equation 6](#page-75-1) shows the calculation of this value. [Equation 6](#page-75-1) is almost identical to  $Equation 5$ , except  $Equation 6$  $Equation 6$  $Equation 6$  omits the final division of the slave</u></u> conversion constant that converts from motion counts to user units. The planner provides this value to the system in the axis tag.

### <span id="page-75-1"></span>**Equation 6**

$$
SLV \space Pos_{MC} = MST \space Pos_{UU} * \space C_{MST} * \left( \frac{MAG.SLV \space counts}{MAG.MST \space counts} \right)
$$

Where:

 $SLV$  Pos<sub>MC</sub> = slave position in motion counts

Finally,  $Equation 7$  shows the result after solving for the relationship between</u> the master position in user units and slave position in motion counts. [Equation 7](#page-76-1) shows that the module output scaling is determined by the conversion constant of the application axis and the MAG fraction values.

<span id="page-76-1"></span>**Equation 7**

$$
\left(\frac{\text{SLV Pos}_{\text{MC}}}{\text{MST Pos}_{\text{UU}}}\right) = \text{CC}_{\text{MST}} * \left(\frac{\text{MAG.SLV counts}}{\text{MAG.MST counts}}\right)
$$

**IMPORTANT** [Equation 7](#page-76-1) is a critical relationship to use to set the module output scaling when the MAG Ratio Format is set to Fraction.

When the MAG Ratio Format is set to Fraction, you must determine the conversion constant of the application axis. For a virtual axis, this is in the conversation tab of axis properties. For integrated motion over the EtherNet/IP network axes, the Conversion Constant parameter can be set directly by you, but is more commonly set by the controller. The Conversion Constant value is in the Axis Properties>Scaling category in the Logix Designer application. Click Properties to view the Conversion Constant parameter value. The Conversion Constant can also be accessed by using the SSV instruction. See [Figure 22](#page-76-0) on [page 77](#page-76-0) and [Figure 23](#page-77-0) on [page 78](#page-77-0) for how to navigate Axis Properties in the Logix Designer application and view the conversion constant.

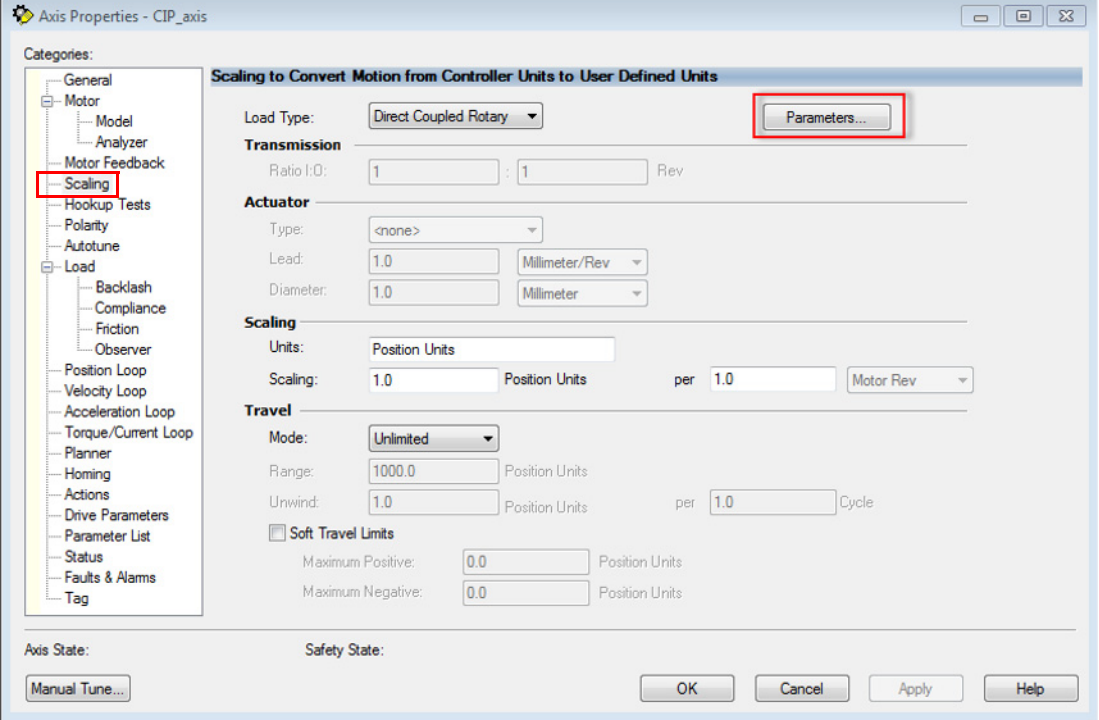

<span id="page-76-3"></span><span id="page-76-2"></span><span id="page-76-0"></span>**Figure 22 - Axis Properties>Scaling Category**

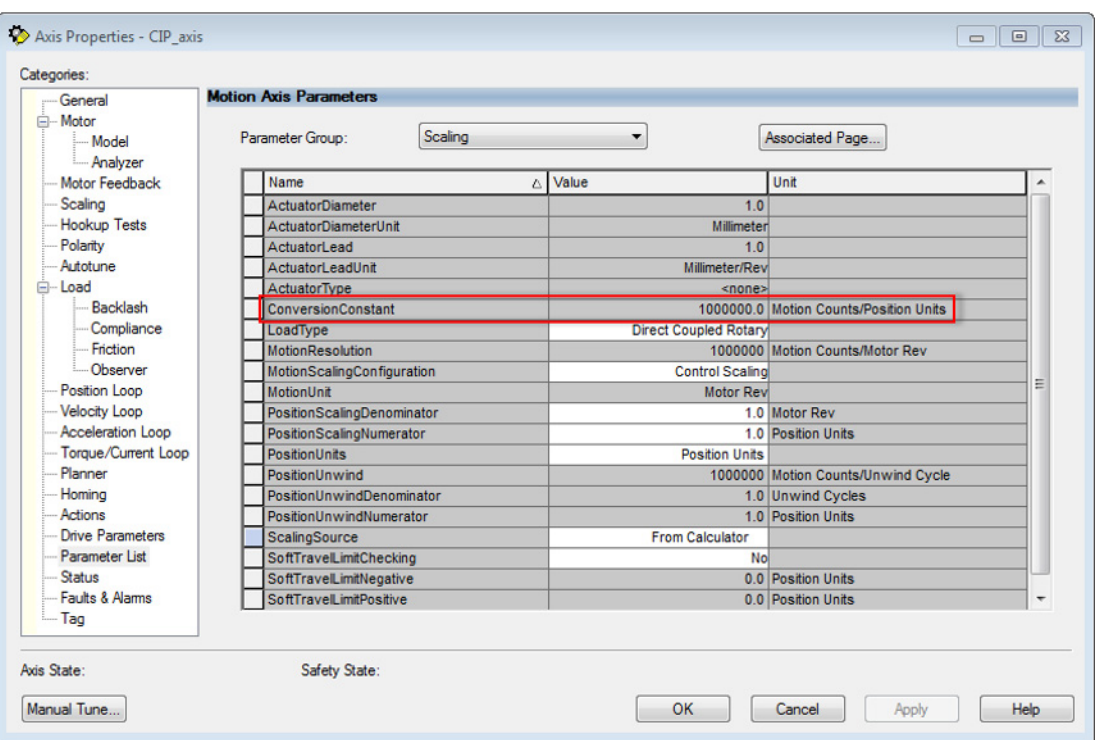

<span id="page-77-1"></span><span id="page-77-0"></span>**Figure 23 - Axis Properties>Scaling Category>Motion Axis Parameters**

# **Web Server Interface**

The 2198-ABQE encoder output module supports a web server interface for common status reporting, fault log, and network configuration attributes.

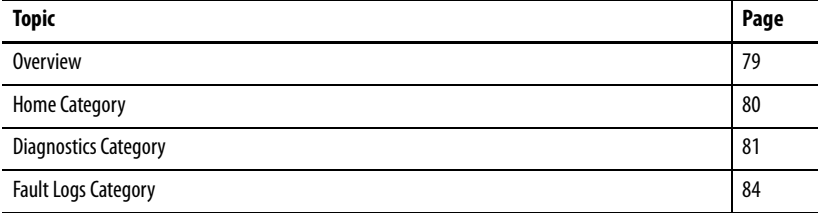

<span id="page-78-1"></span>**Overview** The web server interface is accessed through an Ethernet connection between the encoder output module and your personal computer. The module has an IP address, for example, http://192.168.1.1 with the last octet configured on the module. You can access the web server interface with web browsers Microsoft Internet Explorer (version 6.0 or later) or Mozilla Firefox (version 4.0 or later).

> <span id="page-78-2"></span>To set the IP address of your encoder output module, see [Appendix D](#page-84-0) beginning on [page 85](#page-84-0) for more information.

## <span id="page-78-3"></span>**Web Server Interface Categories**

[Table 36](#page-78-0) describes how the categories are organized on the web server interface.

### <span id="page-78-0"></span>**Table 36 - Web Server Interface Categories**

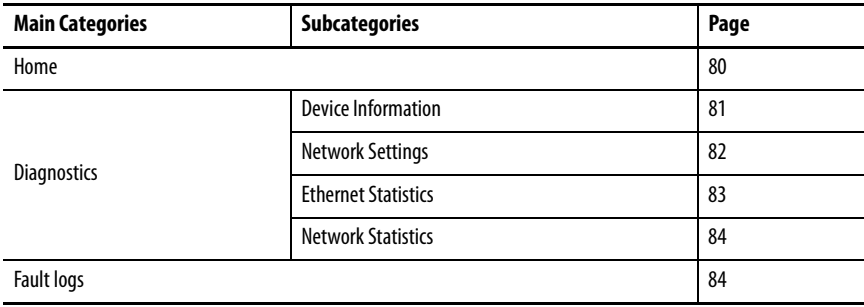

<span id="page-79-1"></span>**Home Category** From the Home tab, you can monitor many of the drive characteristics.

### <span id="page-79-2"></span><span id="page-79-0"></span>**Figure 24 - Home Tab**

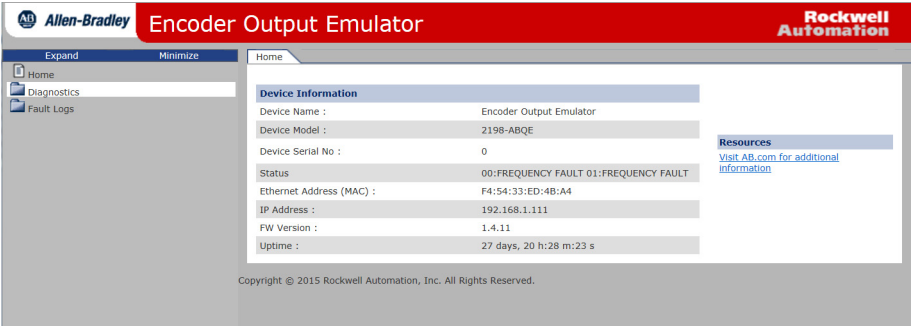

### **Table 37 - Home Features**

<span id="page-79-3"></span>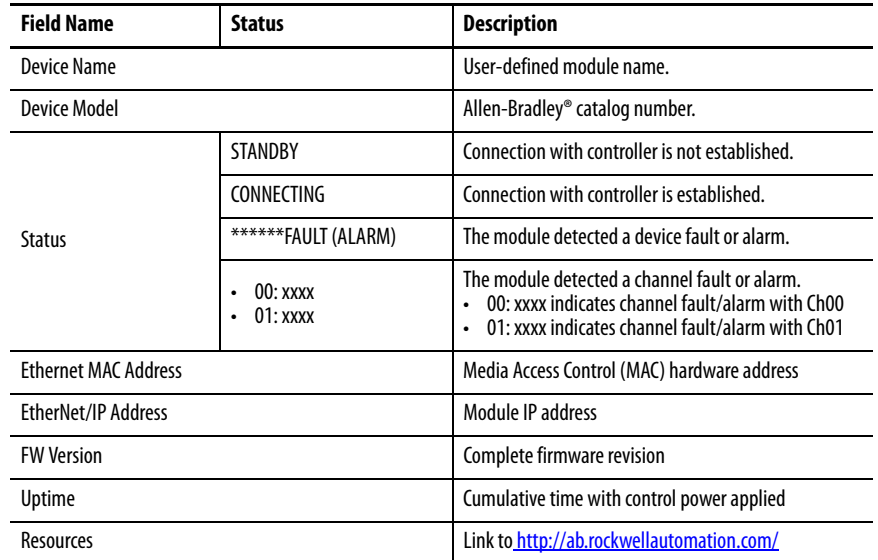

<span id="page-80-1"></span>**Diagnostics Category** The Diagnostics category includes several tabs for monitoring the module, network, and signal status.

# <span id="page-80-2"></span>**Device Information**

From the Dev. Info tab, you can monitor data that can assist with troubleshooting module faults.

### <span id="page-80-0"></span>**Figure 25 - Diagnostics>Dev.Info Tab**

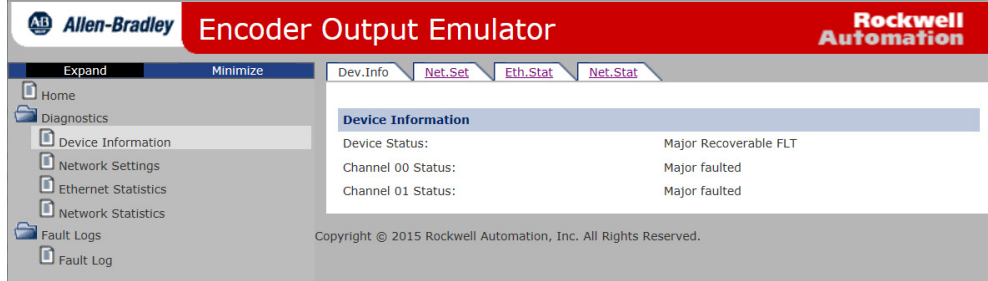

### **Table 38 - Device Information Features**

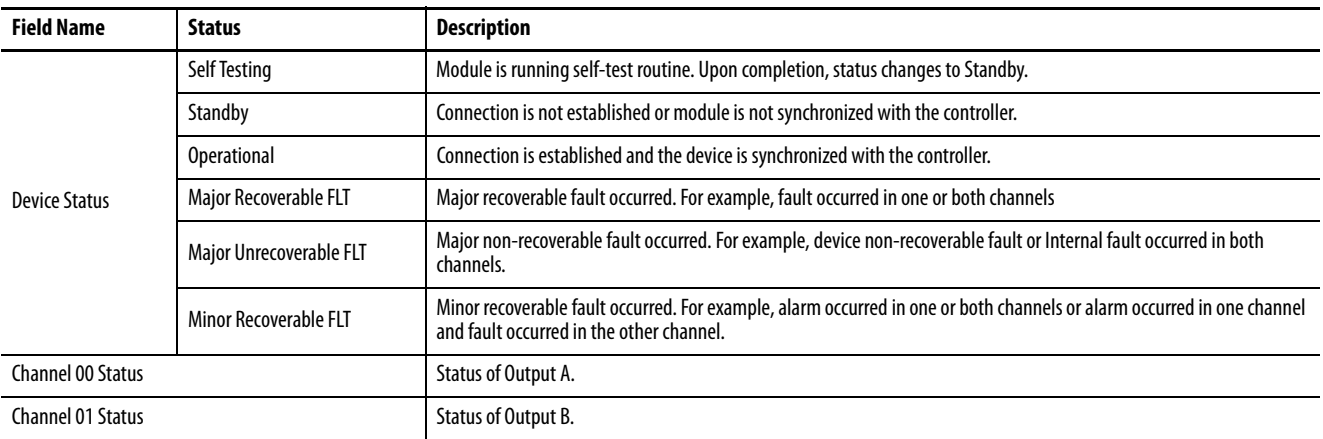

# <span id="page-81-2"></span><span id="page-81-1"></span>**Network Settings**

From the Net. Set tab, you can monitor the EtherNet/IP network settings.

<span id="page-81-0"></span>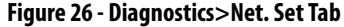

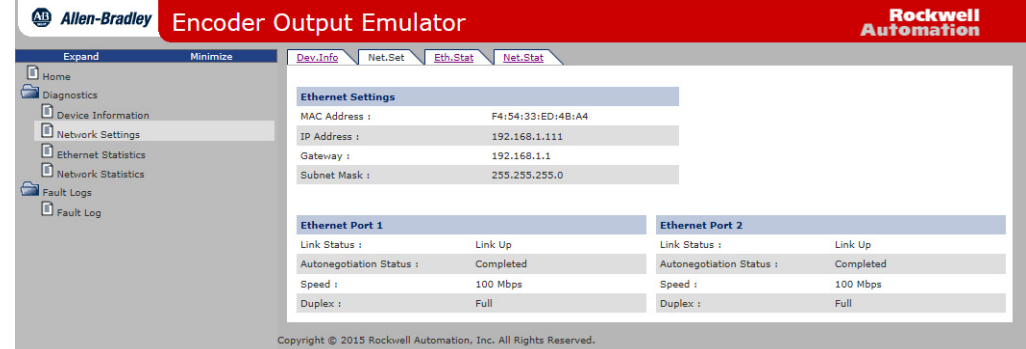

**Table 39 - Network Settings Features**

| <b>Field Name</b>        | <b>Field Subname</b>          | <b>Description</b>                                   |  |  |  |
|--------------------------|-------------------------------|------------------------------------------------------|--|--|--|
| <b>Ethernet Settings</b> | Ethernet Address (MAC)        | Media Access Control (MAC) hardware address          |  |  |  |
|                          | <b>IP Address</b>             | IP address of the drive                              |  |  |  |
|                          | Gateway                       | IP address of the default gateway                    |  |  |  |
|                          | <b>Subnet Mask</b>            | Subnet mask                                          |  |  |  |
| Ethernet Port $x^{(1)}$  | <b>Link Status</b>            | Link Down -Not connected<br>Link Up - Connected<br>٠ |  |  |  |
|                          | <b>Autonegotiation Status</b> | Negotiation status bits of the Ethernet link object  |  |  |  |
|                          | Speed                         | 10 Mbps<br>100 Mbps<br>٠                             |  |  |  |
|                          | <b>Duplex</b>                 | Full-duplex<br>Half-duplex                           |  |  |  |

(1) Applies to Ethernet ports 1 and 2.

# <span id="page-82-2"></span><span id="page-82-1"></span>**Ethernet Statistics**

The Enet. Stat tab displays counters that assist with troubleshooting EtherNet/IP network problems. The interface counters reflect the state of the packets that are received and transmitted to the local MAC address, but exclude packets that traverse the switch, which is destined for another device.

<span id="page-82-0"></span>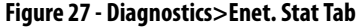

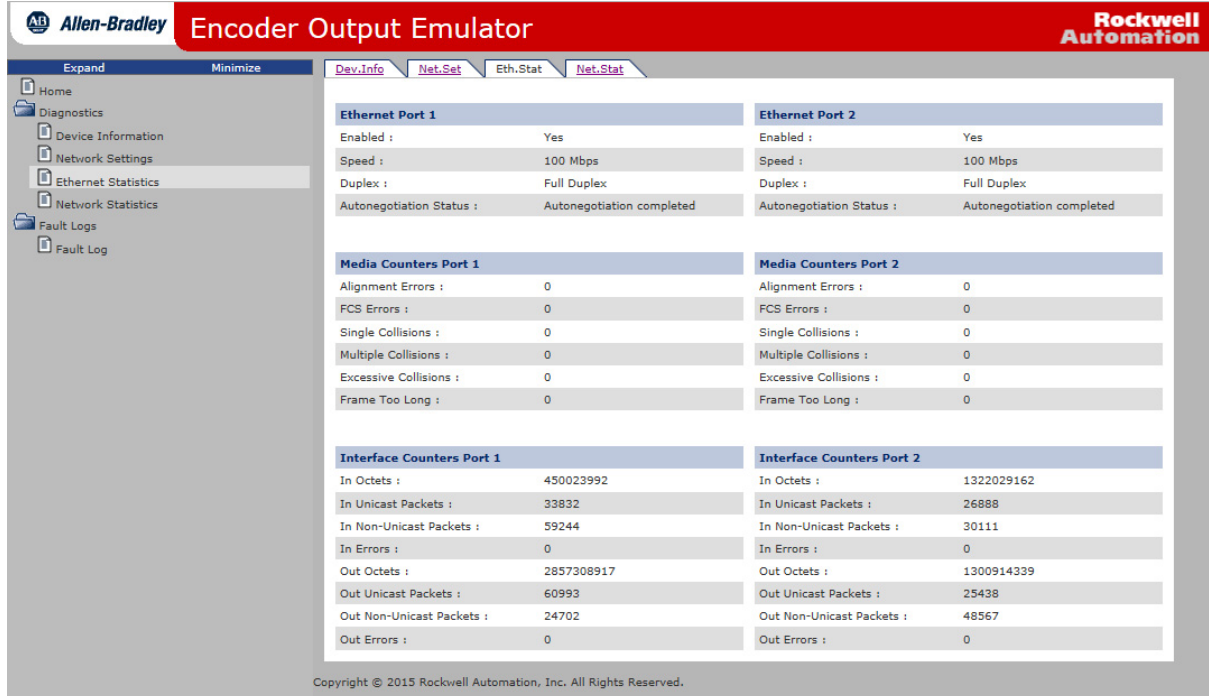

## <span id="page-83-4"></span>**Network Statistics**

The Net. Stat tab displays connections and counters that assist with troubleshooting EtherNet/IP network problems.

<span id="page-83-0"></span>**Figure 28 - Diagnostics>Net. Stat Tab**

| $\overline{\mathbf{A}}$<br><b>Allen-Bradley</b> | <b>Encoder Output Emulator</b>                                  |                    |                      |                       |
|-------------------------------------------------|-----------------------------------------------------------------|--------------------|----------------------|-----------------------|
| <b>Minimize</b><br>Expand                       | Eth.Stat<br>Dev.Info<br>Net.Set<br>Net.Stat                     |                    |                      |                       |
| $\Box$ Home                                     |                                                                 |                    |                      |                       |
| <b>C</b> Diagnostics                            | <b>NetStat</b>                                                  |                    |                      |                       |
| D Device Information                            | Protocol                                                        | <b>State</b>       | <b>Local Address</b> | <b>Remote Address</b> |
| Network Settings                                | 0:TCP                                                           | <b>LISTEN</b>      | 0.0.0.0:80           | 0.0.0.0.0             |
| <b>Ethernet Statistics</b>                      | 1:TCP                                                           | TIME-WAIT          | 192.168.1.111:80     | 15 Addresses          |
| <b>D</b> Network Statistics                     | 2:TCP                                                           | <b>ESTABLISHED</b> | 192.168.1.111:80     | 192.168.1.252:36715   |
| Fault Logs                                      | 3:TCP                                                           | <b>LISTEN</b>      | 192.168.1.111:44818  | 0.0.0.0:0             |
| <b>D</b> Fault Log                              | 4: UDP                                                          | -----              | 0.0.0.0:319          | -----                 |
|                                                 | 5: UDP                                                          |                    | 0.0.0.0:320          |                       |
|                                                 | 6: UDP                                                          | -----              | 0.0.0.0:44818        | -----                 |
|                                                 | 7: UDP                                                          | -----              | 192.168.1.111:2222   |                       |
|                                                 |                                                                 |                    |                      |                       |
|                                                 | <b>CIP Stats</b>                                                |                    |                      |                       |
|                                                 | <b>Current Connections:</b>                                     | $\mathbf{1}$       |                      |                       |
|                                                 | <b>Connection Limit:</b>                                        | 128                |                      |                       |
|                                                 | <b>Connection Opens:</b>                                        | 778                |                      |                       |
|                                                 | <b>Connection Open Errors:</b>                                  | 711                |                      |                       |
|                                                 | <b>Connection Closes:</b>                                       | 64                 |                      |                       |
|                                                 | <b>Connection Close Errors:</b>                                 | $\circ$            |                      |                       |
|                                                 | <b>Connection Timeouts:</b>                                     | $\overline{2}$     |                      |                       |
|                                                 |                                                                 |                    |                      |                       |
|                                                 | Copyright @ 2015 Rockwell Automation, Inc. All Rights Reserved. |                    |                      |                       |

<span id="page-83-2"></span>**Fault Logs Category** The Fault Log tab provides access to the last 25 faults that are logged by the module. The most recent fault is listed at the top.

### <span id="page-83-3"></span><span id="page-83-1"></span>**Figure 29 - Fault Logs>Fault Log Tab**

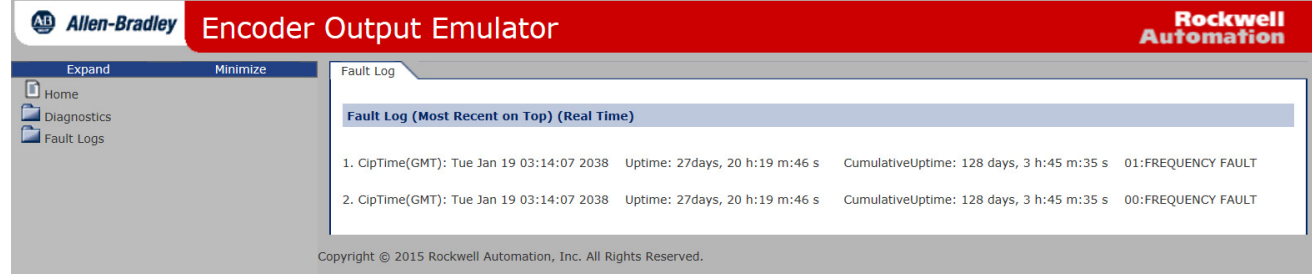

### **Table 40 - Fault Log Features**

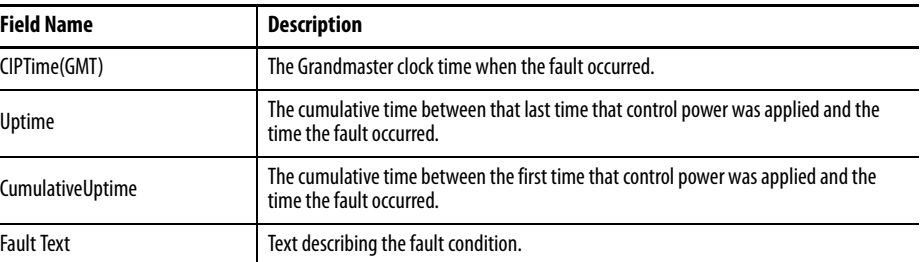

# <span id="page-84-0"></span>**Set the Network IP Address**

This appendix describes options for setting the IP address of your encoder output module.

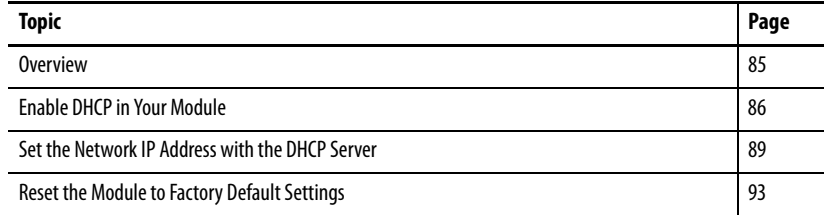

<span id="page-84-1"></span>**Overview** The following tools are available for setting the network Internet Protocol (IP) address:

- <span id="page-84-6"></span>• Rotary switches on the encoder output module. The switches are for setting the last octet of the static IP address 192.168.1.xyz on the Private Network. See [Set the IP Address Rotary Switches](#page-34-0) on [page 35](#page-34-0) for more information.
- <span id="page-84-3"></span>• Dynamic Host Configuration Protocol (DHCP) server. The DHCP server is a standalone server that you can use to set an IP address when an address other than 192.168.1.xyz is required for your network. The DHCP server sets the module IP address and other Transport Control Protocol (TCP) parameters.

<span id="page-84-5"></span><span id="page-84-2"></span>**IMPORTANT** The encoder output module does not support BOOTP protocol.

• RSLinx® software can also be used to set the IP address, but in this example RSLinx software is used to enable DHCP.

The encoder output module is shipped with the following configuration:

- <span id="page-84-4"></span>• Rotary switches are set to 999
- DHCP is disabled
- Factory programmed to a static IP address of 192.168.1.1, gateway 192.168.1.254, and subnet mask 255.255.255.0

**IMPORTANT** DHCP is disabled by default in the initial release of the module with firmware revision 1.4.11. However, DHCP is expected to be enabled and the factory programmed gateway set to 0.0.0.0 in later firmware revisions.

<span id="page-85-0"></span>**Enable DHCP in Your Module** You must enable DHCP before using DHCP to set the IP address in your encoder output module.

<span id="page-85-1"></span>Follow these steps to enable DHCP in the module.

1. Start your RSLinx software.

The RSLinx Classic Gateway dialog box appears.

2. From the toolbar, Click the RSWho icon.

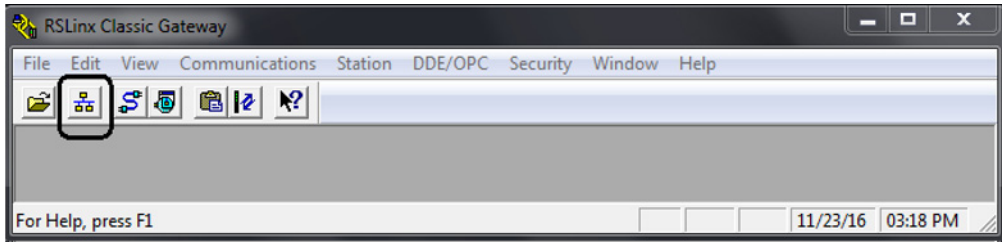

3. From the toolbar, Click the Configure Drivers icon.

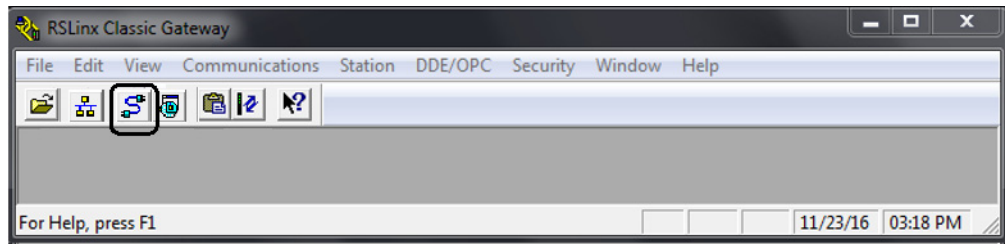

### The Configure Drivers dialog box appears.

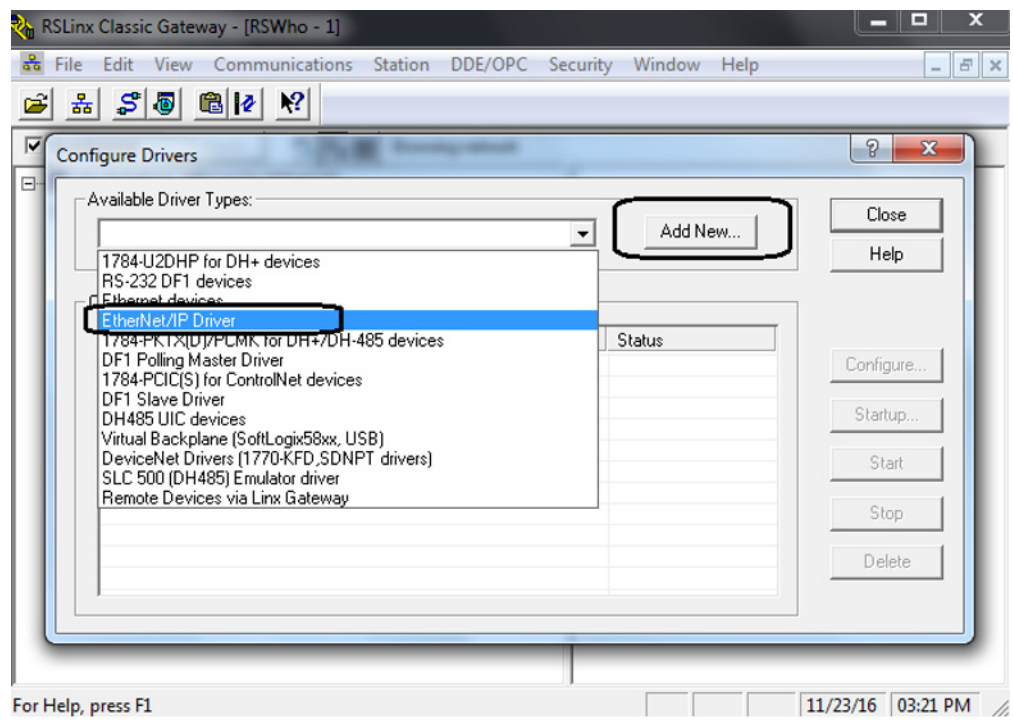

4. From the Available Drive Types pull-down menu, choose EtherNet/IP Driver.

5. Click Add New.

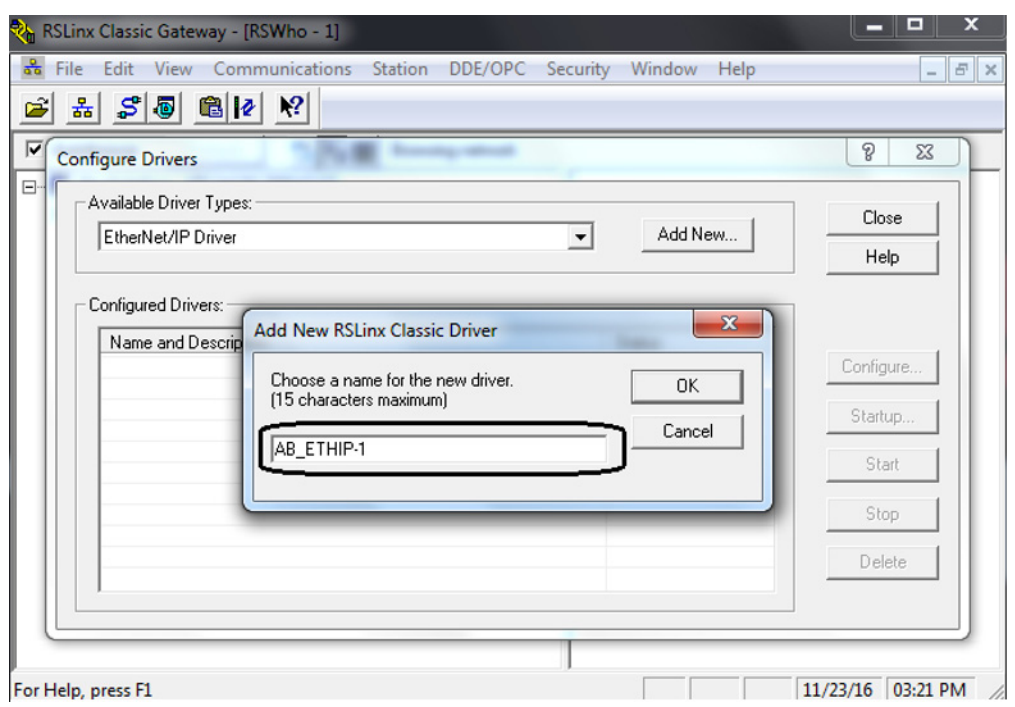

The Add New RSLinx Classic Driver dialog box appears.

6. Type a name for your new driver and click OK, or click OK to accept the default name.

In this example, the default driver was accepted. The Configure driver: AB\_ETHIP-1 dialog box appears.

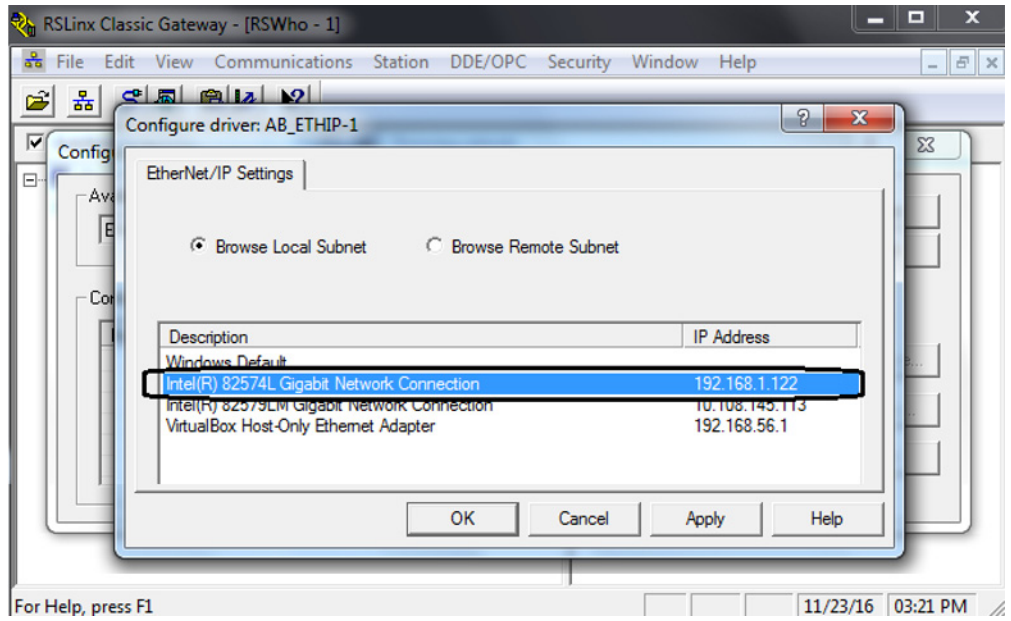

If your personal computer has multiple network ports, the EtherNet/IP Setting dialog box appears.

7. Select the port that is connected to the subnet of your encoder output module.

8. Click OK.

The EtherNet/IP driver is running.

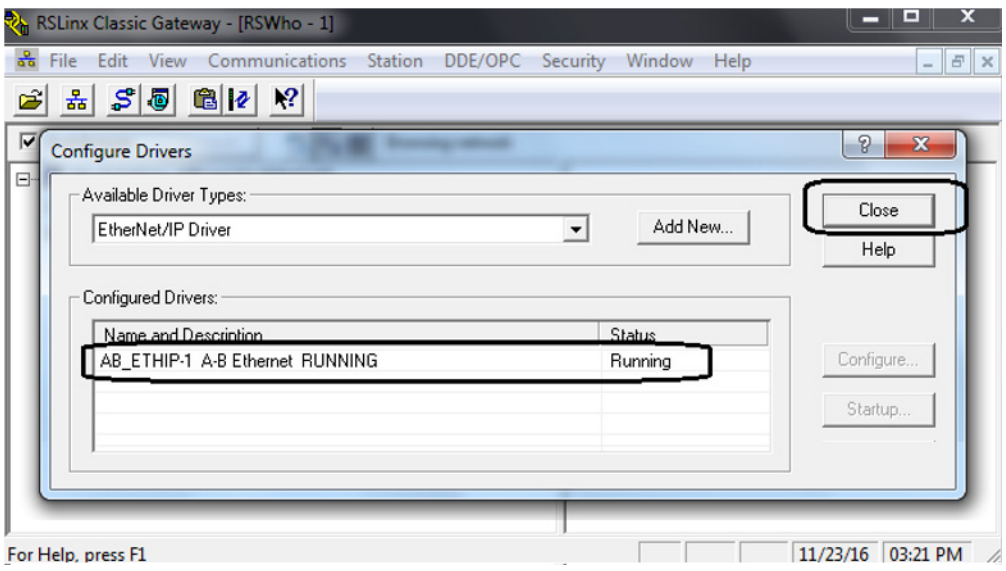

9. Click Close.

The module appears under the EtherNet/IP driver.

**TIP** The module does not always appear immediately.

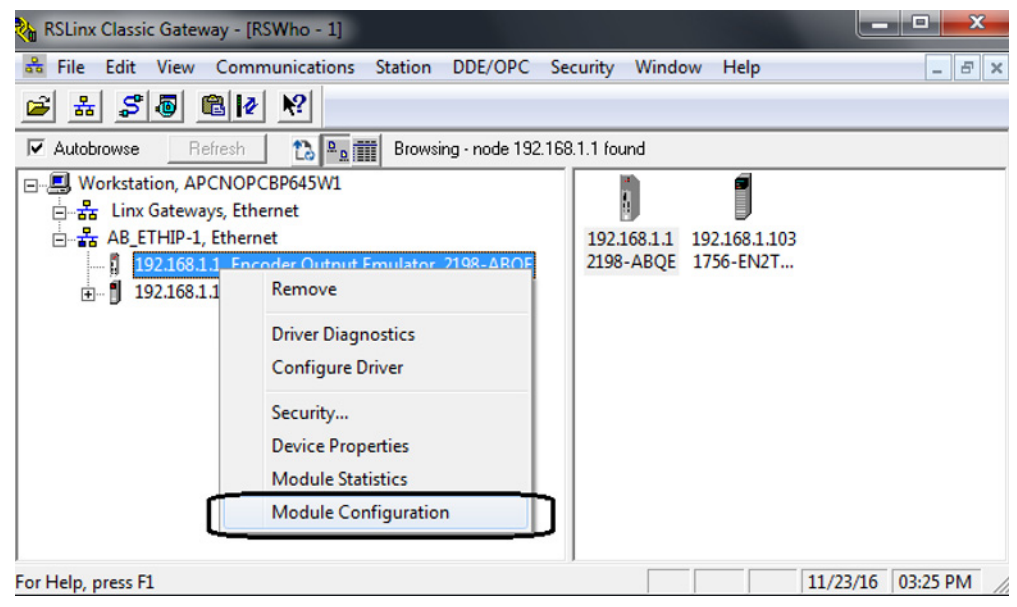

10. Right-click the module and choose Module Configuration.

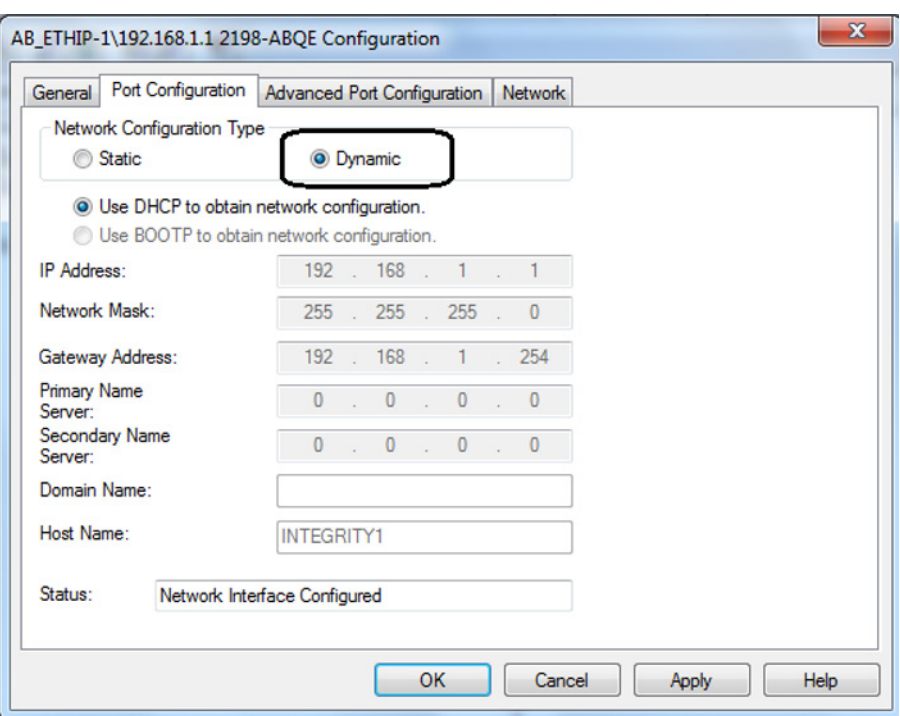

The 2198-ABQE Configuration dialog box appears.

- 11. Click the Port Configuration tab.
- 12. Under Network Configuration Type, select Dynamic.
- 13. Click OK.
- 14. Cycle power to the module.

If the rotary switches are set to a value of 000 or 255…999, the module begins to send DHCP requests.

# <span id="page-88-0"></span>**Set the Network IP Address with the DHCP Server**

<span id="page-88-1"></span>You can use the DHCP server to set the IP address of the module if the following conditions exist at powerup:

- The rotary switches of the module are not set to a valid number, for example, 000 or 255…999 (except 888, which is used for resetting the module to the factory default settings).
- DHCP is enabled

To enable DHCP in the encoder output module, see **Enable DHCP** in [Your Module](#page-85-0) on [page 86](#page-85-0) for more information.

You can access the DHCP server from one of these locations:

- Programs>Rockwell Software®>BOOTP-DHCP Server
- Tools directory on the Studio5000® installation CD

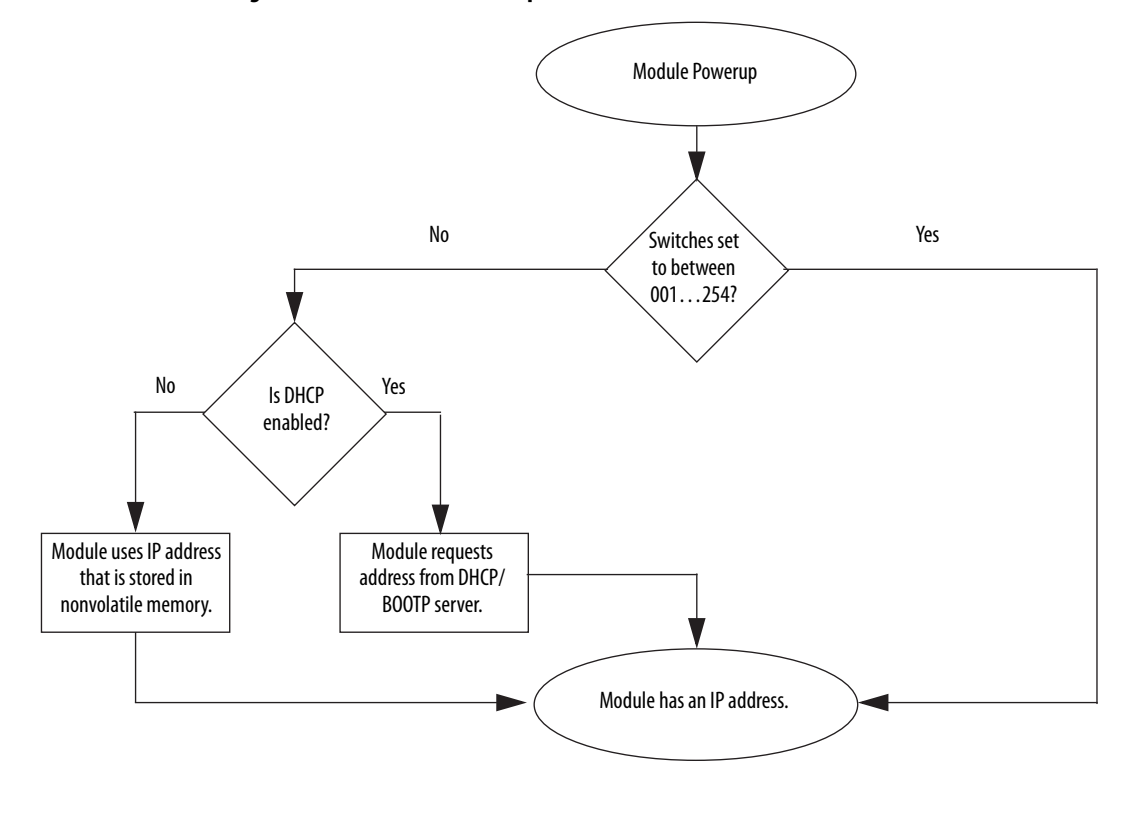

**Figure 30 - How the Encoder Output Module IP Address Is Set**

**IMPORTANT** Before you start the DHCP tool, make sure that you have the hardware (MAC) address of the encoder output module. The hardware address is on the nameplate (left side of module) in a format similar to the following: F4-54-33-ED-4B-B9.

Follow these steps to set the module IP address by using DHCP. In this example, the BOOTP DHCP EtherNet/IP Commissioning Tool is used.

- <span id="page-89-0"></span>1. Apply power to the encoder output module.
- 2. Start the BOOTP/DHCP tool software.
- 3. From the Tools menu, select Network Settings.

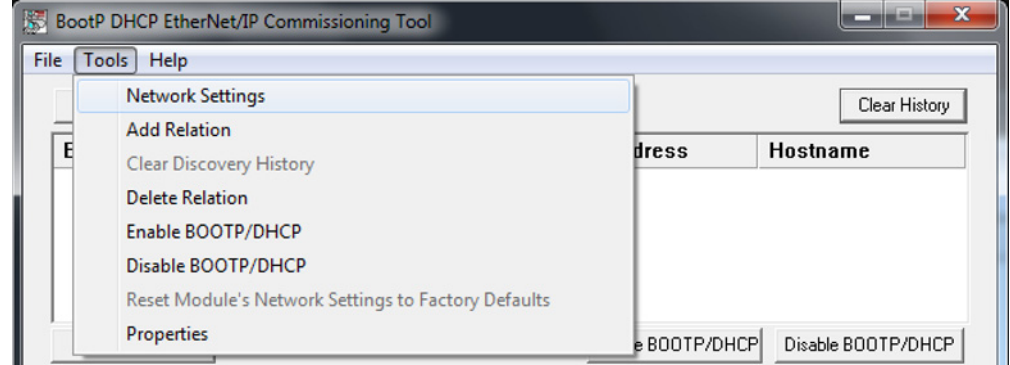

The Network Settings dialog box appears.

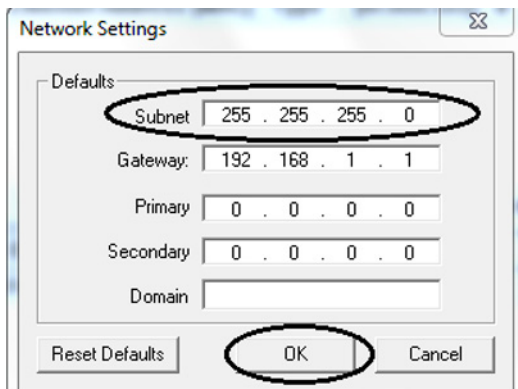

4. Type the Subnet of the network.

The Gateway address, Primary and/or Secondary DNS address, and Domain Name fields are optional.

5. Click OK.

The Discovery History panel appears with the Ethernet (MAC) addresses of all modules that issue DHCP or BOOTP requests.

6. Select the address that matches your module and go to [step 9.](#page-91-0)

If your module is not listed, Click Add Relation.

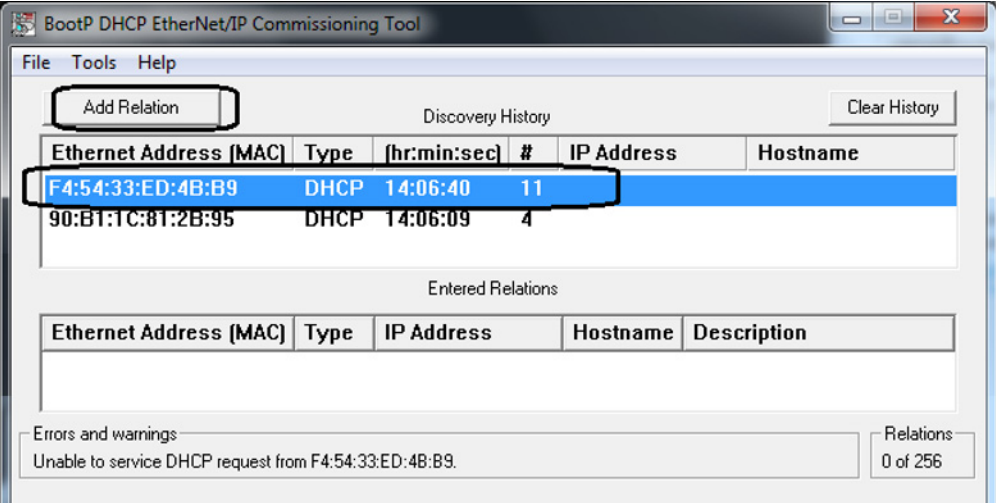

The New Entry dialog box appears.

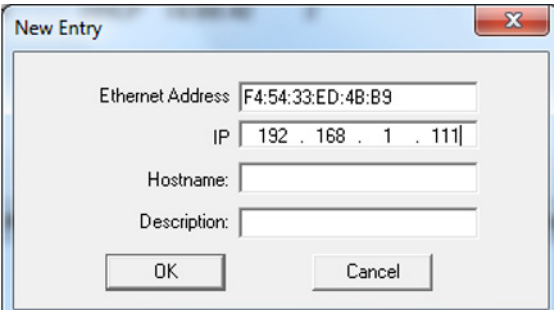

- 7. In the Ethernet Address field, type the module Ethernet (MAC) address.
- 8. In the IP field, type an IP address of your choosing.
- <span id="page-91-0"></span>9. Click OK.

The Discover History panel appears with the Ethernet address of your module listed.

The Error and Warnings field shows Sent xxx.xxx.xxx to Ethernet address yy:yy:yy:yy:yy:yy.

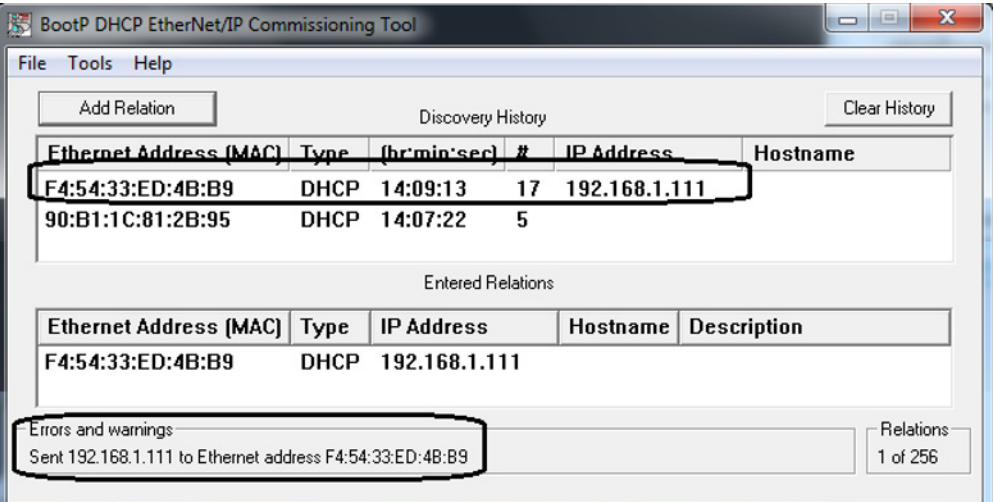

- 10. Save the IP address to your module.
- 11. Right-click the module Ethernet address in the Entered Relations panel and select Disable BOOTP/DHCP.

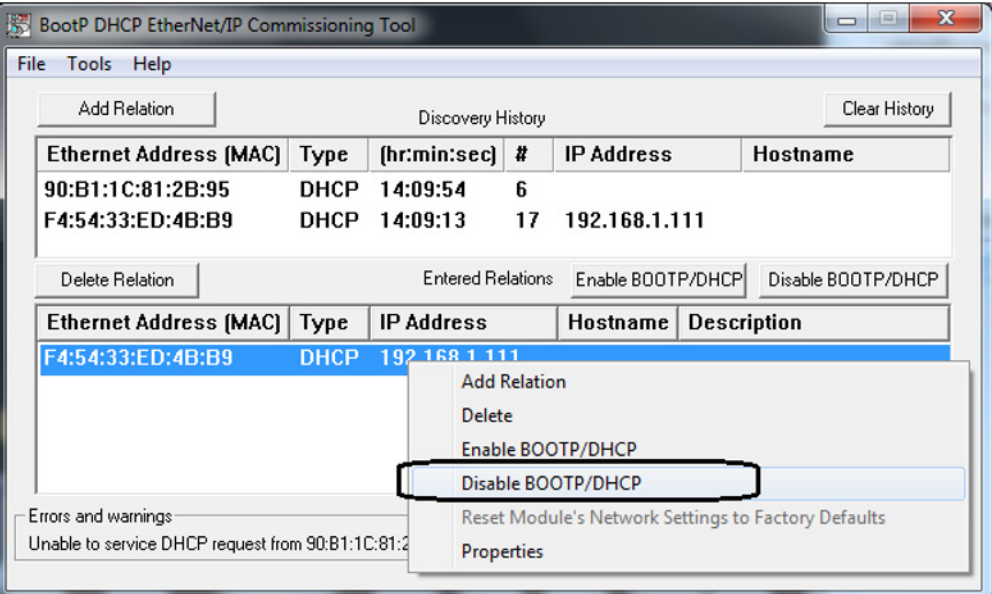

**IMPORTANT** If you do not disable BOOTP/DHCP before the next powerup, the module clears the current IP configuration and begins sending DHCP requests again.

The Errors and Warnings field confirms the disable command.

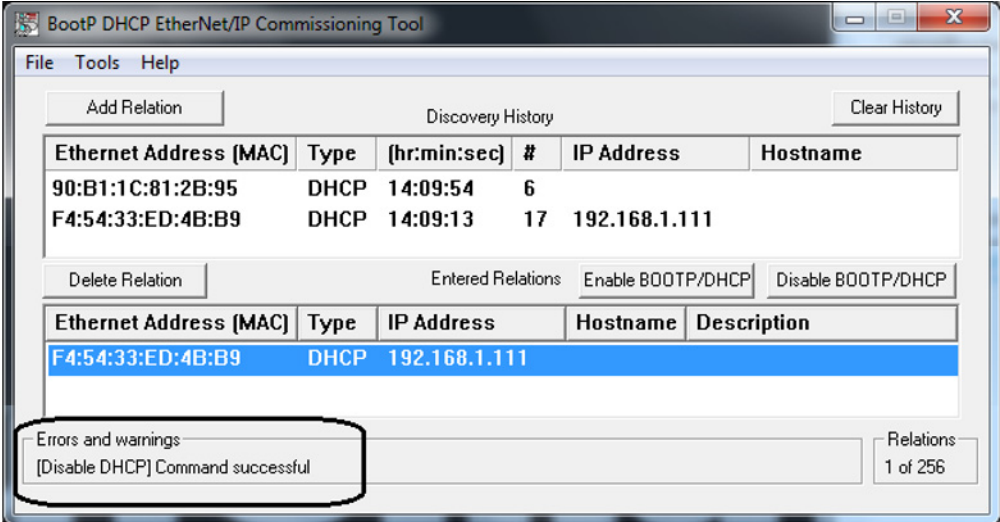

The next time that power is cycled, the module uses the configuration that is assigned in the previous steps and does not issue a new DHCP request.

# <span id="page-92-0"></span>**Reset the Module to Factory Default Settings**

<span id="page-92-1"></span>To reset the module to the factory default settings, set the rotary switches to 888 and cycle module control power.

When the switches are set to 888 during a powerup, a module behaves as follows:

- <span id="page-92-2"></span>• Factory default settings return (static IP address of 192.168.1.1)
- Ceases communication on all communication ports
- The Module Status indicator transitions to blinking red
- The Network Status indicator transitions to off

Change the switch settings to the value appropriate for your network before cycling power.

# **Notes:**

# **EC Certifications**

This appendix provides encoder output module certification information.

<span id="page-94-2"></span>For product certifications and all declarations of conformity (DoC) currently available from Rockwell Automation, go to [http://](https://www.rockwellautomation.com/) [www.rockwellautomation.com.](https://www.rockwellautomation.com/)

<span id="page-94-3"></span>**European Union Directives** If this product is installed within the European Union or EEC regions and has the CE mark, the following regulations apply.

# <span id="page-94-1"></span>**CE Conformity**

Conformity with the Low Voltage Directive and Electromagnetic Compatibility (EMC) Directive is demonstrated by using harmonized European Norm (EN) standards that are published in the Official Journal of the European Communities. The safe torque-off circuit complies with the EN standards when installed according to instructions found in this manual.

# <span id="page-94-0"></span>**EMC Directive**

This unit is tested to meet Council Directive 2004/108/EC Electromagnetic Compatibility (EMC) by using these standards, in whole or in part:

EN 61800-3 - Adjustable Speed Electrical Power Drive Systems, Part 3 - EMC Product Standard including specific test methods

The product that is described in this manual is intended for use in an industrial environment.

# **Notes:**

### **Numerics**

**2198-K57CK-D15M** [20](#page-19-0), [30](#page-29-0), [31](#page-30-0) pinout [29](#page-28-0) **24V control power**[21](#page-20-0) **24V input power** wiring requirements [29](#page-28-1)

## **A**

**about this publication** [7](#page-6-0) **absolute startup** [13](#page-12-0) **additional resources**[8](#page-7-0) **AOI** create tag [47](#page-46-0) downl[oad](#page-64-0) [41](#page-40-0) errors 65 eve[nt task](#page-40-1)[48](#page-47-0) files 41 **audience for this manual** [7](#page-6-1) **axis properties**[73](#page-72-1) **axis tag** [73](#page-72-2) **AXIS\_CIP\_DRIVE**[34](#page-33-0) **AXIS\_VIRTUAL** [34,](#page-33-1) [43](#page-42-0)

### **B**

**Base Update Rate** [34](#page-33-2) **BOOTP** [85](#page-84-2)

**C**

**CE** comply wit[h CE](#page-94-1)[95](#page-94-0) conformity 95 **certification** EU Declaration of Conformity[95](#page-94-2) European union directives [95](#page-94-3) **channel** alarm [63](#page-62-0) axis[43](#page-42-1) fault [60,](#page-59-0) [63](#page-62-1) [behavior](#page-37-0) [64](#page-63-0) tab<sub>38</sub> **CompactlLogix**[10](#page-9-0) **configure** AOI tag [47](#page-46-0) channel axis43 conversion [constant](#page-46-1) [46](#page-45-0)[,](#page-46-1) [52](#page-51-0), [73](#page-72-3) data types 47 download program [51](#page-50-0) encoder o[utput module](#page-47-0) [36](#page-35-0) event task48 IOT instruction 58 module proper[ties](#page-57-0) [36](#page-35-0)[,](#page-57-0) [37](#page-36-0) motion event [47](#page-46-2) groups [43](#page-42-2) new program [49](#page-48-0)

routine [50](#page-49-0) **connection tab** [37](#page-36-1) **control input power** pinout [24](#page-23-0) specifications [26](#page-25-0) **controllers** CompactLogix [10](#page-9-0) ControlLogix [10](#page-9-1) GuardLogix [10](#page-9-2) **ControlLogix**[10](#page-9-1) **conventions used in this manual** [7](#page-6-2) **conversion** con[stant](#page-72-1)[46](#page-45-0)[,](#page-72-1) [52](#page-51-0)[,](#page-72-1) [73](#page-72-3) tab<sub>73</sub>

# **D**

data types [47](#page-46-1) ABQE input [67](#page-66-0) ABQE output [69](#page-68-0) channel confi[guration](#page-67-0) [70](#page-69-0) channel input 68 channel output [69](#page-68-1) **device** alarm [63](#page-62-2) fault [60](#page-59-1) fault [behavior](#page-61-0) [64](#page-63-1) faults 62 i[nformation tab](#page-34-1) [81](#page-80-2) **DHCP** 35 IP address [85](#page-84-3)[,](#page-89-0) [89](#page-88-1) tool<sub>90</sub> **differential** output signals [27](#page-26-0) outputs [30](#page-29-1) signals [16](#page-15-0) **digital AqB encoders**[15](#page-14-0) **dimensions** [20](#page-19-1) **disable** channel [64](#page-63-2) outputs [64](#page-63-3) **download** AOI[41](#page-40-0) program [51](#page-50-0) **dynamic IP address**[85](#page-84-3)

## **E**

**EMC directive** [95](#page-94-0) **enable DHCP** [86](#page-85-1) **encoder output module** AOI files [42](#page-41-0) configure [36](#page-35-0) configure cha[nnel axis](#page-40-0)[43](#page-42-1) download AOI41 import AOI [41](#page-40-1) motion event [47](#page-46-2) **encoder types** digital AqB [15](#page-14-0) step/direction [15](#page-14-1)

**environmental specifications**[21](#page-20-1) **Ethernet** specifications [25](#page-24-0) statistics [83](#page-82-2) **EU Declaration of Conformity**[95](#page-94-2) **European [union directives](#page-47-0)**[95](#page-94-3) **event task** 48

### **F**

**fault** action [64](#page-63-4) behavior [64](#page-63-5) cod[e summary](#page-60-0) [62](#page-61-1) log<sub>61</sub> log tab [84](#page-83-3) **FaultReset**[19](#page-18-0) **features**[24](#page-23-1) **Frequency Limit [19](#page-18-1) Frequency Limit Fault Time** [19](#page-18-2)

## **G**

**general** spe[cifications](#page-36-0) [21](#page-20-2) tab 37 **GuardLogix**[10](#page-9-2)

### **H**

**Home tab** [80](#page-79-2)

## **I**

**import AOI files** [41](#page-40-1) **incremental startup** [13](#page-12-1) **indicators**[24](#page-23-1) **interconnect diagrams** differential outputs [30](#page-29-1) single-ended outputs [31](#page-30-1) **internet protocol tab** [39](#page-38-0) **IP address**[79](#page-78-2) **BOOTP [85](#page-84-2)** DHCP[35](#page-34-1), [85](#page-84-3), [89](#page-88-1) DHCP tool [90](#page-89-0) enable DHCP [86](#page-85-1) reset to factory settings [93](#page-92-1) rotary switches [35](#page-34-2), [85](#page-84-4) RSLinx software [85](#page-84-5) static [85](#page-84-6), [93](#page-92-2)

### **L**

**ladder code toolbox**[42](#page-41-1) **link** link/activity status indicator [61](#page-60-1) speed status indicator [61](#page-60-2) **Logix Designer application** [36,](#page-35-1) [41](#page-40-2)

### **M**

**MAC address**[80](#page-79-3) **MAG instruction** [34,](#page-33-3) [73](#page-72-4) **MAG ratio format** fraction [76](#page-75-3) real [74](#page-73-3) **Marker Position** [17](#page-16-0) **module** fault be[havior](#page-23-1) [64](#page-63-6) features 24 indicators [24](#page-23-1) info tab[38](#page-37-1) properties channels tab[38](#page-37-0) connection tab [37](#page-36-1) general tab[37](#page-36-0) internet protocol tab[39](#page-38-0) module info tab [38](#page-37-1) network tab[40](#page-39-0) port configur[ation tab](#page-39-1)[39](#page-38-1) time sync tab 40 status indicator [60](#page-59-2) channel fault [60](#page-59-0) device fault [60](#page-59-1) tag definitions data types [67](#page-66-1) **motion** counts [73](#page-72-5) event [47](#page-46-2) event task [34](#page-33-4) groups [43](#page-42-2) planner [73](#page-72-6)

## **N**

**network**

settings tab [82](#page-81-2) statistics [84](#page-83-4) stat[us indicator](#page-39-0) [61](#page-60-3) tab 40 **new**

> program [49](#page-48-0) routine [50](#page-49-0)

## **O**

**output** cable specifications [28](#page-27-0) connector pinout [25](#page-24-1) specifications [Z-pulse](#page-18-3) [26](#page-25-1) **OutputEN** 19

### **P**

**parameter relationships** Marker Position [18](#page-17-0) RelativePosition [18](#page-17-0) Resolution [18](#page-17-0)

**parameters** conversion [constant](#page-18-0) [73](#page-72-3) FaultReset 19 Frequency Limit [19](#page-18-1) Frequency Limit [Fault Time](#page-16-0) [19](#page-18-2) Marker Position 17 OutputEN [19](#page-18-3) RelativePosition [17](#page-16-1) Resolution [16](#page-15-1) SetMarkerPosition [18](#page-17-1) [SetZeroPosition](#page-40-3) [18](#page-17-2) **PCDC**41 download [41](#page-40-0) **pinout** 2198-K57CK-D15M [29](#page-28-0) control input power [24](#page-23-0) output connector [25](#page-24-1) **port configuration tab** [39](#page-38-1) **publications, related** [8](#page-7-0)

### **R**

**related publications**[8](#page-7-0) **RelativePosition** [17](#page-16-1) **Requested Packet Interval**[34](#page-33-5) **reset to factory settings**[93](#page-92-1) **Resolution** [16](#page-15-1) **rotary switches**[35,](#page-34-2) [85](#page-84-4) **rou[ting power and signal wiring](#page-33-5)** [23](#page-22-0) **RPI**34 **RSLinx software** [85](#page-84-5)

## **S**

**scaling relationship** [73](#page-72-7) **SetMarkerPosition** [18](#page-17-1) **SetZeroPosition** [18](#page-17-2) **signal types** differential [16](#page-15-0) single-ended [16](#page-15-2) **single-ended** output signals [27](#page-26-1) outputs [31](#page-30-1) signals [16](#page-15-2) **specifications** 24V control power [21](#page-20-0) control input power [26](#page-25-0) differential [output signals](#page-19-1) [27](#page-26-0) dimensions 20 environmental [21](#page-20-1) Ethernet [25](#page-24-0) general [21](#page-20-2) output cable [28](#page-27-0) single-[ended output signals](#page-20-3) [27](#page-26-1) weight 21 **SSV instruction** [77](#page-76-2) **startup methods** absolute [13](#page-12-0) incremental [13](#page-12-1) **static IP address** [85,](#page-84-6) [93](#page-92-2)

**status indicators** link speed status [61](#page-60-2) link/activity st[atus](#page-59-2) [61](#page-60-1) module status 60 network status [61](#page-60-3) **step/direction encoders**[15](#page-14-1) **Studio 5000 Logix Designer** [36](#page-35-1), [41](#page-40-2), [73](#page-72-1) axis properties conversion constant [78](#page-77-1) scaling category [77](#page-76-3) **system overview** encoder output module [34](#page-33-6) EtherNet/IP [10](#page-9-3), [11](#page-10-0), [12](#page-11-0)

# **T**

**time sync tab** [40](#page-39-1) **training** [7](#page-6-3) **troubleshooting** AOI errors [65](#page-64-0) channel alarm [63](#page-62-0) fault [behavior](#page-62-1) [64](#page-63-0) faults 63 device alarm [63](#page-62-2) fault [behavior](#page-61-0) [64](#page-63-1) faults 62 disable channel [64](#page-63-2) outputs [64](#page-63-3) fault action [64](#page-63-4) behavior [64](#page-63-5) cod[e summary](#page-60-0) [62](#page-61-1) log<sub>61</sub> link speed status indicator [61](#page-60-2) link/activity status indicator [61](#page-60-1) module fault behavior [64](#page-63-6) module status indicator [60](#page-59-2) channel fault [60](#page-59-0) device fault [60](#page-59-1) network status ind[icator](#page-58-0) [61](#page-60-3) safety precautions 59 **typical installation** EtherNet/IP [10](#page-9-3), [11](#page-10-0), [12](#page-11-0)

## **U**

**user units**[73](#page-72-2)

### **V**

**virtual axis** AXIS CIP DRIVE [34](#page-33-0) AXIS VIRTUAL [34](#page-33-1), [43](#page-42-0) Base Update Rate [34](#page-33-2) MAG instruction [34](#page-33-3) motion event task[34](#page-33-4)

## **W**

**web server** categories [79](#page-78-3) device information [81](#page-80-2) Ethernet [Statistics](#page-83-3) [83](#page-82-2) fault log 84 Home tab [80](#page-79-2) IP address [79](#page-78-2) MAC address [80](#page-79-3) network settings [82](#page-81-2) [statistics](#page-20-3) [84](#page-83-4) **weight**21 **wiring** diagrams differential outputs [30](#page-29-1) single-e[nded outputs](#page-22-1) [31](#page-30-1) requirements 23 24V input power [29](#page-28-1) routing power and signal wiring[23](#page-22-0)

# **Z**

**Z-pulse specifications** [26](#page-25-1)

# **Rockwell Automation Support** .

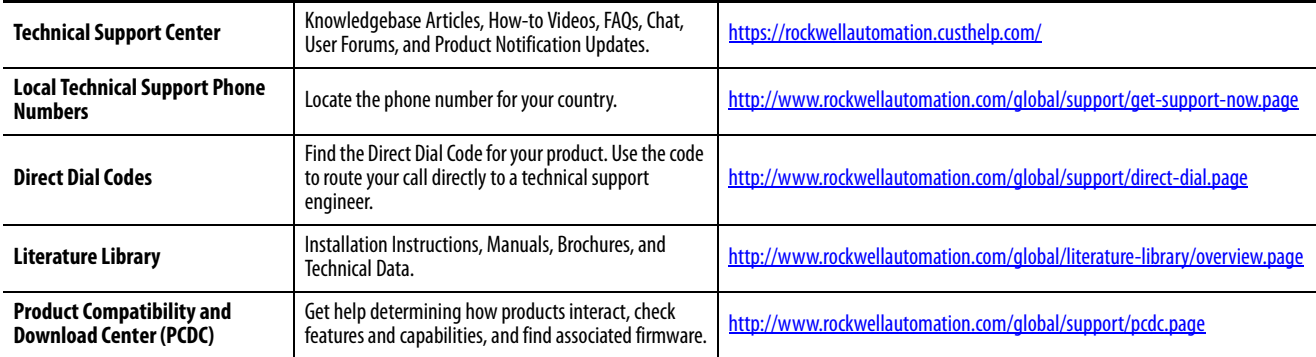

Use the following resources to access support information.

# **Documentation Feedback**

Your comments will help us serve your documentation needs better. If you have any suggestions on how to improve this document, complete the How Are We Doing? form at

http://literature.rockwellautomation.com/idc/groups/literature/documents/du/ra-du002\_-en-e.pdf.

Rockwell Automation maintains current product environmental information on its website at<http://www.rockwellautomation.com/rockwellautomation/about-us/sustainability-ethics/product-environmental-compliance.page>.

Allen-Bradley, CompactLogix, ControlLogix, GuardLogix, Kinetix, Logix 5000, PanelView, POINT I/O, PowerFlex, Rockwell Automation, Rockwell Software, RSLinx, Stratix, Studio 5000, and Studio 5000 Logix Designer, are tradema Rockwell Automation, Inc.

Trademarks not belonging to Rockwell Automation are property of their respective companies.

Rockwell Otomasyon Ticaret A.Ş., Kar Plaza İş Merkezi E Blok Kat:6 34752 İçerenköy, İstanbul, Tel: +90 (216) 5698400

### www.rockwellautomation.com

### Power, Control and Information Solutions Headquarters

Americas: Rockwell Automation, 1201 South Second Street, Milwaukee, WI 53204-2496 USA, Tel: (1) 414.382.2000, Fax: (1) 414.382.4444 Europe/Middle East/Africa: Rockwell Automation NV, Pegasus Park, De Kleetlaan 12a, 1831 Diegem, Belgium, Tel: (32) 2 663 0600, Fax: (32) 2 663 0640 Asia Pacific: Rockwell Automation, Level 14, Core F, Cyberport 3, 100 Cyberport Road, Hong Kong, Tel: (852) 2887 4788, Fax: (852) 2508 1846